# Oracle® Cloud Using the Salesforce Adapter with Oracle Integration Generation 2

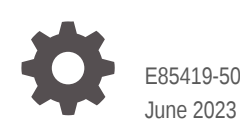

ORACLE

Oracle Cloud Using the Salesforce Adapter with Oracle Integration Generation 2,

E85419-50

Copyright © 2017, 2023, Oracle and/or its affiliates.

Primary Author: Oracle Corporation

This software and related documentation are provided under a license agreement containing restrictions on use and disclosure and are protected by intellectual property laws. Except as expressly permitted in your license agreement or allowed by law, you may not use, copy, reproduce, translate, broadcast, modify, license, transmit, distribute, exhibit, perform, publish, or display any part, in any form, or by any means. Reverse engineering, disassembly, or decompilation of this software, unless required by law for interoperability, is prohibited.

The information contained herein is subject to change without notice and is not warranted to be error-free. If you find any errors, please report them to us in writing.

If this is software, software documentation, data (as defined in the Federal Acquisition Regulation), or related documentation that is delivered to the U.S. Government or anyone licensing it on behalf of the U.S. Government, then the following notice is applicable:

U.S. GOVERNMENT END USERS: Oracle programs (including any operating system, integrated software, any programs embedded, installed, or activated on delivered hardware, and modifications of such programs) and Oracle computer documentation or other Oracle data delivered to or accessed by U.S. Government end users are "commercial computer software," "commercial computer software documentation," or "limited rights data" pursuant to the applicable Federal Acquisition Regulation and agency-specific supplemental regulations. As such, the use, reproduction, duplication, release, display, disclosure, modification, preparation of derivative works, and/or adaptation of i) Oracle programs (including any operating system, integrated software, any programs embedded, installed, or activated on delivered hardware, and modifications of such programs), ii) Oracle computer documentation and/or iii) other Oracle data, is subject to the rights and limitations specified in the license contained in the applicable contract. The terms governing the U.S. Government's use of Oracle cloud services are defined by the applicable contract for such services. No other rights are granted to the U.S. Government.

This software or hardware is developed for general use in a variety of information management applications. It is not developed or intended for use in any inherently dangerous applications, including applications that may create a risk of personal injury. If you use this software or hardware in dangerous applications, then you shall be responsible to take all appropriate fail-safe, backup, redundancy, and other measures to ensure its safe use. Oracle Corporation and its affiliates disclaim any liability for any damages caused by use of this software or hardware in dangerous applications.

Oracle®, Java, and MySQL are registered trademarks of Oracle and/or its affiliates. Other names may be trademarks of their respective owners.

Intel and Intel Inside are trademarks or registered trademarks of Intel Corporation. All SPARC trademarks are used under license and are trademarks or registered trademarks of SPARC International, Inc. AMD, Epyc, and the AMD logo are trademarks or registered trademarks of Advanced Micro Devices. UNIX is a registered trademark of The Open Group.

This software or hardware and documentation may provide access to or information about content, products, and services from third parties. Oracle Corporation and its affiliates are not responsible for and expressly disclaim all warranties of any kind with respect to third-party content, products, and services unless otherwise set forth in an applicable agreement between you and Oracle. Oracle Corporation and its affiliates will not be responsible for any loss, costs, or damages incurred due to your access to or use of third-party content, products, or services, except as set forth in an applicable agreement between you and Oracle.

# **Contents**

## [Preface](#page-5-0)

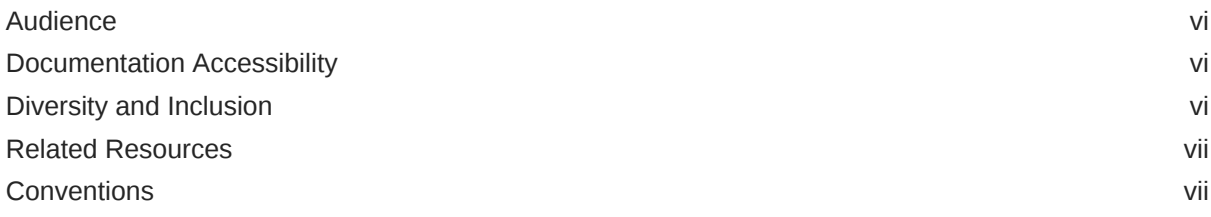

## 1 [Understand the Salesforce Adapter](#page-7-0)

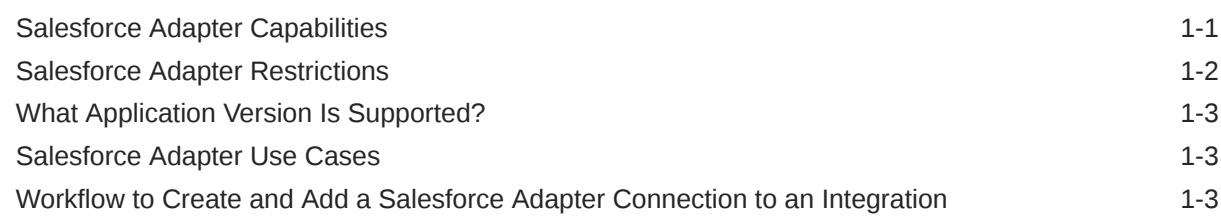

## 2 [Create a Salesforce Adapter Connection](#page-11-0)

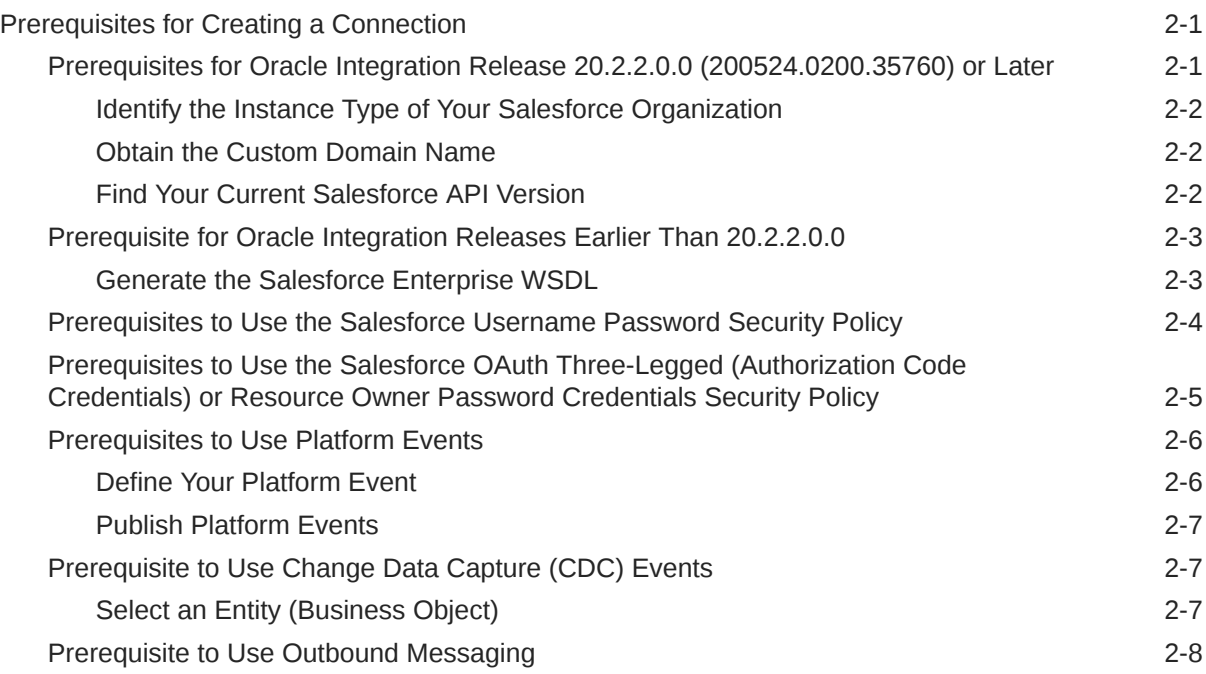

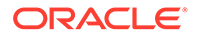

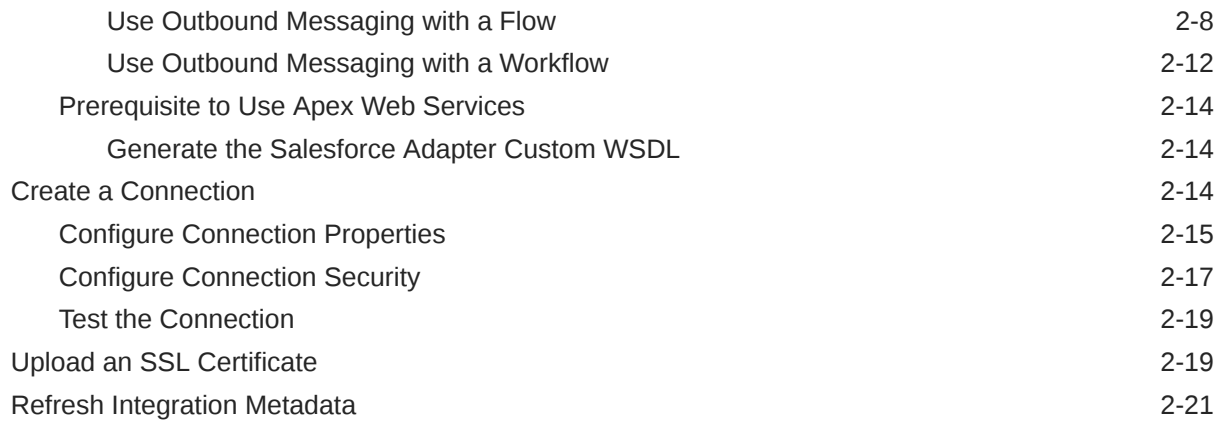

## 3 [Add the Salesforce Adapter Connection to an Integration](#page-33-0)

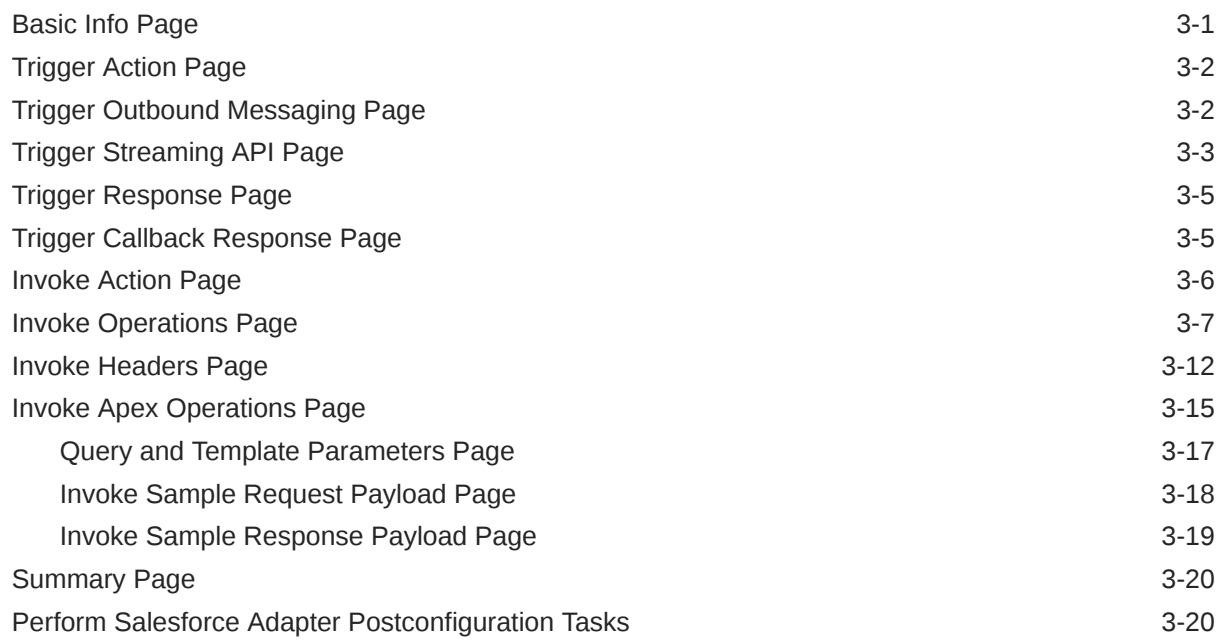

## 4 [Implement Common Patterns Using the Salesforce Adapter](#page-54-0)

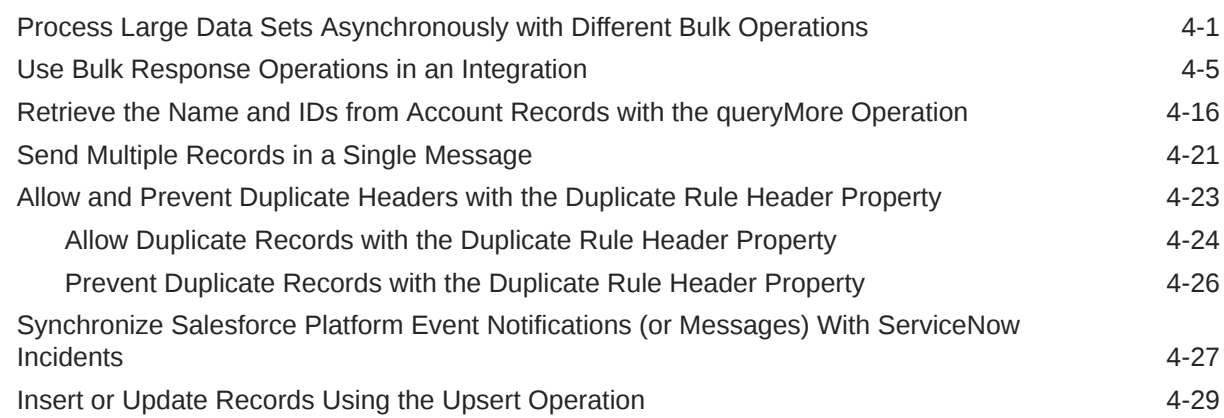

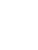

# 5 [Troubleshoot the Salesforce Adapter](#page-85-0)

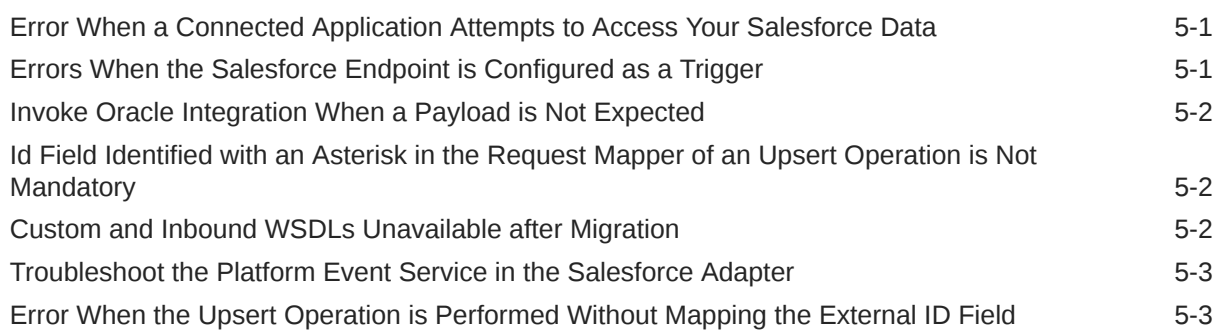

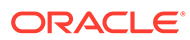

# <span id="page-5-0"></span>Preface

This guide describes how to configure this adapter as a connection in an integration in Oracle Integration.

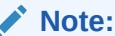

The use of this adapter may differ depending on the features you have, or whether your instance was provisioned using Standard or Enterprise edition. These differences are noted throughout this guide.

#### **Topics:**

- **Audience**
- Documentation Accessibility
- Diversity and Inclusion
- [Related Resources](#page-6-0)
- **[Conventions](#page-6-0)**

# Audience

This guide is intended for developers who want to use this adapter in integrations in Oracle Integration.

# Documentation Accessibility

For information about Oracle's commitment to accessibility, visit the Oracle Accessibility Program website at [http://www.oracle.com/pls/topic/lookup?](http://www.oracle.com/pls/topic/lookup?ctx=acc&id=docacc) [ctx=acc&id=docacc](http://www.oracle.com/pls/topic/lookup?ctx=acc&id=docacc).

#### **Access to Oracle Support**

Oracle customers that have purchased support have access to electronic support through My Oracle Support. For information, visit [http://www.oracle.com/pls/topic/](http://www.oracle.com/pls/topic/lookup?ctx=acc&id=info) [lookup?ctx=acc&id=info](http://www.oracle.com/pls/topic/lookup?ctx=acc&id=info) or visit [http://www.oracle.com/pls/topic/lookup?](http://www.oracle.com/pls/topic/lookup?ctx=acc&id=trs) [ctx=acc&id=trs](http://www.oracle.com/pls/topic/lookup?ctx=acc&id=trs) if you are hearing impaired.

# Diversity and Inclusion

Oracle is fully committed to diversity and inclusion. Oracle respects and values having a diverse workforce that increases thought leadership and innovation. As part of our

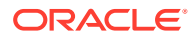

<span id="page-6-0"></span>initiative to build a more inclusive culture that positively impacts our employees, customers, and partners, we are working to remove insensitive terms from our products and documentation. We are also mindful of the necessity to maintain compatibility with our customers' existing technologies and the need to ensure continuity of service as Oracle's offerings and industry standards evolve. Because of these technical constraints, our effort to remove insensitive terms is ongoing and will take time and external cooperation.

## Related Resources

See these Oracle resources:

• Oracle Cloud

<http://cloud.oracle.com>

- *[Using Integrations in Oracle Integration Generation 2](https://www.oracle.com/pls/topic/lookup?ctx=oic&id=ICSUG-GUID-1A01B559-8A46-4D9E-8313-E5400C3A0C9B)*
- *[Using the Oracle Mapper with Oracle Integration Generation 2](https://www.oracle.com/pls/topic/lookup?ctx=oic&id=OCMAP-GUID-C8ED0D16-0602-4EC9-B68B-54A911C23DF3)*

# **Conventions**

The following text conventions are used in this document:

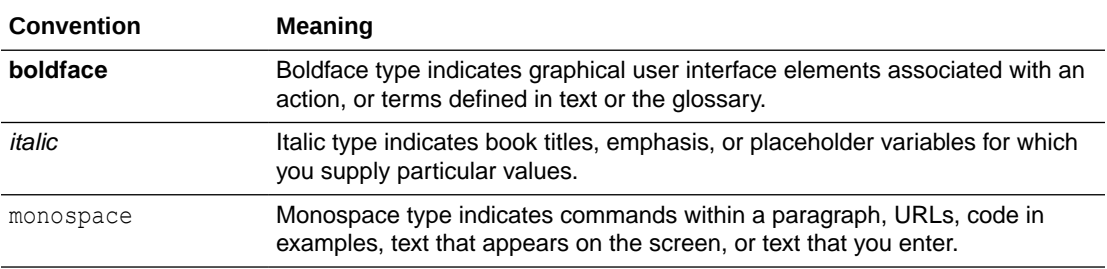

# <span id="page-7-0"></span>1 Understand the Salesforce Adapter

Review the following conceptual topics to learn about the Salesforce Adapter and how to use it as a connection in integrations in Oracle Integration. A typical workflow of adapter and integration tasks is also provided.

#### **Topics:**

- **Salesforce Adapter Capabilities**
- **[Salesforce Adapter Restrictions](#page-8-0)**
- [What Application Version Is Supported?](#page-9-0)
- [Salesforce Adapter Use Cases](#page-9-0)
- [Workflow to Create and Add a Salesforce Adapter Connection to an Integration](#page-9-0)

#### **Note:**

There are overall service limits with Oracle Integration. A service limit is the quota or allowance set on a resource. See Service Limits.

# Salesforce Adapter Capabilities

The Salesforce Adapter enables you to create an integration with Salesforce CRM applications.

The Salesforce Adapter provides the following benefits:

- Enables simplified bidirectional integration with [Salesforce.com](https://www.salesforce.com/).
- Discovers business objects and operations and provides easy mapping to and from [Salesforce.com](https://www.salesforce.com/) business objects.
- Provides ease of use in the mapper by recommending the most frequently-used business objects and renders human readable names for the elements found in Salesforce business objects for easy mapping.
- Provides support for performing the following type of operations against business objects fetched from the Salesforce application:
	- Bulk Create, Update, Upsert, Delete, and so on operations on all of the business objects supported by Salesforce
	- Core (Convertlead, GetDeleted, GetUpdated, Process, Merge, Undelete, and Upsert)
	- CRUD (create, delete, retrieve, and update) operations
	- Declaratively defining and executing SOQL and SOSL queries
	- Salesforce Object Search Language (SOSL) search operation
	- Utility (GetUserInfo, GetServerTimestamp, and SendEmail) operations

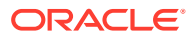

See [Process Large Data Sets Asynchronously with Different Bulk Operations](#page-54-0) and [Use Bulk Response Operations in an Integration](#page-58-0).

- <span id="page-8-0"></span>• Supports all custom objects defined by the user and custom fields created at [Salesforce.com](https://www.salesforce.com/) along with the standard objects and fields.
- Supports consuming custom Apex classes developed and exposed as SOAP services in [force.com.](https://www.salesforce.com/products/platform/products/force/?d=70130000000f27V&internal=true)
- Supports receiving notifications (events) sent with outbound messaging and the Streaming API (that is, platform events and change data capture events) from [Salesforce.com.](https://www.salesforce.com/)
- Supports trigger (source) callbacks.
- Supports Salesforce APIs protected using OAuth two-legged and three-legged token-based authentication and user name token-based authentication.

[Video](http://apexapps.oracle.com/pls/apex/f?p=44785:265:0::::P265_CONTENT_ID:13000)

- [Video](http://apexapps.oracle.com/pls/apex/f?p=44785:265:0::::P265_CONTENT_ID:12997)
- [Video](http://apexapps.oracle.com/pls/apex/f?p=44785:265:0::::P265_CONTENT_ID:12998)

# Salesforce Adapter Restrictions

You must be aware of the following constraints before configuring the Salesforce Adapter.

- The Salesforce Adapter uses the SalesForceDotCom (SFDC) API for all activities. Therefore, it is subject to any Salesforce API limitations.
- The Salesforce Adapter supports only Bulk API version 1.0.
- Client applications must adhere to Salesforce's SOAP API support policy and backward compatibility terms.
- Not all the push topic queries are supported by Salesforce.
- The platform events feature has the following restriction:
	- The maximum number of delivered event notifications within a 24-hour period, shared by all CometD clients:
		- 50,000 for Performance and Unlimited Editions
		- \* 25,000 for Enterprise Edition
		- \* 10,000 for Developer Edition

See [Platform Event Allocations](https://developer.salesforce.com/docs/atlas.en-us.platform_events.meta/platform_events/platform_event_limits.htm).

- SOQL queries do not support the FIELDS () function to fetch data from Salesforce.com. Instead, explicitly specify all the fields needed in the SOQL query to get the data from accounts.
- You cannot use the Salesforce Adapter to publish events to Salesforce. However, you can use the REST Adapter to satisfy this requirement.
- The Salesforce Adapter does not support the PushTopic and Generic Events.

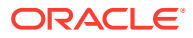

# <span id="page-9-0"></span>What Application Version Is Supported?

For information about which application version is supported by this adapter, see the Connectivity Certification Matrix.

See [Connectivity Certification Matrix.](https://docs.oracle.com/en/cloud/paas/integration-cloud/certification-matrix/adaptercertificationmatrix.pdf)

# Salesforce Adapter Use Cases

The Salesforce Adapter can integrate with Salesforce.com. Use the Salesforce Adapter to send data to Salesforce.com and also receive events from Salesforce.com.

The following are some common use cases:

- Account and contact synchronization between Salesforce and ERP (such as Oracle E-Business Suite and Netsuite).
- Opportunity to order synchronization between Salesforce and ERP systems.
- Employee on-boarding from HCM systems to Salesforce.com.

# Workflow to Create and Add a Salesforce Adapter Connection to an Integration

You follow a very simple workflow to create a connection with an adapter and include the connection in an integration in Oracle Integration.

This table lists the workflow steps for both adapter tasks and overall integration tasks, and provides links to instructions for each step.

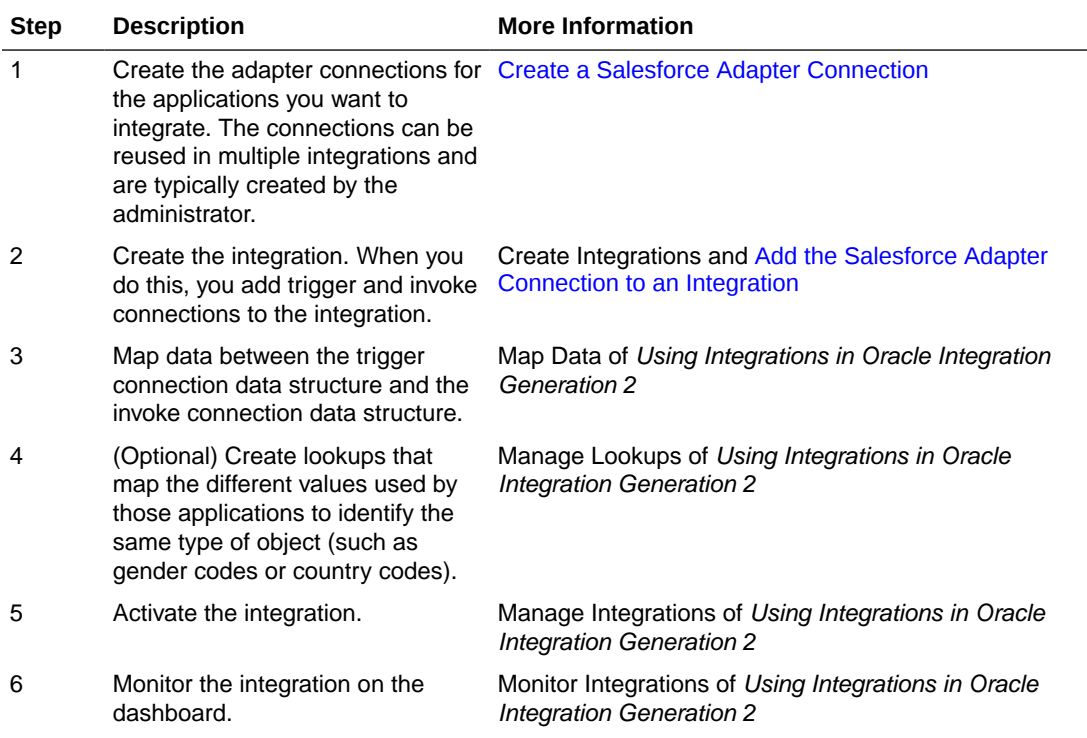

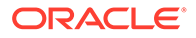

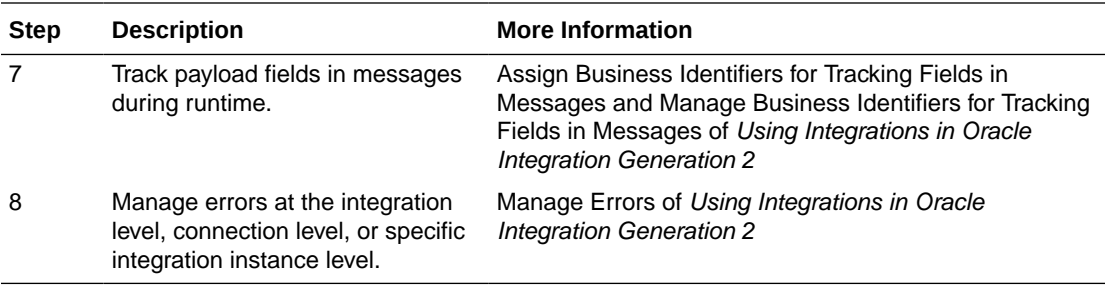

# <span id="page-11-0"></span>2 Create a Salesforce Adapter Connection

A connection is based on an adapter. You define connections to the specific cloud applications that you want to integrate.

#### **Topics:**

- Prerequisites for Creating a Connection
- [Create a Connection](#page-24-0)
- [Upload an SSL Certificate](#page-29-0)
- [Refresh Integration Metadata](#page-31-0)

# Prerequisites for Creating a Connection

You must satisfy the following prerequisites to create a connection with the Salesforce Adapter.

- Prerequisites for Oracle Integration Release 20.2.2.0.0 (200524.0200.35760) or Later
- [Prerequisite for Oracle Integration Releases Earlier Than 20.2.2.0.0](#page-13-0)
- [Prerequisites to Use the Salesforce Username Password Security Policy](#page-14-0)
- [Prerequisites to Use the Salesforce OAuth Three-Legged \(Authorization Code](#page-15-0) [Credentials\) or Resource Owner Password Credentials Security Policy](#page-15-0)
- [Prerequisites to Use Platform Events](#page-16-0)
- [Prerequisite to Use Change Data Capture \(CDC\) Events](#page-17-0)
- [Prerequisite to Use Outbound Messaging](#page-18-0)
- [Prerequisite to Use Apex Web Services](#page-24-0)

## Prerequisites for Oracle Integration Release 20.2.2.0.0 (200524.0200.35760) or Later

When you create or edit your Salesforce Adapter connection on release 20.2.2.0.0 (200524.0200.35760) or later of Oracle Integration, you must specify the following details on the Connections page. Therefore, you must obtain the following details before creating or editing a connection.

#### **Topics:**

- Instance type. See [Identify the Instance Type of Your Salesforce Organization](#page-12-0).
- Custom domain name (optional). If you are using Salesforce Government Cloud or a custom domain to log in to your Salesforce account, a custom domain name is required for creating a connection on the Connections page. See [Obtain the Custom Domain](#page-12-0) [Name.](#page-12-0)

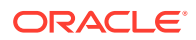

• API version. See Find Your Current Salesforce API Version.

## <span id="page-12-0"></span>Identify the Instance Type of Your Salesforce Organization

Follow these methods to identify your instance type:

- If you use the URL <https://login.salesforce.com>to log in to your Salesforce account, your instance type is **Production**.
- If you use the URL <https://test.salesforce.com>to log in to your Salesforce account, your instance type is **Sandbox**.

## Obtain the Custom Domain Name

When you create your Salesforce Adapter connection on the Connections page, you must specify your custom domain name.

### **Note:**

The steps provided here apply to the Salesforce Classic UI. If you are using the Lightning Experience UI on your Salesforce instance, switch to the Salesforce Classic UI. See [Toggle or switch between Lightning Experience](https://help.salesforce.com/articleView?id=000337767&type=1&mode=1) [and Salesforce Classic.](https://help.salesforce.com/articleView?id=000337767&type=1&mode=1)

To obtain the custom domain name:

- **1.** Log in to the Salesforce sandbox or production instance.
- **2.** Click **Setup** in the header or click your username, then select **Setup**. See [Explore](https://help.salesforce.com/s/articleView?id=sf.basics_nav_setup.htm&type=5) [the Salesforce Setup Menu.](https://help.salesforce.com/s/articleView?id=sf.basics_nav_setup.htm&type=5)
- **3.** Search for My Domain in the **Quick Find** box, then select **My Domain**.
- **4.** Under **My Domain Settings**, your custom domain name appears in the **Your domain name is** field.

See [Configure Connection Properties.](#page-25-0)

## Find Your Current Salesforce API Version

You can find your current Salesforce API version in the enterprise WSDL.

#### **Note:**

The steps provided here apply to the Salesforce Classic UI. If you're using the Lightning Experience UI on your Salesforce instance, switch to the Salesforce Classic UI. See [Toggle or switch between Lightning Experience](https://help.salesforce.com/articleView?id=000337767&type=1&mode=1) [and Salesforce Classic.](https://help.salesforce.com/articleView?id=000337767&type=1&mode=1)

To find your current Salesforce API version.

**1.** Log in to the Salesforce sandbox or production instance.

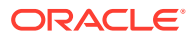

- <span id="page-13-0"></span>**2.** Click **Setup** in the header or click your username, then select **Setup**. See [Explore the](https://help.salesforce.com/s/articleView?id=sf.basics_nav_setup.htm&type=5) [Salesforce Setup Menu.](https://help.salesforce.com/s/articleView?id=sf.basics_nav_setup.htm&type=5)
- **3.** Search for API in the **Quick Find** box, then select **API** under **Develop**.
- **4.** Click **Generate Enterprise WSDL**.
- **5.** On the Generate Enterprise WSDL page, click **Generate**.

The WSDL opens in a new browser tab and your current API version appears in the Commented-out section. For example:

Salesforce.com Enterprise Web Services API Version 35.0

## Prerequisite for Oracle Integration Releases Earlier Than 20.2.2.0.0

Perform the following prerequisite for Oracle Integration releases earlier Than 20.2.2.0.0.

## Generate the Salesforce Enterprise WSDL

If you edit an existing connection created prior to release 20.2.2.0.0 (200524.0200.35760) of Oracle Integration, you must upload an enterprise WSDL to use in an integration.

You must generate the Salesforce enterprise WSDL, then upload this WSDL on the Connections page when creating a Salesforce Adapter connection.

## **Note:**

The steps provided here apply to the Salesforce Classic UI. If you're using the Lightning Experience UI on your Salesforce instance, switch to the Salesforce Classic UI. See [Toggle or switch between Lightning Experience and Salesforce](https://help.salesforce.com/articleView?id=000337767&type=1&mode=1) [Classic](https://help.salesforce.com/articleView?id=000337767&type=1&mode=1).

To generate the Salesforce Adapter enterprise WSDL:

- **1.** Log in to your Enterprise, Unlimited, or Developer Edition [Salesforce.com](https://www.salesforce.com/) account.
- **2.** Click **Setup** in the header or click your username, then select **Setup**. See [Explore the](https://help.salesforce.com/s/articleView?id=sf.basics_nav_setup.htm&type=5) [Salesforce Setup Menu.](https://help.salesforce.com/s/articleView?id=sf.basics_nav_setup.htm&type=5)
- **3.** Search for API in the **Quick Find** box, then select **API** under **Develop**.
- **4.** If the organization has managed packages installed in the organization, click **Generate Enterprise WSDL**. Salesforce prompts you to select the version of each installed package to include in the generated WSDL or right-click **Generate Enterprise WSDL** and save it to a local directory.

In the right-click menu, Microsoft Edge/Google Chrome users can select **Save link as**, while Mozilla Firefox users can select **Save Link As** to save it to the local directory.

The Save dialog is displayed.

**5.** Provide a name for the WSDL file and a location to save the file on your file system, and click **Save**. For information about uploading this WSDL when creating a connection, see [Configure Connection Properties](#page-25-0).

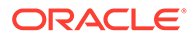

## <span id="page-14-0"></span>Prerequisites to Use the Salesforce Username Password Security **Policy**

To use the Salesforce Username Password security policy, you must create a user account in Salesforce.com.

- **1.** Create an API-enabled profile. You assign this profile to the user account you subsequently create for Oracle Integration. See [Create a Secure Salesforce API](https://help.salesforce.com/s/articleView?id=000331470&type=1) [User](https://help.salesforce.com/s/articleView?id=000331470&type=1).
- **2.** Create a user account in Salesforce for Oracle Integration. See [Add a Single User](https://help.salesforce.com/s/articleView?id=sf.adding_new_users.htm&type=5).

Once the user account is created, a verification email is sent to the email address you provided for the account.

**3.** Log in to the corresponding email account and click **Verify Account** in the email message from Salesforce.

You are redirected to the Salesforce instance to set a password for the new user account.

## **Note:**

You use the credentials of this user account when configuring the Salesforce connection in Oracle Integration.

**4.** Set a password and copy this value.

You're subsequently signed in to the Salesforce instance with the new account.

You'll need to enter these values on the Connections page when you configure the Salesforce Username Password security policy for your Salesforce Adapter connection in Oracle Integration. See [Configure Connection Security.](#page-27-0)

**5.** Generate a security token.

Generate a security token for the new user account. You'll need this security token along with the password to access Salesforce using Oracle Integration.

Stay signed in as the new user, and click the user name at the top of the page to open a menu.

## **Note:**

The steps provided here apply to the Salesforce Classic UI. If you're using the Lightning Experience UI on your Salesforce instance, switch to the Salesforce Classic UI. See [Toggle or switch between Lightning](https://help.salesforce.com/articleView?id=000337767&type=1&mode=1) [Experience and Salesforce Classic](https://help.salesforce.com/articleView?id=000337767&type=1&mode=1).

- **a.** Click **My Settings** in the menu or click the username, then select **My Settings**.
- **b.** On the My Settings page, in the **Quick Links** section, click **Edit my personal information**.

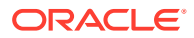

- **c.** On the resulting page, click **Reset My Security Token** in the left navigation pane.
- **d.** Click **Reset Security Token**.

A new security token is sent to the email address associated with the account.

**e.** Copy the security token.

<span id="page-15-0"></span>Prerequisites to Use the Salesforce OAuth Three-Legged (Authorization Code Credentials) or Resource Owner Password Credentials Security **Policy** 

> To use the Salesforce OAuth Three-Legged or Resource Owner Password Credentials security policy, you must create a connected application in Salesforce.com.

## **Note:**

The steps provided here apply to the Salesforce Classic UI. If you are using the Lightning Experience UI on your Salesforce instance, switch to the Salesforce Classic UI. See [Toggle or switch between Lightning Experience and Salesforce](https://help.salesforce.com/articleView?id=000337767&type=1&mode=1) [Classic](https://help.salesforce.com/articleView?id=000337767&type=1&mode=1).

- **1.** Log in to your Enterprise, Unlimited, or Developer Edition [Salesforce.com](https://www.salesforce.com/) account.
- **2.** Click **Setup** in the header or click your username, then select **Setup**. See [Explore the](https://help.salesforce.com/s/articleView?id=sf.basics_nav_setup.htm&type=5) [Salesforce Setup Menu.](https://help.salesforce.com/s/articleView?id=sf.basics_nav_setup.htm&type=5)
- **3.** Search for Apps in the **Quick Find** box, then select **Apps** under **Create**.
- **4.** In the **Connected Apps** section, click **New**. The New Connected App page appears.
- **5.** In the **Basic Information** section, enter your basic information details, and select the **Enable OAuth Settings** checkbox in the API section.
- **6.** In the **Callback URL** field, enter the fully qualified domain name of your server using the HTTPS protocol, and add the following text to the URL: agent/oauth/callback.

For example:

https://www.*your\_server*.com/agent/oauth/callback

- **7.** From the **Available OAuth Scopes** list, add the following scopes to**Selected OAuth Scopes**:
	- **Access and manage your data (api)**
	- **Access your basic information (id)**
	- **Perform requests on your behalf at any time (refresh\_token)**

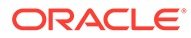

#### <span id="page-16-0"></span>**Note:**

These are the minimum scopes required to configure the Salesforce OAuth Three-Legged security policy for your Salesforce Adapter connection. For the Resource Owner Password Credentials security policy, **api** and **id** are the minimum scopes required.

- **8.** Click **Save**, and then click **Continue**. Once the application is saved, Salesforce populates the API section with the following IDs:
	- Consumer key (Client ID)
	- Consumer secret (Client secret)

### **Note:**

- Use the client ID and client secret later when configuring security for your Salesforce Adapter connection. See [Configure Connection](#page-27-0) [Security.](#page-27-0)
- Every connected application permits five distinctive approvals per user. Once a sixth approval is created, the oldest approval is revoked. See [Error When a Connected Application Attempts to](#page-85-0) [Access Your Salesforce Data.](#page-85-0)

## Prerequisites to Use Platform Events

Perform the following prerequisites to use platform events.

#### **Topics:**

- Define Your Platform Event
- [Publish Platform Events](#page-17-0)

## Define Your Platform Event

To receive notifications using platform events, you must define the platform event. The list of platform events you defined in Salesforce.com is displayed for use on the Streaming API page of the Adapter Endpoint Configuration Wizard when configuring the Salesforce Adapter as a trigger connection.

## **Note:**

The steps provided here apply to the Salesforce Classic UI. If you are using the Lightning Experience UI on your Salesforce instance, switch to the Salesforce Classic UI. See [Toggle or switch between Lightning Experience](https://help.salesforce.com/articleView?id=000337767&type=1&mode=1) [and Salesforce Classic.](https://help.salesforce.com/articleView?id=000337767&type=1&mode=1)

**1.** Log in to your Enterprise, Unlimited, or Developer Edition [Salesforce.com](https://www.salesforce.com/) account.

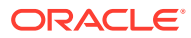

- <span id="page-17-0"></span>**2.** Click **Setup** in the header or click your username, then select **Setup**. See [Explore the](https://help.salesforce.com/s/articleView?id=sf.basics_nav_setup.htm&type=5) [Salesforce Setup Menu.](https://help.salesforce.com/s/articleView?id=sf.basics_nav_setup.htm&type=5)
- **3.** Search for Platform Events in the **Quick Find** box, then select **Platform Events**.
- **4.** Click **New Platform Event**.
- **5.** Enter the required details, and click **Save**.
- **6.** To add a field, click **New** in the **Custom Fields & Relationships** section.
- **7.** Select the field type, and click **Next**.
- **8.** Enter the required details, and click **Save**. A new custom field is added.

Additional information about platform events is provided. See [Define and Manage](https://help.salesforce.com/articleView?id=sf.platform_events.htm&type=5) [Platform Events.](https://help.salesforce.com/articleView?id=sf.platform_events.htm&type=5)

## Publish Platform Events

After a platform event is defined, you must publish event messages from a Salesforce application.

**Note:** See [Publishing Platform Events.](https://developer.salesforce.com/docs/atlas.en-us.platform_events.meta/platform_events/platform_events_publish.htm)

## Prerequisite to Use Change Data Capture (CDC) Events

Perform the following prerequisite to use change data capture (CDC) events.

## Select an Entity (Business Object)

To receive notifications using change data capture (CDC) events, you must select the entity/ entities. Once selected, these objects are displayed for use on the Operations page of the Adapter Endpoint Configuration Wizard when configuring the Salesforce Adapter as a trigger connection.

## **Note:**

The steps provided here apply to the Salesforce Classic UI. If you are using the Lightning Experience UI on your Salesforce instance, switch to the Salesforce Classic UI. See [Toggle or switch between Lightning Experience and Salesforce](https://help.salesforce.com/articleView?id=000337767&type=1&mode=1) [Classic](https://help.salesforce.com/articleView?id=000337767&type=1&mode=1).

- **1.** Log in to your Enterprise, Unlimited, or Developer Edition [Salesforce.com](https://www.salesforce.com/) account.
- **2.** Click **Setup** in the header or click your username, then select **Setup**. See [Explore the](https://help.salesforce.com/s/articleView?id=sf.basics_nav_setup.htm&type=5) [Salesforce Setup Menu.](https://help.salesforce.com/s/articleView?id=sf.basics_nav_setup.htm&type=5)
- **3.** Search for Change Data Capture in the **Quick Find** box, then select **Change Data Capture**.
- **4.** Select the required entities (business objects) for which you want to receive change event notifications.

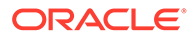

**5.** Click **Save**.

## <span id="page-18-0"></span>Prerequisite to Use Outbound Messaging

To use outbound messaging, perform the following prerequisites.

## **Note:**

New workflow rules are blocked in the Salesforce application as of the Winter 2023 release. New workflow rules cannot be created in Salesforce. However, you can activate, deactivate, and edit existing workflow rules.

- Use Outbound Messaging with a Flow
- [Use Outbound Messaging with a Workflow](#page-22-0)

## Use Outbound Messaging with a Flow

To use outbound messaging with a flow, follow these instructions.

- Create the Salesforce Outbound Message
- Develop a Flow in Salesforce

### **Note:**

- You must first create an outbound message and then develop a flow.
- These steps apply to the Salesforce Classic UI. If you are using the Lightning Experience UI on your Salesforce instance, switch to the Salesforce Classic UI. See [Toggle or switch between Lightning](https://help.salesforce.com/s/articleView?id=000387519&type=1) [Experience and Salesforce Classic](https://help.salesforce.com/s/articleView?id=000387519&type=1).

#### **Create the Salesforce Outbound Message**

- **1.** Log in to your Salesforce account.
- **2.** Click **Setup** in the header or click your user name, then select **Setup**. See [Explore](https://help.salesforce.com/s/articleView?id=sf.basics_nav_setup.htm&type=5) [the Salesforce Setup Menu.](https://help.salesforce.com/s/articleView?id=sf.basics_nav_setup.htm&type=5)
- **3.** Search for Outbound Messages in the **Quick Find** box.
- **4.** Click **Outbound Messages** under **Workflow & Approvals** in the **Build** section.
- **5.** Select an object.
- **6.** Enter the required details.
- **7.** Click **Save**.

#### **Develop a Flow in Salesforce**

**1.** Log in to your Salesforce account.

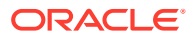

- **2.** Click **Setup** in the header or click your user name, then select **Setup**. See [Explore the](https://help.salesforce.com/s/articleView?id=sf.basics_nav_setup.htm&type=5) [Salesforce Setup Menu.](https://help.salesforce.com/s/articleView?id=sf.basics_nav_setup.htm&type=5)
- **3.** Search for Flows in the **Quick Find** box.
- **4.** Select **Flows** under **Workflow & Approvals** in the **Build** section.

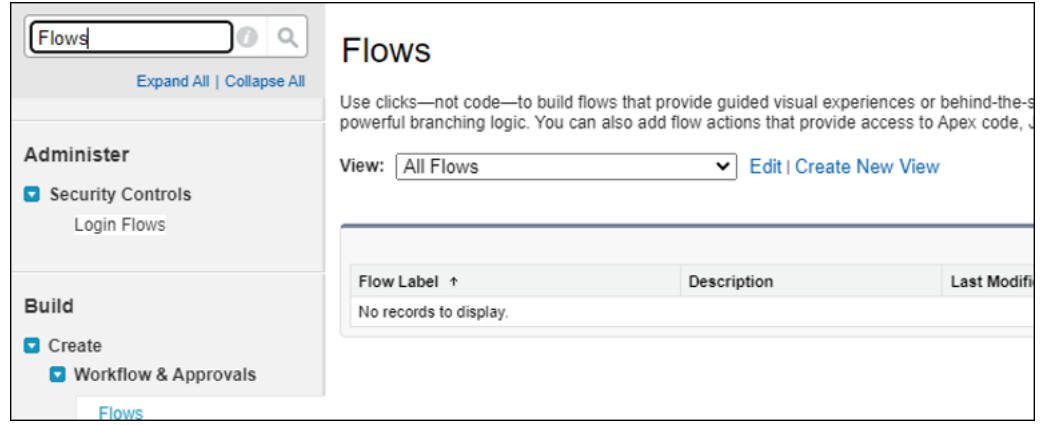

- **5.** Click **New Flow**.
- **6.** Select **Record-Triggered Flow**.
- **7.** Click **Create**. The Configure Start page appears.
- **8.** Select an object.
- **9.** Set the trigger criteria.

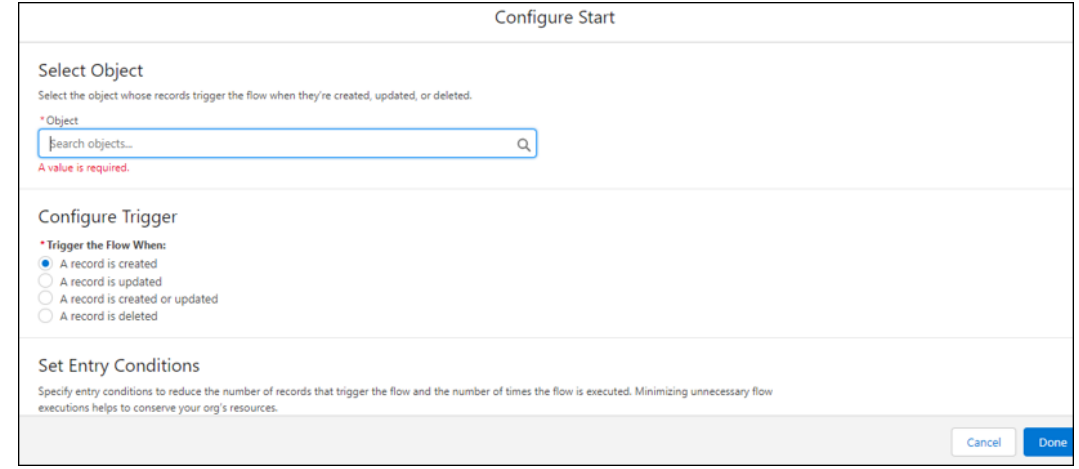

**10.** Select the condition requirement in the **Condition Requirements** field. You click **add condition** to add an element.

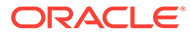

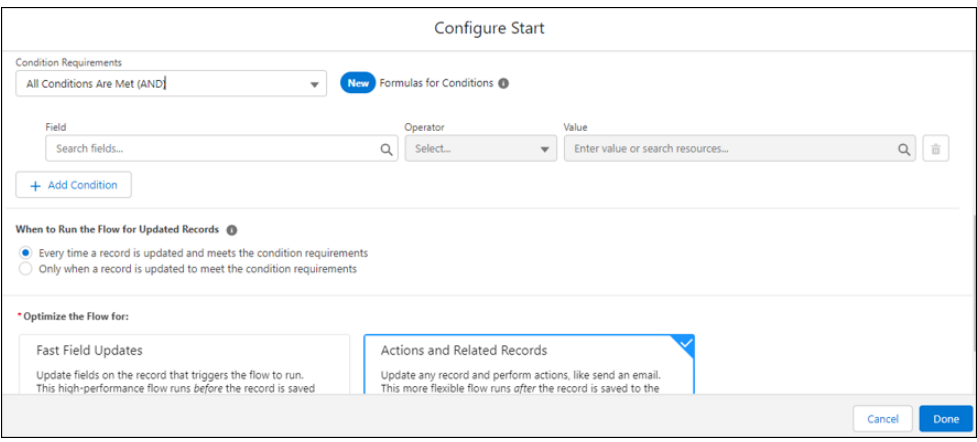

- **11.** Select **Actions and Related Records**.
- **12.** Click **Done**.
- **13.** Click the **+** icon.

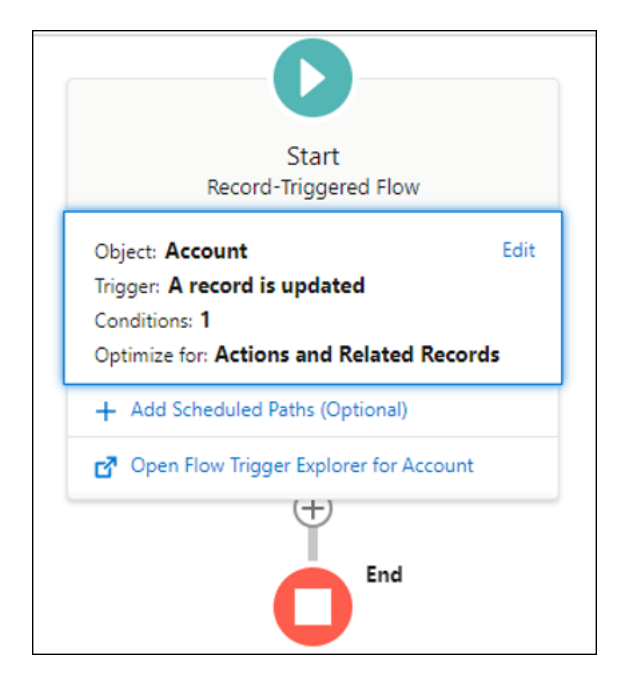

**14.** Select **Action** from **Add Element**.

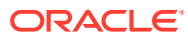

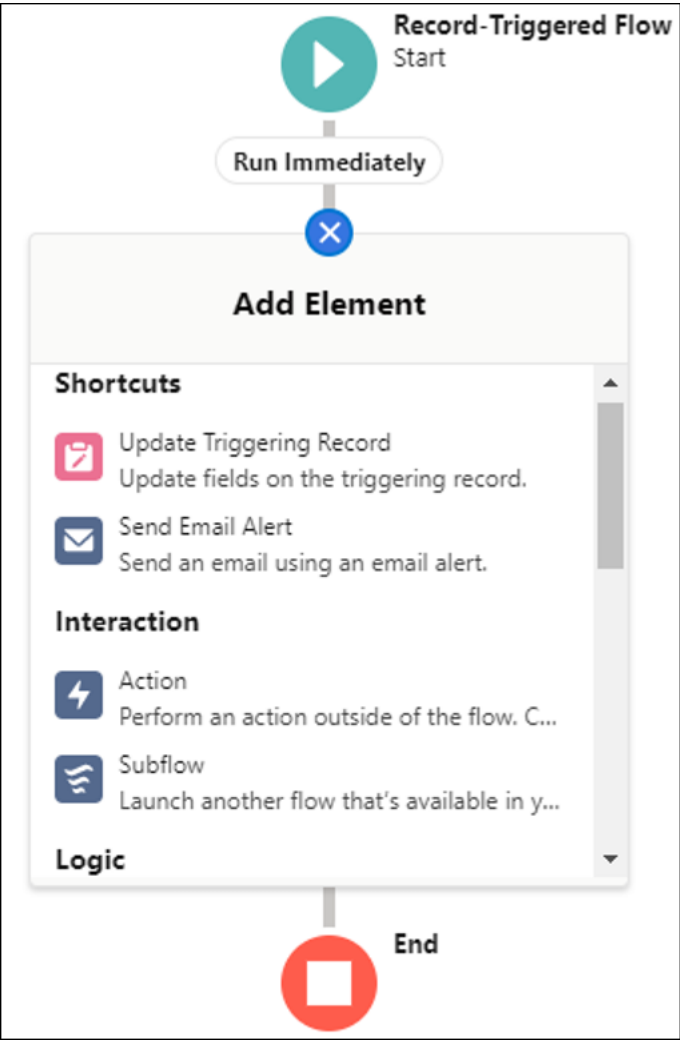

## **15.** Click **Outbound message**.

**16.** Select the outbound message that you created.

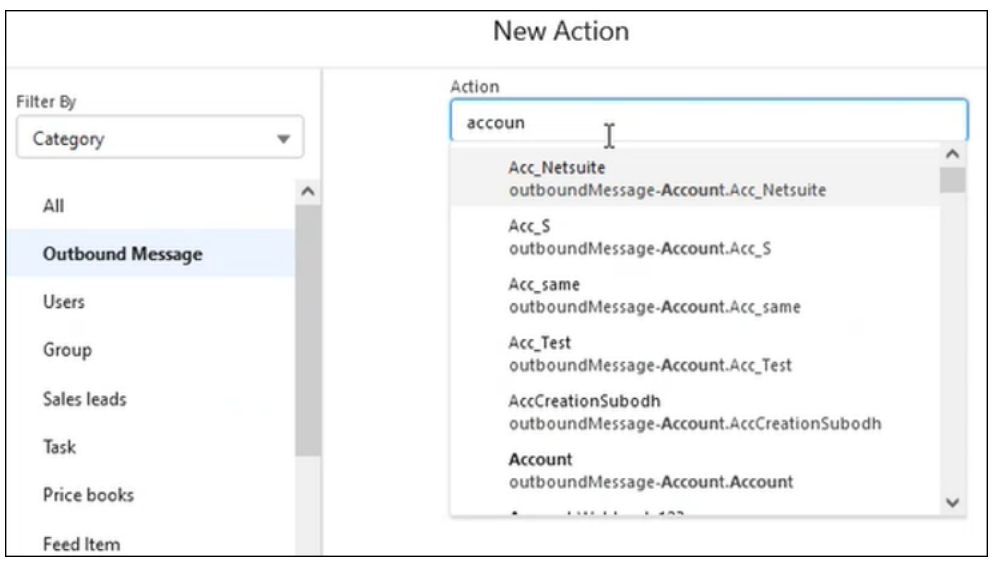

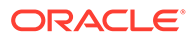

<span id="page-22-0"></span>**17.** Enter a label name of the outbound message.

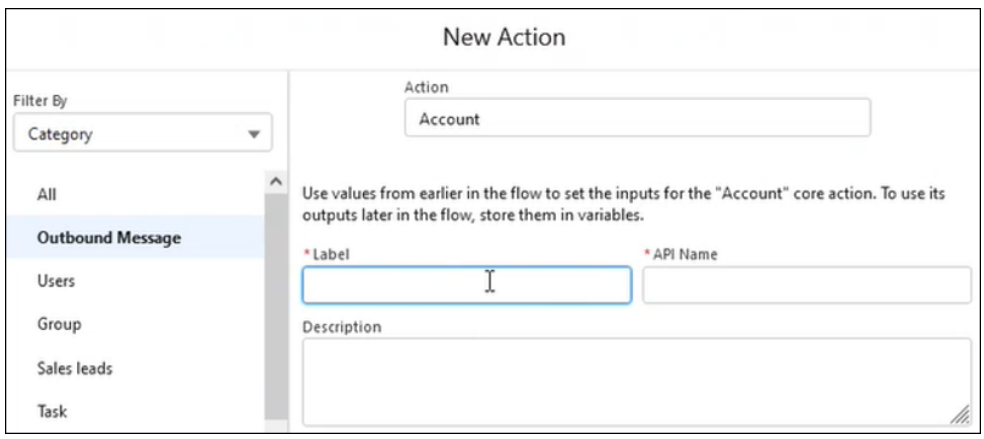

- **18.** Click **Done** and click **Save**.
- **19.** Enter a flow name and click **Save**.
- **20.** Click **Save** and click **Activate**.

## Use Outbound Messaging with a Workflow

Perform the following prerequisite to use outbound messaging.

Generate the Salesforce Adapter Outbound Messaging WSDL

You can generate an outbound messaging WSDL for the Salesforce Adapter to receive outbound message notifications from the Salesforce application. You then select this WSDL when configuring the Salesforce Adapter as a trigger on the Outbound Messaging page of the Adapter Endpoint Configuration Wizard.

This process consists of several steps. You must first create a workflow rule and generate an outbound messaging WSDL. The outbound message consists of a workflow, approval, or milestone action that sends your specified information to your specified endpoint. You configure outbound messaging in the Salesforce setup menu. Afterward, you configure the endpoint.

#### **Note:**

The steps provided here apply to the Salesforce Classic UI. If you are using the Lightning Experience UI on your Salesforce instance, switch to the Salesforce Classic UI. See [Toggle or switch between Lightning Experience](https://help.salesforce.com/articleView?id=000337767&type=1&mode=1) [and Salesforce Classic.](https://help.salesforce.com/articleView?id=000337767&type=1&mode=1)

To create a workflow rule:

- **1.** Log in to your Salesforce account.
- **2.** Click **Setup** in the header or click your username, then select **Setup**. See [Explore](https://help.salesforce.com/s/articleView?id=sf.basics_nav_setup.htm&type=5) [the Salesforce Setup Menu.](https://help.salesforce.com/s/articleView?id=sf.basics_nav_setup.htm&type=5)

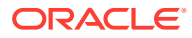

- **3.** Search Workflow in the **Quick Find** box.
- **4.** Click **Workflow Rules** under **Workflow & Approvals** in the **Build** section.
- **5.** Click **New Rule**.
- **6.** Select an object and click **Next**.
- **7.** Enter a rule name, select an evaluation and rule criteria, and click **Save & Next**.
- **8.** Click **Add Workflow Action** and select **New Outbound Message** or **Select Existing Action** (if you already have the outbound message).
- **9.** Provide the required information in the wizards and click **Save**.
	- **a.** Enter a name, description for this outbound message, and endpoint URL, and select the fields you want included in the outbound message.

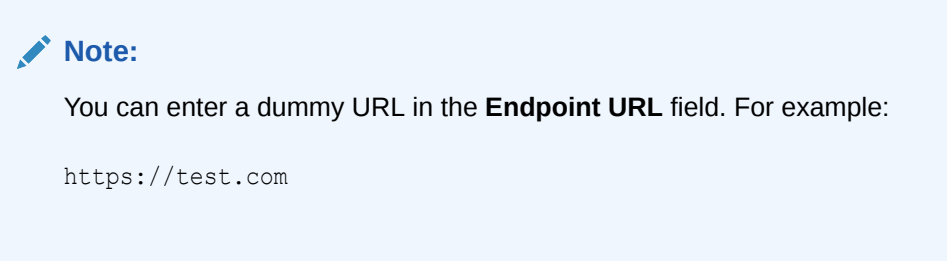

**b.** Click **Add**.

Outbound messaging WSDLs associated with approval processes or entitlement processes are also supported and consumed by the Salesforce Adapter.

**1.** Generate the Salesforce outbound messaging WSDL at [www.salesforce.com.](http://www.salesforce.com) You then select this WSDL to receive outbound message notifications from the Salesforce application on the Outbound Messaging page in the Adapter Endpoint Configuration Wizard. See [Trigger Outbound Messaging Page.](#page-34-0)

#### **Note:**

The steps provided here apply to the Salesforce Classic UI. If you are using the Lightning Experience UI on your Salesforce instance, switch to the Salesforce Classic UI. See [Toggle or switch between Lightning Experience and Salesforce](https://help.salesforce.com/articleView?id=000337767&type=1&mode=1) [Classic](https://help.salesforce.com/articleView?id=000337767&type=1&mode=1).

To generate the Salesforce outbound messaging WSDL:

- **1.** Log in to your Salesforce account.
- **2.** Click **Setup** in the header or click your username, then select **Setup**. See [Explore the](https://help.salesforce.com/s/articleView?id=sf.basics_nav_setup.htm&type=5) [Salesforce Setup Menu.](https://help.salesforce.com/s/articleView?id=sf.basics_nav_setup.htm&type=5)
- **3.** Search Outbound Messages in the **Quick Find** box.
- **4.** Click **Outbound Messages** under **Workflow & Approvals** in the **Build** section.
- **5.** Select the required outbound message.
- **6.** Click **Click for WSDL** to download the outbound messaging WSDL.
- **7.** Drag the Salesforce Adapter to the trigger (inbound) section of the integration canvas. This invokes the Adapter Endpoint Configuration Wizard.

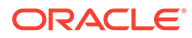

- <span id="page-24-0"></span>**8.** Browse for the generated WSDL on the Outbound Messaging page.
- **9.** Activate the integration and copy the endpoint URL from the integration information icon.
- **10.** Select the required outbound message.
- **11.** Click **Edit**.
- **12.** Replace the dummy URL with the activated integration endpoint URL in the **Endpoint URL** field. You entered the dummy URL when configuring your outbound message.

## Prerequisite to Use Apex Web Services

Perform the following prerequisite to use Apex web services.

## Generate the Salesforce Adapter Custom WSDL

You can generate a custom WSDL that includes custom Apex classes written on force.com and exposed as SOAP web services. This enables external applications to access your code and application.

You select the custom WSDL for the **Invoke Apex Web Services** option when configuring the Salesforce Adapter in the invoke direction. See [Invoke Apex](#page-47-0) [Operations Page](#page-47-0).

For more information about custom WSDLs, see [Exposing Apex Methods as SOAP](https://developer.salesforce.com/docs/atlas.en-us.apexcode.meta/apexcode/apex_web_services.htm) [Web Services.](https://developer.salesforce.com/docs/atlas.en-us.apexcode.meta/apexcode/apex_web_services.htm)

# Create a Connection

Before you can build an integration, you have to create the connections to the applications with which you want to share data.

To create a connection in Oracle Integration:

- **1.** In the left navigation pane, click **Home** > **Integrations** > **Connections**.
- **2.** Click **Create**.

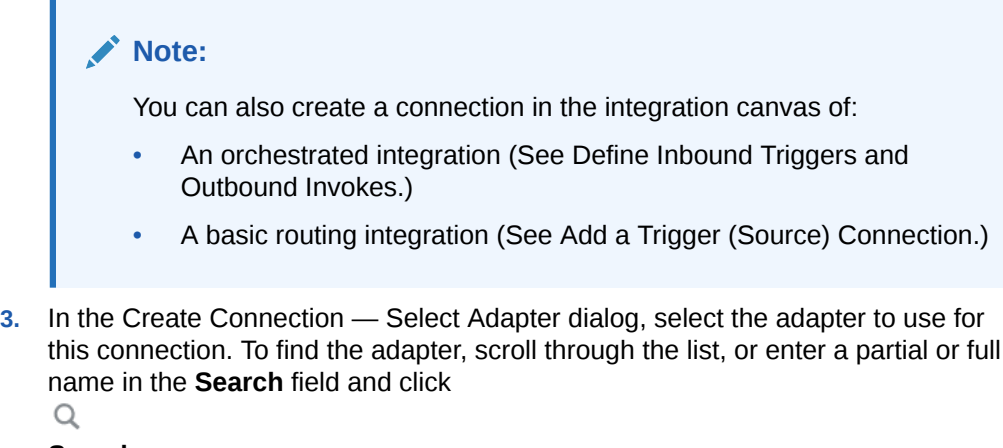

**Search**.

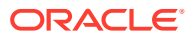

- <span id="page-25-0"></span>**4.** In the Create Connection dialog, enter the information that describes this connection.
	- **a.** Enter a meaningful name to help others find your connection when they begin to create their own integrations. The name you enter is automatically added in capital letters to the **Identifier** field. If you modify the identifier name, don't include blank spaces (for example, SALES OPPORTUNITY).
	- **b.** Enter optional keywords (tags). You can search on the connection keywords on the Connections page.
	- **c.** Select the role (direction) in which to use this connection (trigger, invoke, or both). Only the roles supported by the adapter are displayed for selection. When you select a role, only the connection properties and security policies appropriate to that role are displayed on the Connections page. If you select an adapter that supports both invoke and trigger, but select only one of those roles, you'll get an error when you try to drag the adapter into the section you didn't select. For example, let's say you configure a connection for the Oracle Service Cloud (RightNow) Adapter as only an **invoke**. Dragging the adapter to a **trigger** section in the integration produces an error.
	- **d.** Enter an optional description of the connection.
- **5.** Click **Create**.

Your connection is created. You're now ready to configure the connection details, such as connection properties, security policies, connection login credentials, and (for certain connections) agent group.

## Configure Connection Properties

Enter connection information so your application can process requests.

**1.** Go to the **Connection Properties** section.

The fields that are displayed are based on your instance version.

**2.** Specify details based on your instance version.

#### **Note:**

If you create or edit your Salesforce Adapter connection on Oracle Integration release 21.2.1.0.0 (211110.1100.42360) or later, you must specify API version 47 or later in the **API Version** field or upload an enterprise WSDL of API version 47 or later.

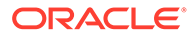

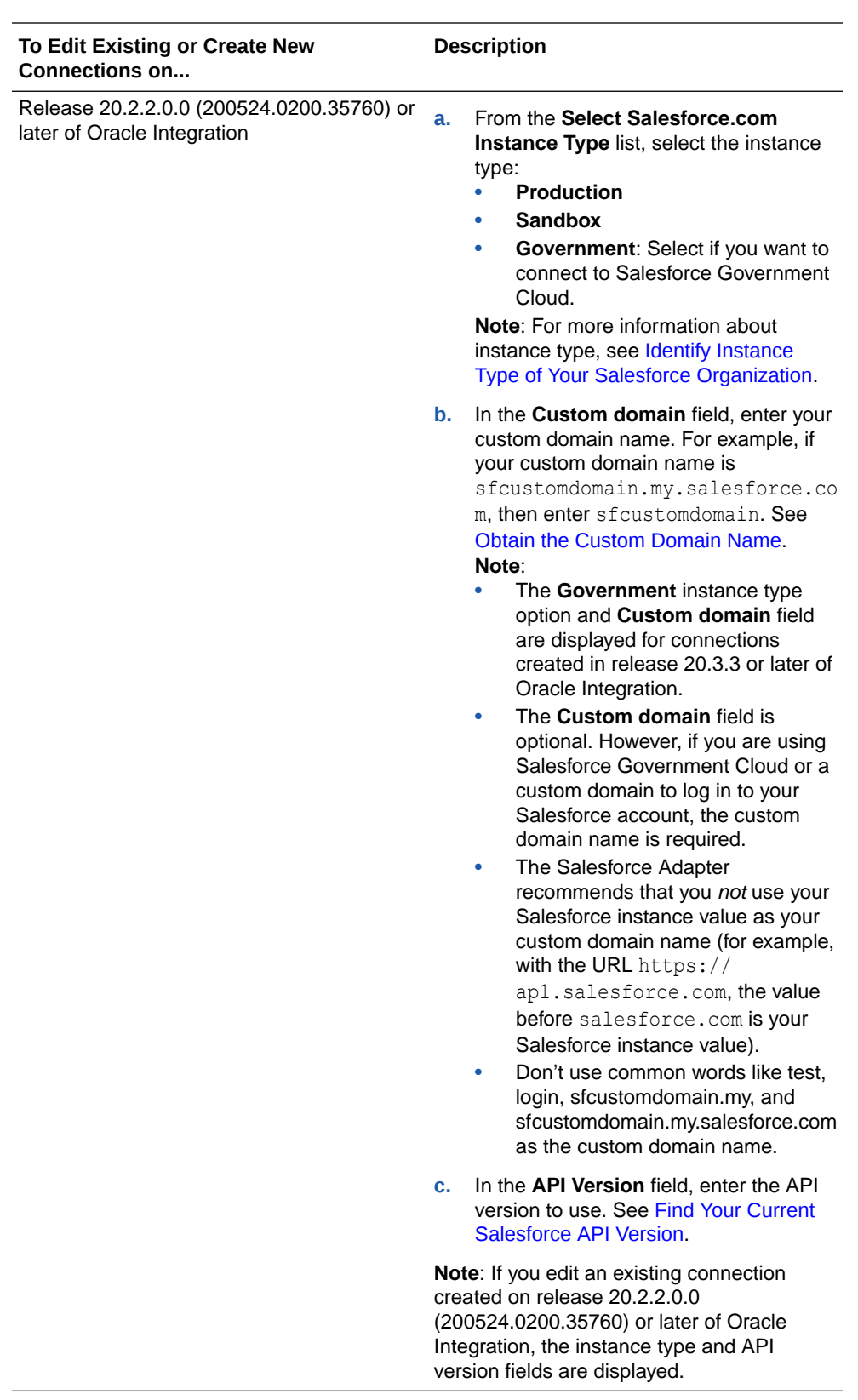

<span id="page-27-0"></span>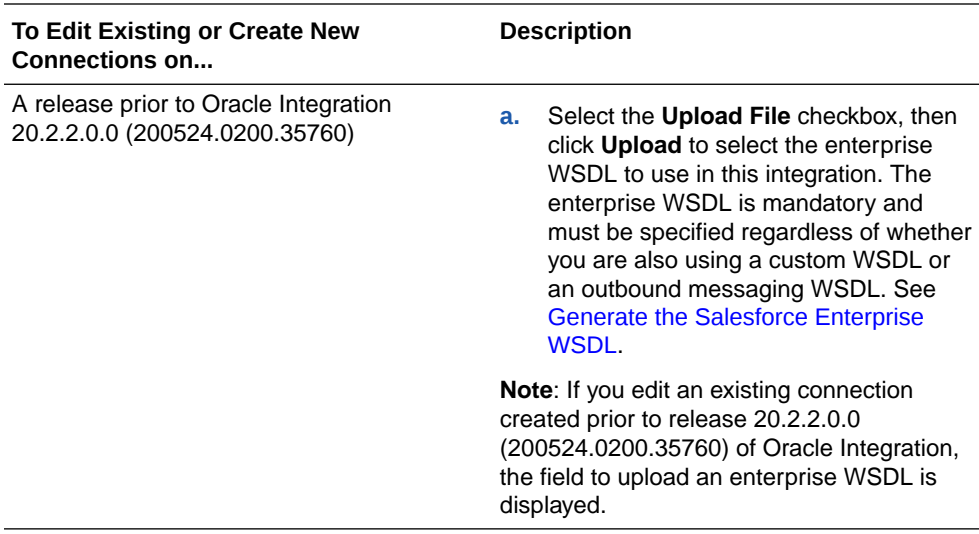

## Configure Connection Security

Configure security for your Salesforce Adapter connection by selecting the security policy.

- **1.** Go to the **Security** section.
- **2.** From the **Security Policy** list, select the security policy.
	- **Salesforce Username Password Policy**
	- **Authorization Code Credentials** (Salesforce OAuth 3-legged)
	- **Resource Owner Password Credentials**
- **3.** If you select **Salesforce Username Password Policy**.
	- **a.** In the **Username** field, enter the username.
	- **b.** In the **Password** field, enter the password (combination of the password and security token).

The security token must be appended to the end of the password. Salesforce.com APIs generate the security token at the time of password reset. For example, if the security token generated by Salesforce.com is SSSSSSSSSSS and the password is password, you must enter passwordSSSSSSSSSSS to log in. Obtain the security token by changing the password or resetting the security token through the Salesforce.com user interface. You receive the security token through the email address registered with Salesforce.com. This token is valid until you reset the security token for the respective account or change the password.

- **c.** In the **Confirm Password** field, re-enter the password a second time for confirmation.
- **4.** If you select **Authorization Code Credentials**.
	- **a.** In the **Client Id** field, enter the consumer key/client ID that you obtained when creating a connected application. See [Prerequisites to Use the Salesforce OAuth](#page-15-0) [Three-Legged \(Authorization Code Credentials\) or Resource Owner Password](#page-15-0) [Credentials Security Policy.](#page-15-0)
	- **b.** In the **Client Secret** field, enter the client secret key that you obtained when creating a connection application. See [Prerequisites to Use the Salesforce OAuth Three-](#page-15-0)[Legged \(Authorization Code Credentials\) or Resource Owner Password Credentials](#page-15-0) [Security Policy.](#page-15-0)

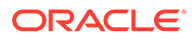

- **c.** In the **Confirm Client Secret** field, re-enter the client secret a second time for confirmation.
- **d.** In the **Scope** field, enter id api refresh token. These are the minimum scopes required to configure a connection. Ensure that your connected application has these scopes configured. See [Prerequisites to Use the](#page-15-0) [Salesforce OAuth Three-Legged \(Authorization Code Credentials\) or](#page-15-0) [Resource Owner Password Credentials Security Policy](#page-15-0).

### **Note:**

The **Scope** field is not marked with an asterisk (\*). This incorrectly implies that this field is not mandatory. This field is mandatory.

- **e.** Click **Provide Consent**. You are redirected to the Salesforce login page.
- **f.** Log in to the Salesforce account with your credentials. Once you successfully log in, the following message appears:

Access Allowed! Please switch back to connection page to proceed with testing and saving connection configuration.

- **5.** If you select **Resource Owner Password Credentials**.
	- **a.** In the **Client Id** field, enter the consumer key/client ID that you obtained when creating a connected application. See [Prerequisites to Use the Salesforce](#page-15-0) [OAuth Three-Legged \(Authorization Code Credentials\) or Resource Owner](#page-15-0) [Password Credentials Security Policy.](#page-15-0)
	- **b.** In the **Client Secret** field, enter the client secret key that you obtained when creating a connection application. See [Prerequisites to Use the Salesforce](#page-15-0) [OAuth Three-Legged \(Authorization Code Credentials\) or Resource Owner](#page-15-0) [Password Credentials Security Policy.](#page-15-0)
	- **c.** In the **Confirm Client Secret** field, re-enter the client secret a second time for confirmation.
	- **d.** In the **Username** field, enter the username.
	- **e.** In the **Password** field, enter the password (combination of the password and security token).

The security token must be appended to the end of the password. Salesforce.com APIs generate the security token at the time of password reset. For example, if the security token generated by Salesforce.com is SSSSSSSSSSS and the password is password, you must enter passwordSSSSSSSSSSS to log in. Obtain the security token by changing the password or resetting the security token through the Salesforce.com user interface. You receive the security token through the email address registered with Salesforce.com. This token is valid until you reset the security token for the respective account or change the password.

**f.** In the **Confirm Password** field, re-enter the password a second time for confirmation.

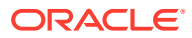

#### **Note:**

When switching the connection from one Salesforce environment to another or switching the security policy, you *must* reactivate the integration to point to the correct environment.

## <span id="page-29-0"></span>Test the Connection

Test your connection to ensure that it's configured successfully.

**1.** In the page title bar, click **Test**. What happens next depends on whether your connection uses a Web Services Description Language (WSDL) file.

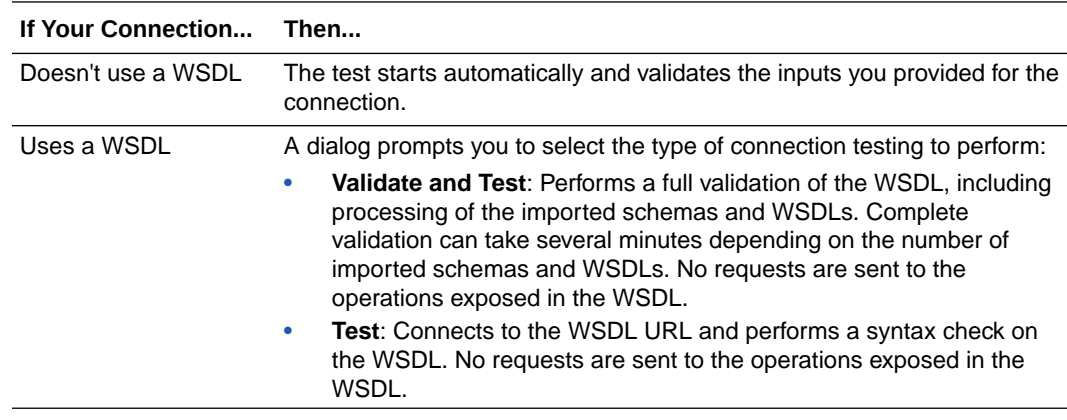

- **2.** Wait for a message about the results of the connection test.
	- If the test was successful, then the connection is configured properly.
	- If the test failed, then edit the configuration details you entered. Check for typos, verify URLs and credentials, and download the diagnostic logs for additional details. Continue to test until the connection is successful.
- **3.** When complete, click **Save**.

# Upload an SSL Certificate

Certificates are used to validate outbound SSL connections. If you make an SSL connection in which the root certificate does not exist in Oracle Integration, an exception is thrown. In that case, you must upload the appropriate certificate. A certificate enables Oracle Integration to connect with external services. If the external endpoint requires a specific certificate, request the certificate and then upload it into Oracle Integration.

To upload an SSL certificate:

**1.** In the left navigation pane, click **Home** > **Settings** > **Certificates**. All certificates currently uploaded to the trust store are displayed in the Certificates dialog. The

IJ.

link enables you to filter by name, certificate expiration date, status, type, category, and installation method (user-installed or system-installed). Certificates installed by the system cannot be deleted.

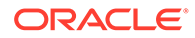

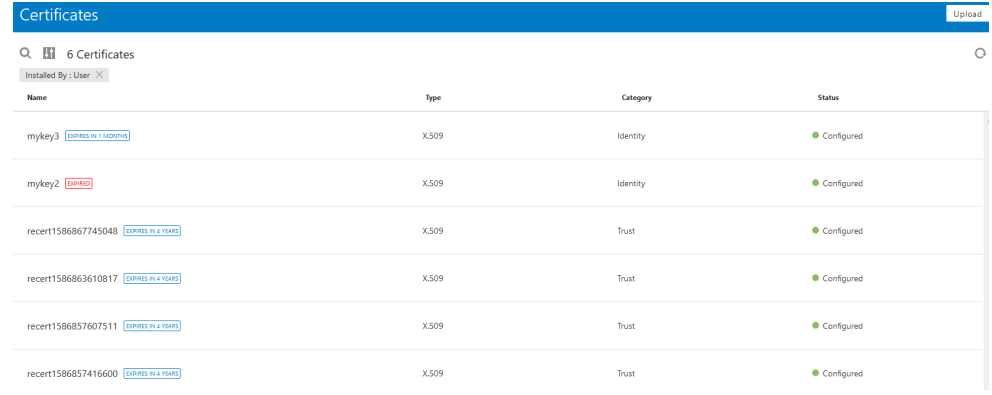

- **2.** Click **Upload** at the top of the page. The Upload Certificate dialog box is displayed.
- **3.** Enter an alias name and optional description.
- **4.** In the **Type** field, select the certificate type. Each certificate type enables Oracle Integration to connect with external services.
	- **X.509 (SSL transport)**
	- **SAML (Authentication & Authorization)**
	- **PGP (Encryption & Decryption)**

#### **X.509 (SSL transport)**

- **1.** Select a certificate category.
	- **a. Trust**: Use this option to upload a trust certificate.
		- **i.** Click **Browse**, then select the trust file (for example, .cer or .crt) to upload.
	- **b. Identity**: Use this option to upload a certificate for two-way SSL communication.
		- **i.** Click **Browse**, then select the keystore file (.jks) to upload.
		- **ii.** Enter the comma-separated list of passwords corresponding to key aliases.

#### **Note:**

When an identity certificate file (JKS) contains more than one private key, all the private keys must have the same password. If the private keys are protected with different passwords, the private keys cannot be extracted from the keystore.

- **iii.** Enter the password of the keystore being imported.
- **c.** Click **Upload**.

#### **SAML (Authentication & Authorization)**

**1.** Note that **Message Protection** is automatically selected as the only available certificate category and cannot be deselected. Use this option to upload a keystore

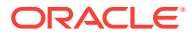

certificate with SAML token support. Create, read, update, and delete (CRUD) operations are supported with this type of certificate.

- <span id="page-31-0"></span>**2.** Click **Browse**, then select the certificate file (.cer or .crt) to upload.
- **3.** Click **Upload**.

#### **PGP (Encryption & Decryption)**

- **1.** Select a certificate category. Pretty Good Privacy (PGP) provides cryptographic privacy and authentication for communication. PGP is used for signing, encrypting, and decrypting files. You can select the private key to use for encryption or decryption when configuring the stage file action.
	- **a. Private**: Uses a private key of the target location to decrypt the file.
		- **i.** Click **Browse**, then select the PGP file to upload.
		- **ii.** Enter the PGP private key password.
	- **b. Public**: Uses a public key of the target location to encrypt the file.
		- **i.** Click **Browse**, then select the PGP file to upload.
		- **ii.** In the **ASCII-Armor Encryption Format** field, select **Yes** or **No**. **Yes** shows the format of the encrypted message in ASCII armor. ASCII armor is a binary-totextual encoding converter. ASCII armor formats encrypted messaging in ASCII. This enables messages to be sent in a standard messaging format. This selection impacts the visibility of message content. **No** causes the message to be sent in binary format.
		- **iii.** From the **Cipher Algorithm** list, select the algorithm to use. Symmetric-key algorithms for cryptography use the same cryptographic keys for both encryption of plain text and decryption of cipher text.
	- **c.** Click **Upload**.

# Refresh Integration Metadata

You can manually refresh the currently-cached metadata available to adapters that have implemented metadata caching. Metadata changes typically relate to customizations of integrations, such as adding custom objects and attributes to integrations. There may also be cases in which integrations have been patched, which results in additional custom objects and attributes being added. This option is similar to clearing the cache in your browser. Without a manual refresh, a staleness check is only performed when you drag a connection into an integration. This is typically sufficient, but in some cases you may know that a refresh is required. For these cases, the **Refresh Metadata** menu option is provided.

To refresh integration metadata:

#### **Note:**

The **Refresh Metadata** menu option is only available with adapters that have implemented metadata caching.

- **1.** In the left navigation pane, click **Home** > **Integrations** > **Connections**.
- **2.** Go to the row of the connection to refresh.

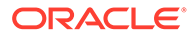

**3.** Select **Refresh Metadata** from the  $\left(\overline{\Xi}\right)$  menu.

A message is displayed indicating that the refresh was successful.

Metadata refresh for connection "*connection\_type*" has been initiated successfully.

# <span id="page-33-0"></span>Add the Salesforce Adapter Connection to an Integration

When you drag the Salesforce Adapter into the trigger or invoke area of an integration, the Adapter Endpoint Configuration Wizard appears. This wizard guides you through the configuration of the Salesforce Adapter endpoint properties.

These topics describe the wizard pages that guide you through configuration of the Salesforce Adapter as a trigger or invoke in an integration.

#### **Topics:**

- **Basic Info Page**
- **[Trigger Action Page](#page-34-0)**
- [Trigger Outbound Messaging Page](#page-34-0)
- [Trigger Streaming API Page](#page-35-0)
- [Trigger Response Page](#page-37-0)
- [Trigger Callback Response Page](#page-37-0)
- **[Invoke Action Page](#page-38-0)**
- [Invoke Operations Page](#page-39-0)
- [Invoke Headers Page](#page-44-0)
- [Invoke Apex Operations Page](#page-47-0)
- **[Summary Page](#page-52-0)**
- [Perform Salesforce Adapter Postconfiguration Tasks](#page-52-0)

# Basic Info Page

You can enter a name and description on the Basic Info page of each adapter in your integration. The Salesforce Cloud Basic Info page is the initial wizard page that is displayed whenever you drag an adapter to the trigger or invoke area.

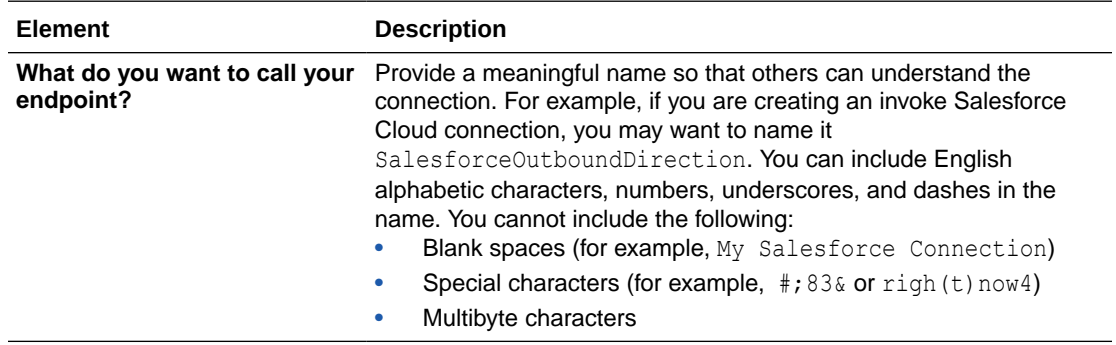

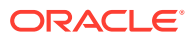

<span id="page-34-0"></span>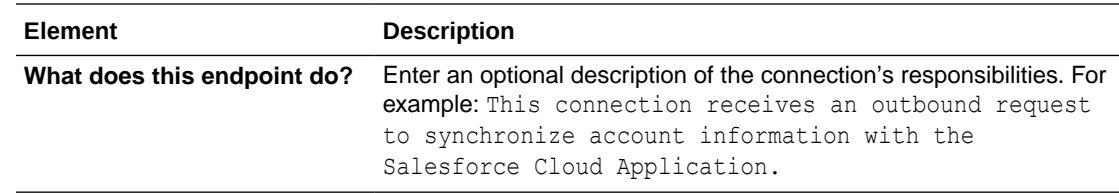

# Trigger Action Page

Select the following to receive notifications from the Salesforce application.

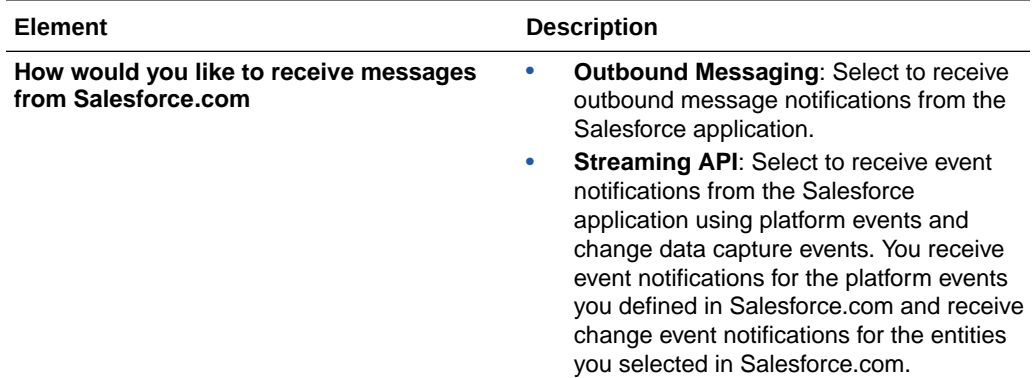

# Trigger Outbound Messaging Page

Select the trigger outbound messaging WSDL to use with the Salesforce Adapter.

You must have already created this WSDL. This process consists of several steps. See [Generate the Salesforce Adapter Outbound Messaging WSDL](#page-22-0).

If you selected **Outbound Messaging** on the Action Page, the following option is displayed.

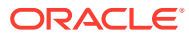

<span id="page-35-0"></span>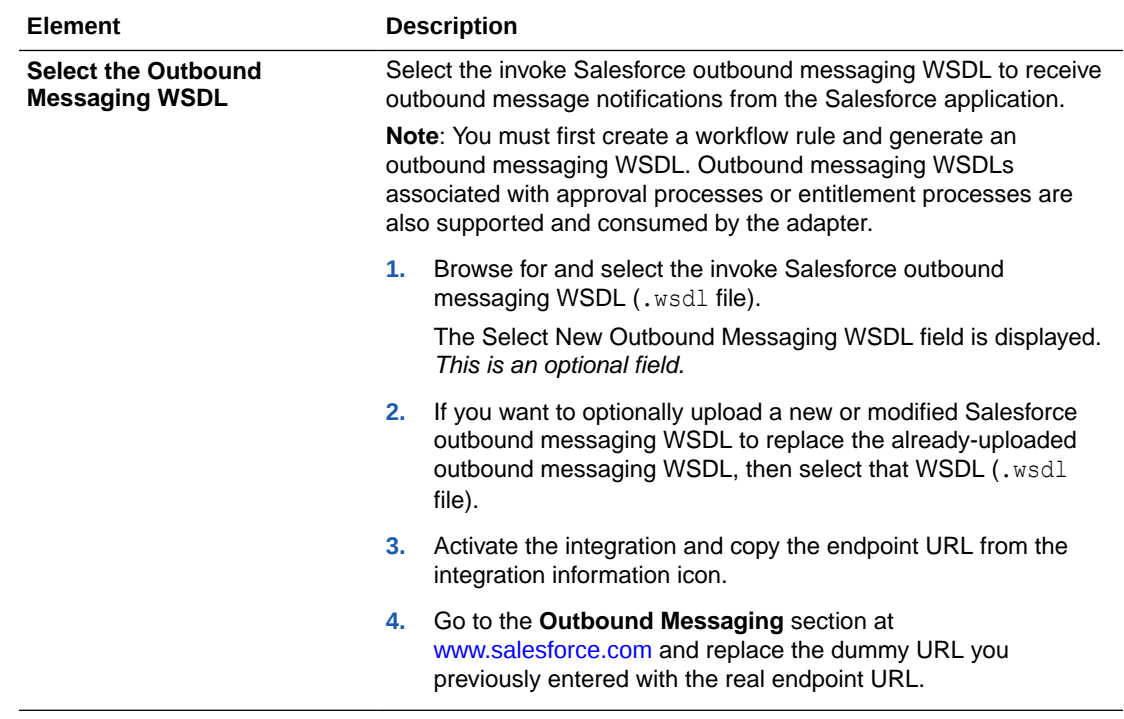

# Trigger Streaming API Page

Select the platform events and change data capture events to use with the Salesforce Adapter.

If you selected **Streaming API** on the Action Page, the following options are displayed. Select the option appropriate to your integration requirements in the **Select a streaming event type** field.

[Subscribe to platform events published on Salesforce.com](#page-36-0) Select to receive event notifications from the Salesforce application based on the events you defined in Salesforce.com.

You must have already defined the platform events in Salesforce.com. See [Define Your](#page-16-0) [Platform Event](#page-16-0) .

[Subscribe to change data capture events published on Salesforce.com](#page-36-0) Select to receive change event notifications, whenever a data change in Salesforce occurs, for the entities (business objects) you selected in Salesforce.com

You must have already selected the change data capture events in Salesforce.com. See [Select an Entity \(Business Object\)](#page-17-0).

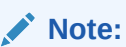

The Salesforce Adapter does not support the Overflow event.

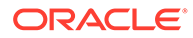
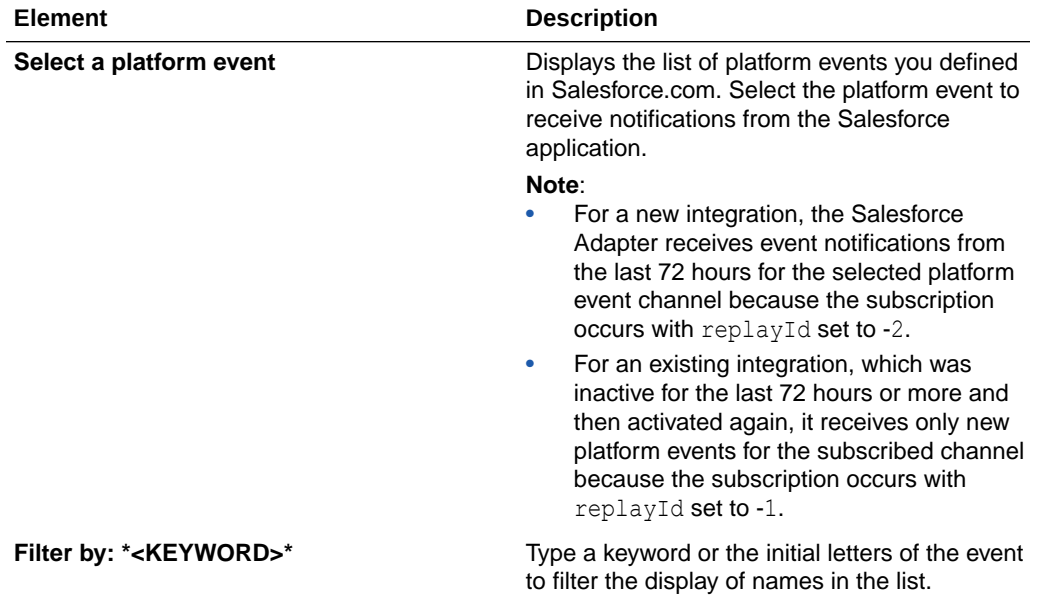

### **Subscribe to platform events published on Salesforce.com**

An implementation pattern using platform events is provided. See [Synchronize](#page-80-0) [Salesforce Platform Event Notifications \(or Messages\) With ServiceNow Incidents](#page-80-0).

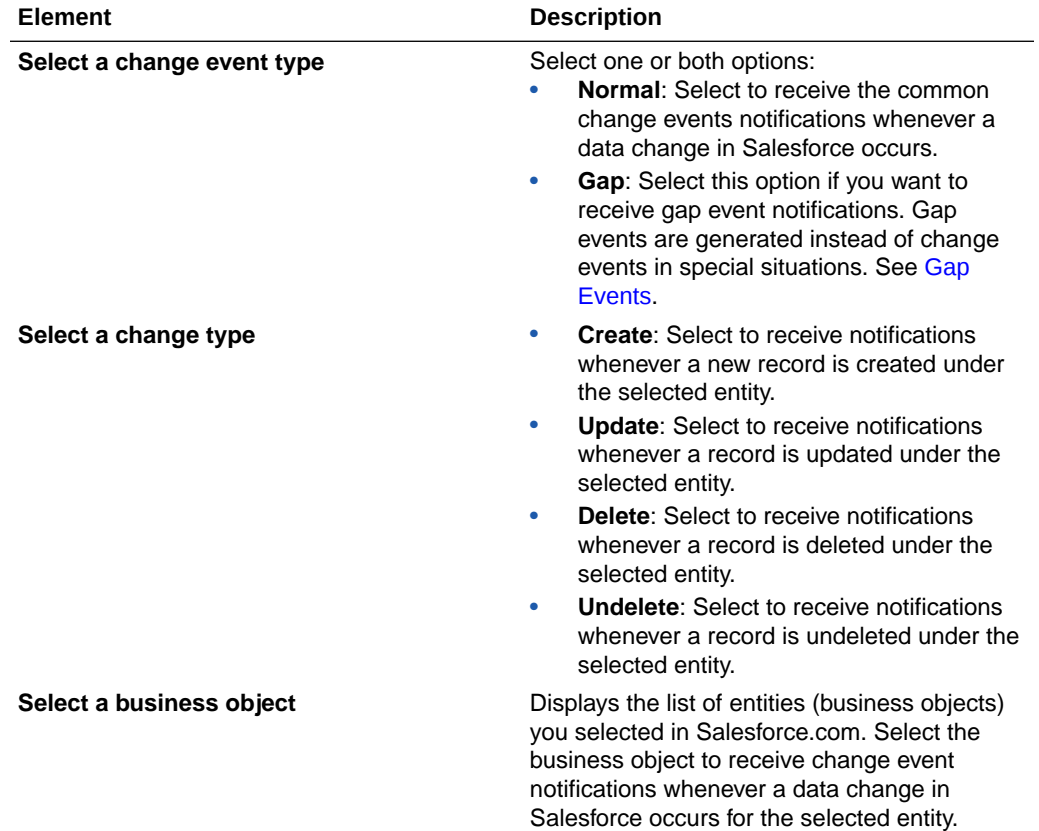

### **Subscribe to change data capture events published on Salesforce.com**

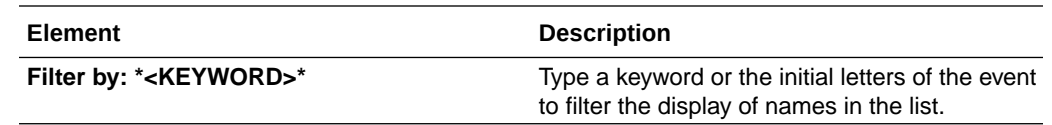

## Trigger Response Page

Enter the Salesforce trigger response values for your integration. You can select the type of callback response to send as a response document from the integration flow to the Salesforce Cloud application.

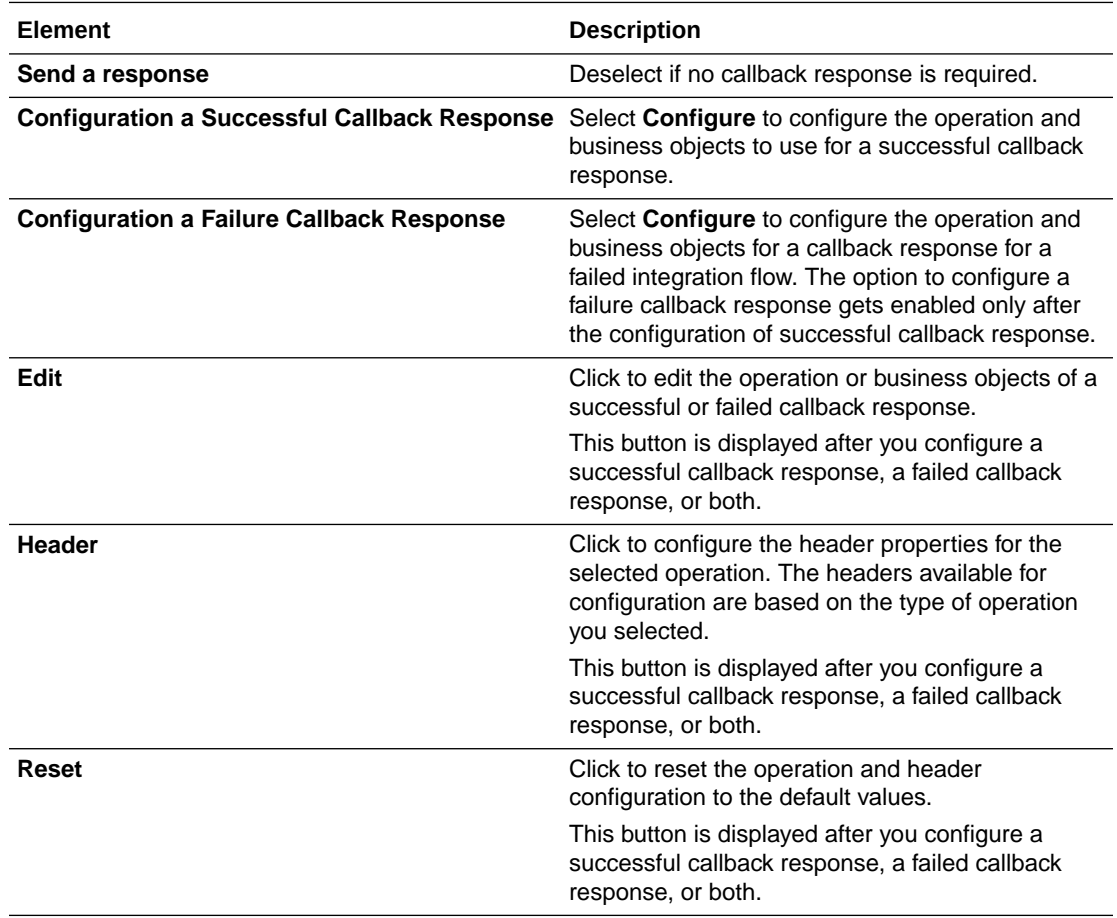

## Trigger Callback Response Page

Enter the Salesforce trigger callback response values for your integration.

Configure the operation and business objects to use for a successful callback response and the operation and business objects for a callback response for a failed integration flow.

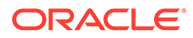

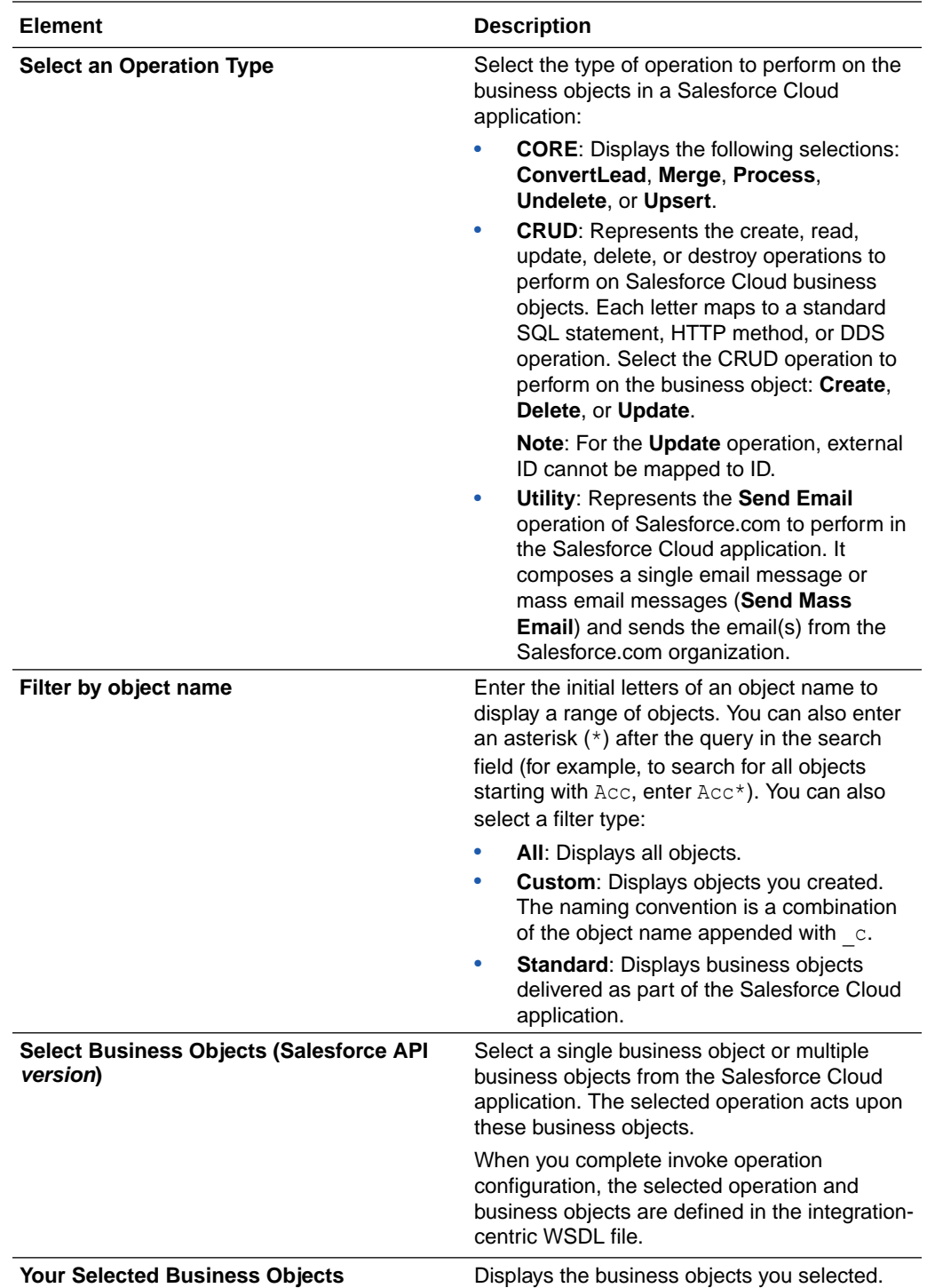

## Invoke Action Page

Select the type of action to perform in the Salesforce.com application:

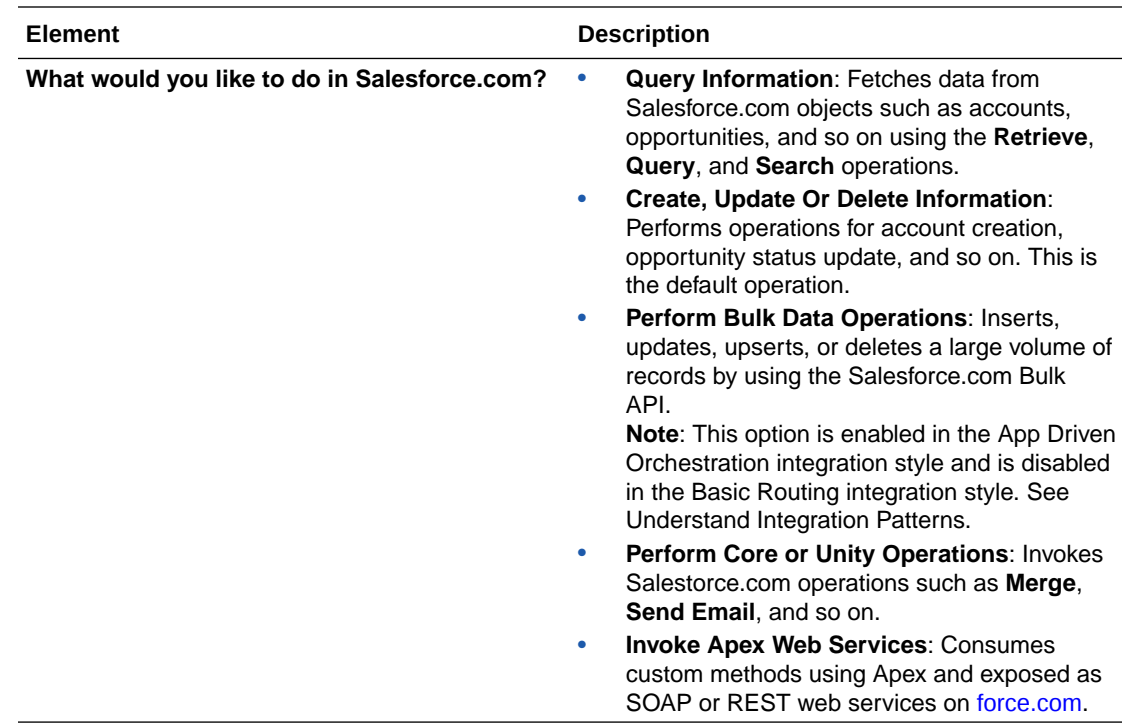

## Invoke Operations Page

Enter the Salesforce invoke operation values for your integration.

Select the operation type to perform in the Salesforce.com application:

- [Query Information](#page-40-0)
- [Create, Update Or Delete Information Operation Type](#page-42-0)
- [Perform Bulk Data Operations](#page-42-0)
- [Perform Core or Utility Operations](#page-43-0)

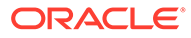

### <span id="page-40-0"></span>**Query Information**

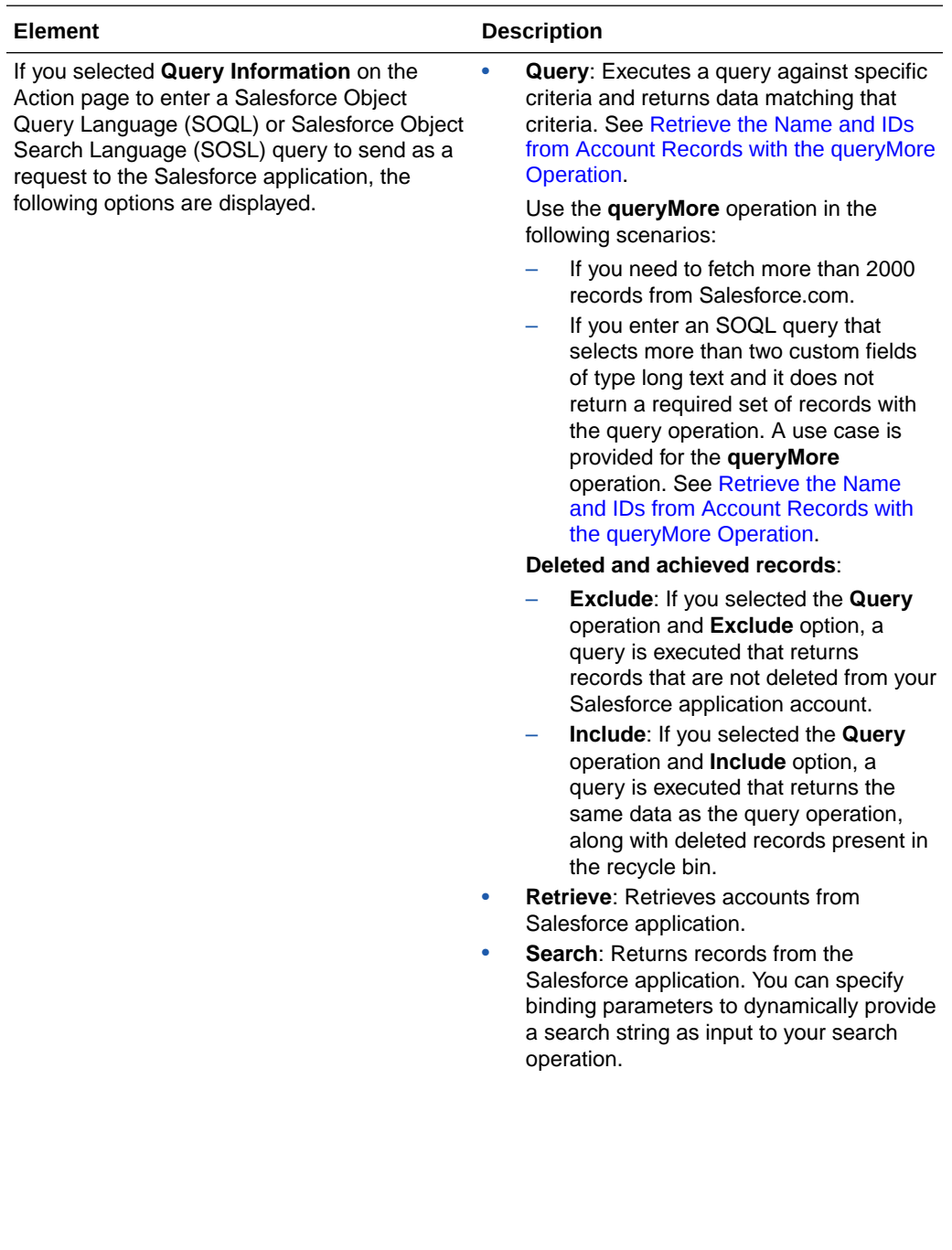

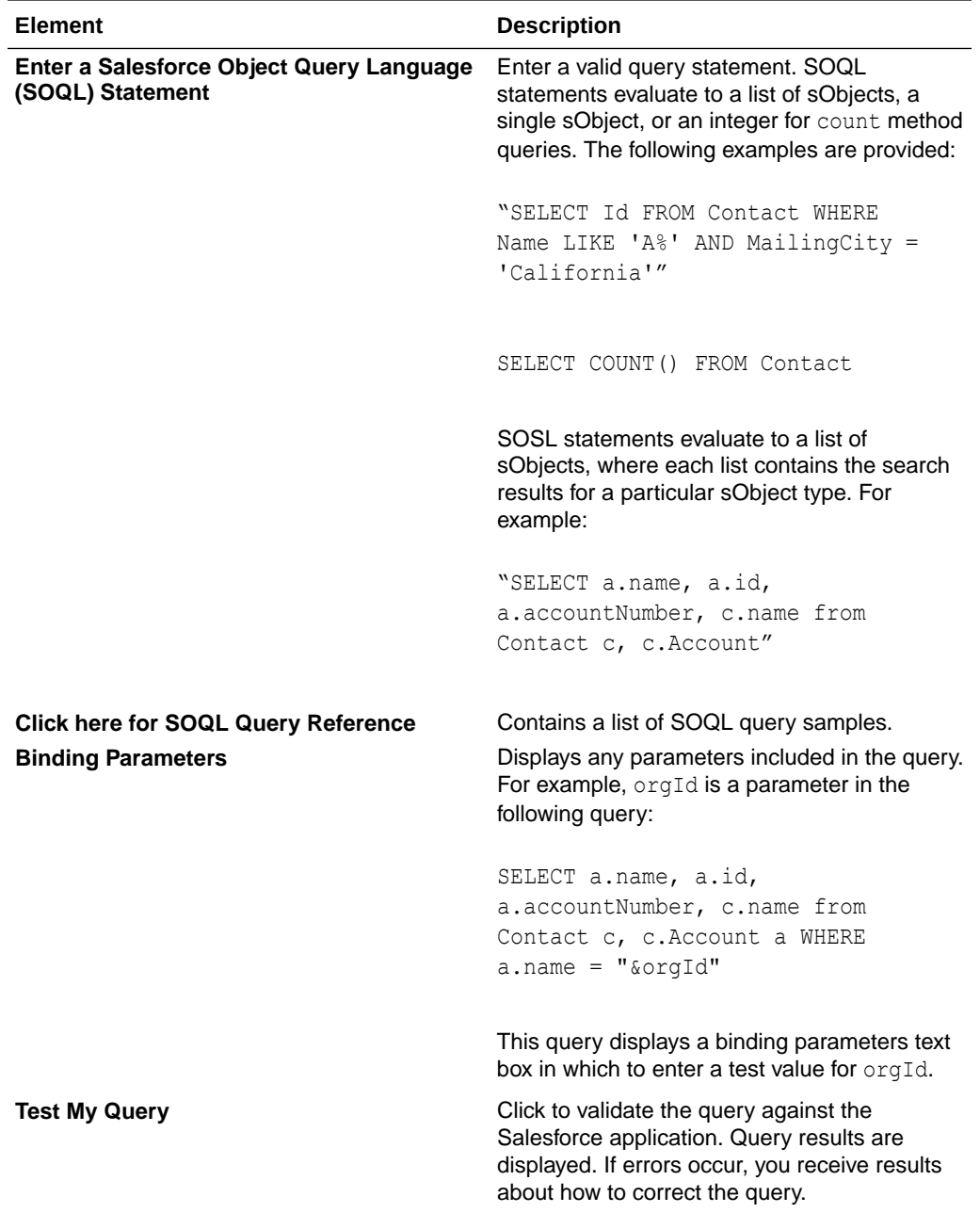

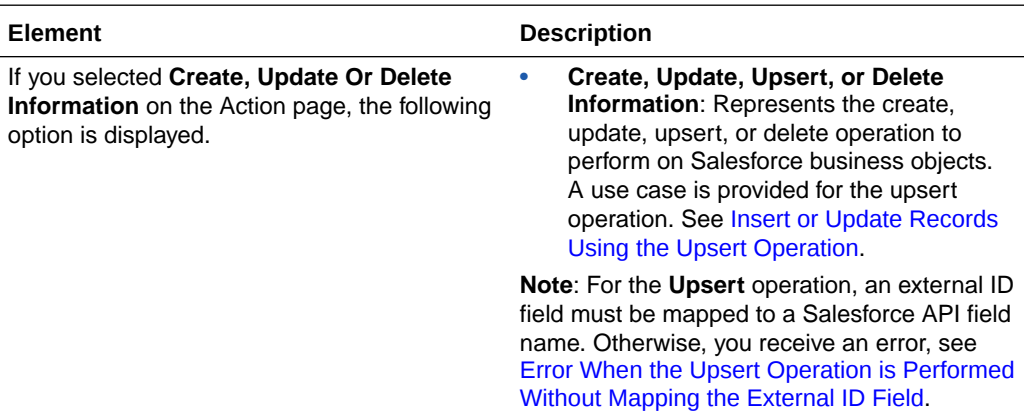

### <span id="page-42-0"></span>**Create, Update Or Delete Information Operation Type**

### **Perform Bulk Data Operations**

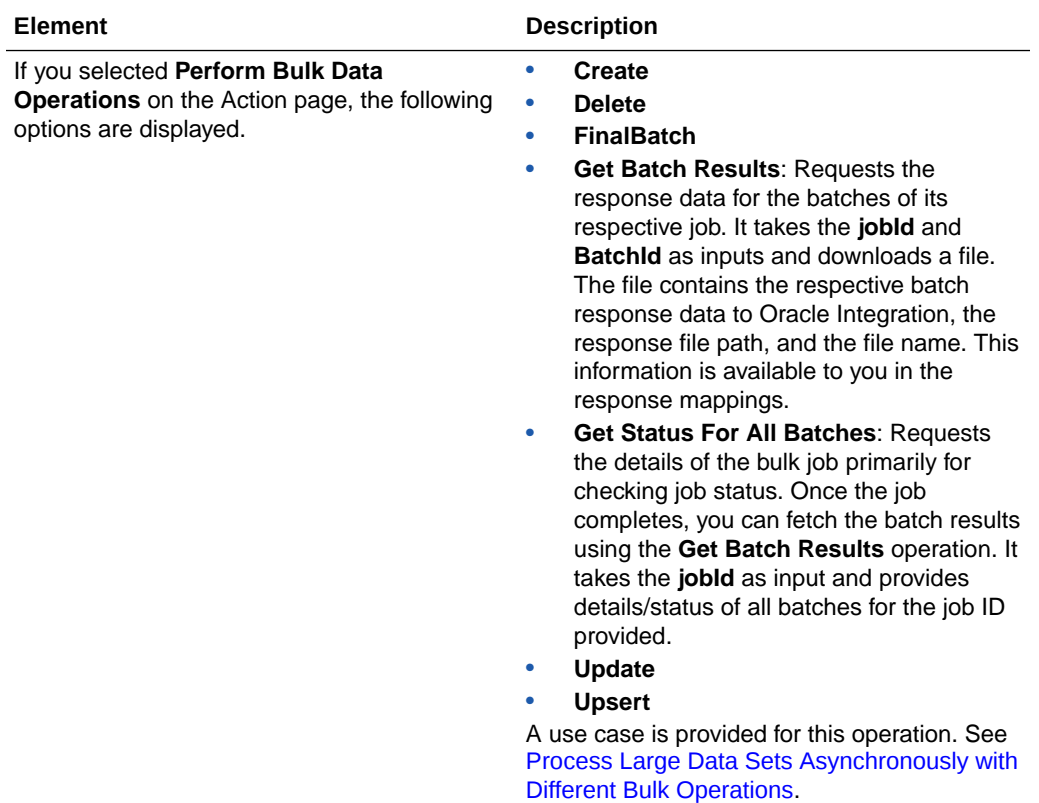

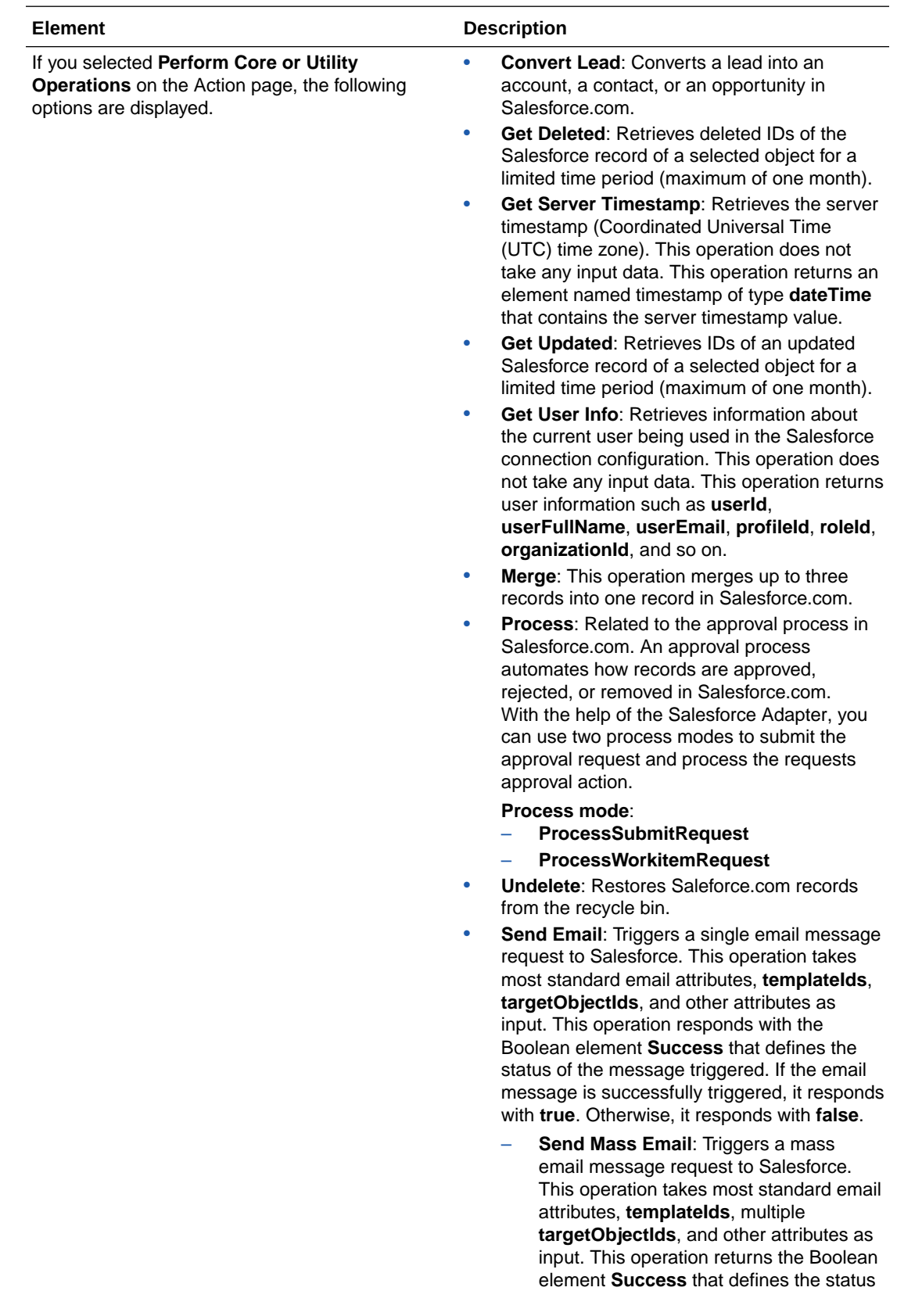

### <span id="page-43-0"></span>**Perform Core or Utility Operations**

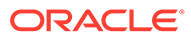

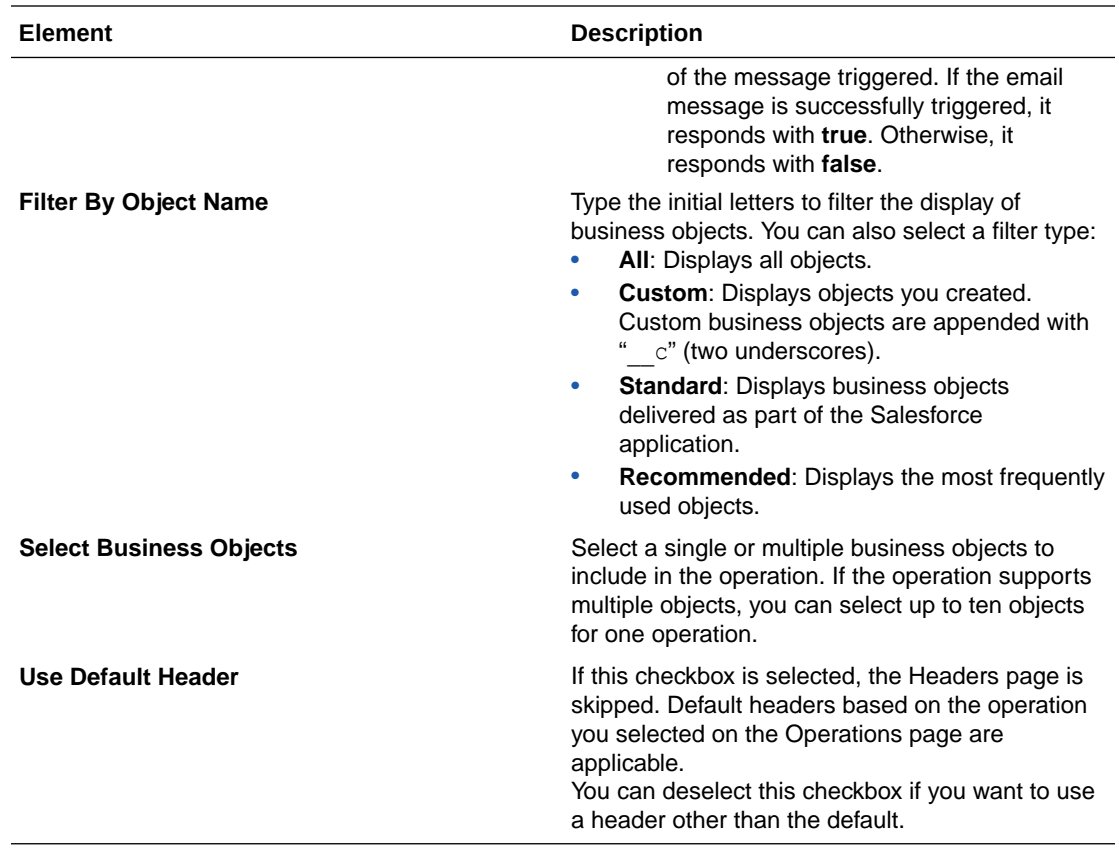

### Invoke Headers Page

Enter the Salesforce invoke header values for your integration.

The headers available for configuration are based on the operation you selected on the invoke Operations page. There are two types of headers:

- Request headers are sent with the request message to the Salesforce application.
- Response headers are received with the response message sent from the Salesforce application.

Visit [www.salesforce.com](http://www.salesforce.com/) and specify the specific name of the header property in the search utility.

#### **Note:**

The Headers page is visible only if the **Use Default Header** checkbox is deselected on the Operations page.

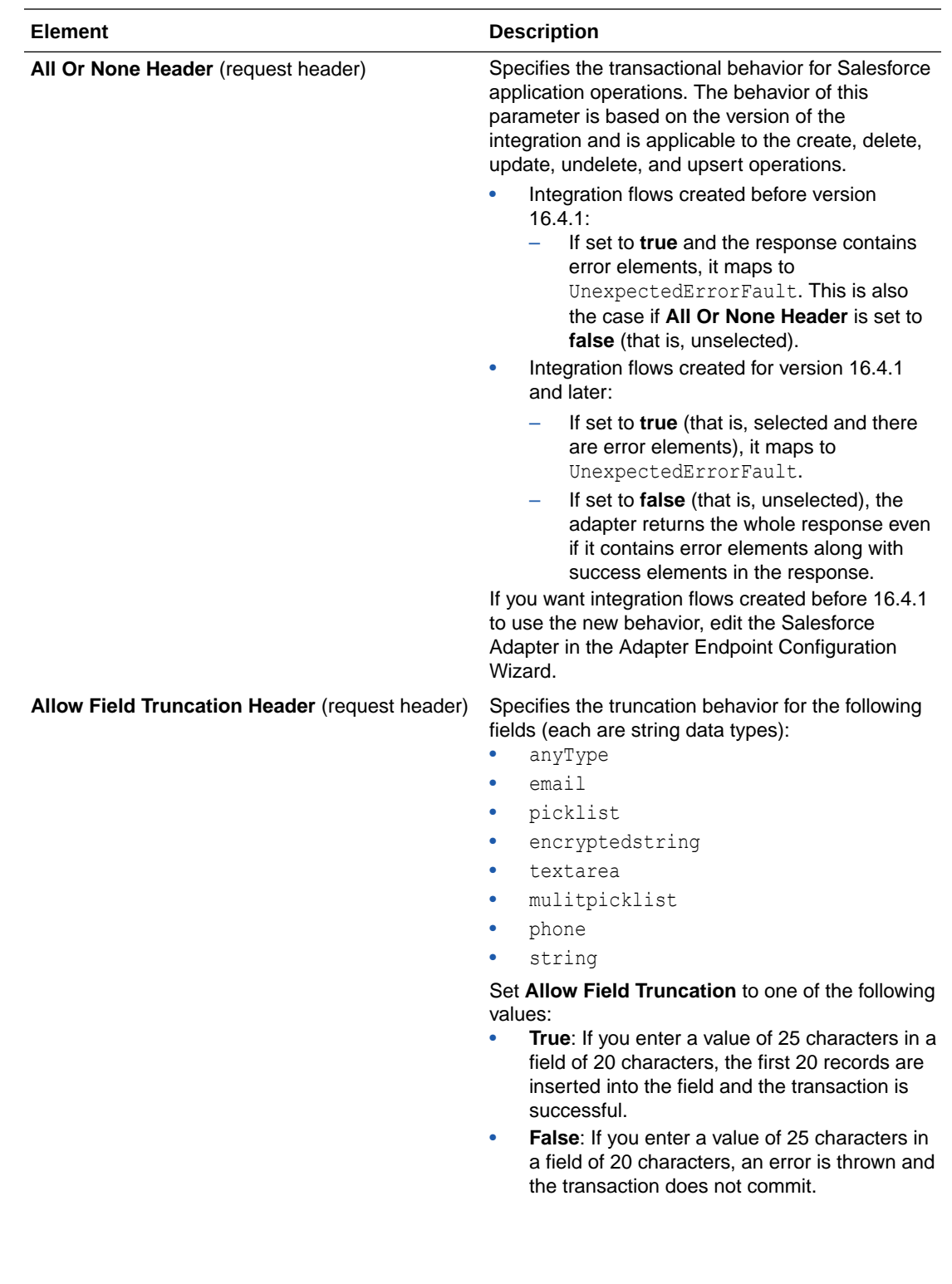

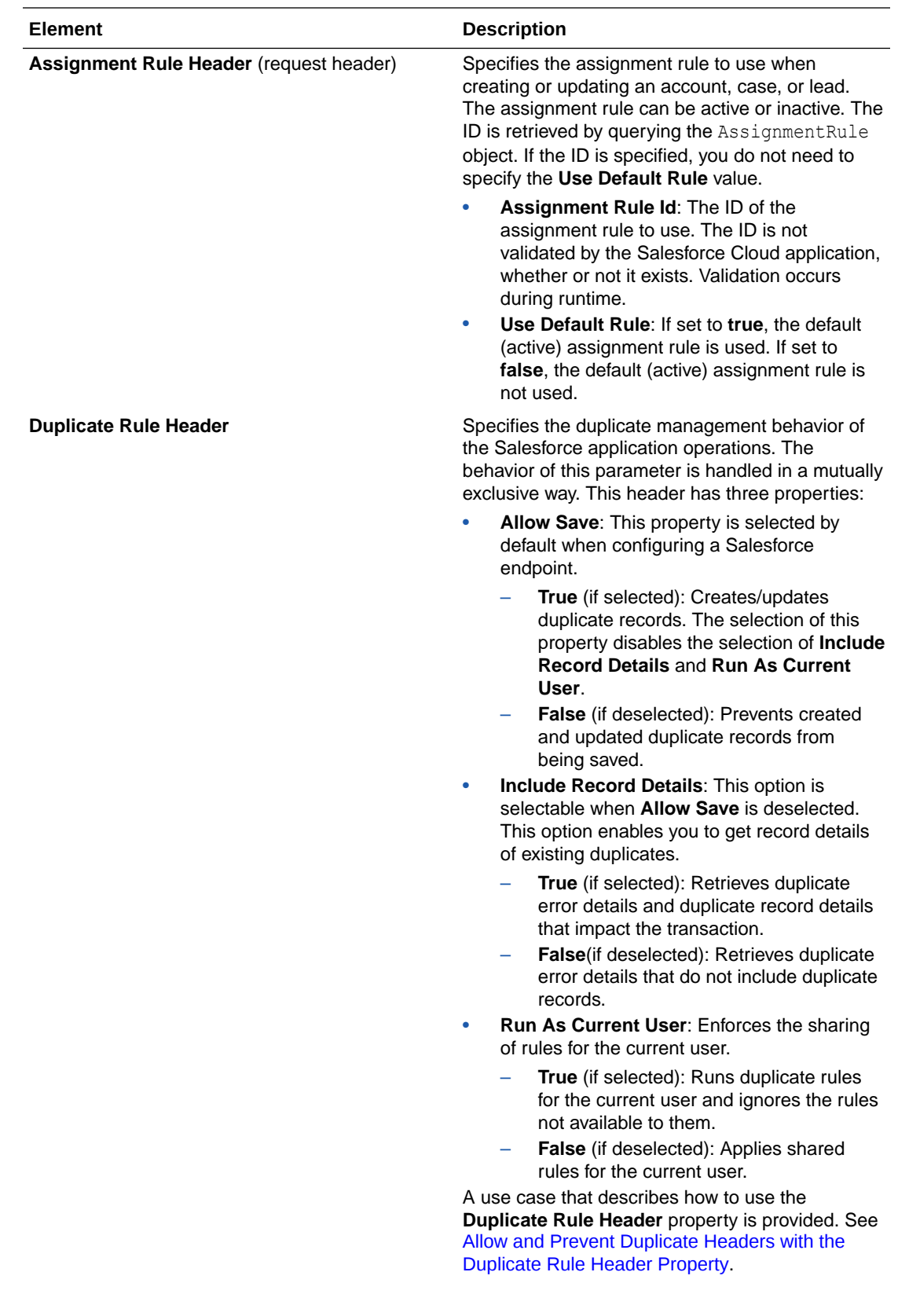

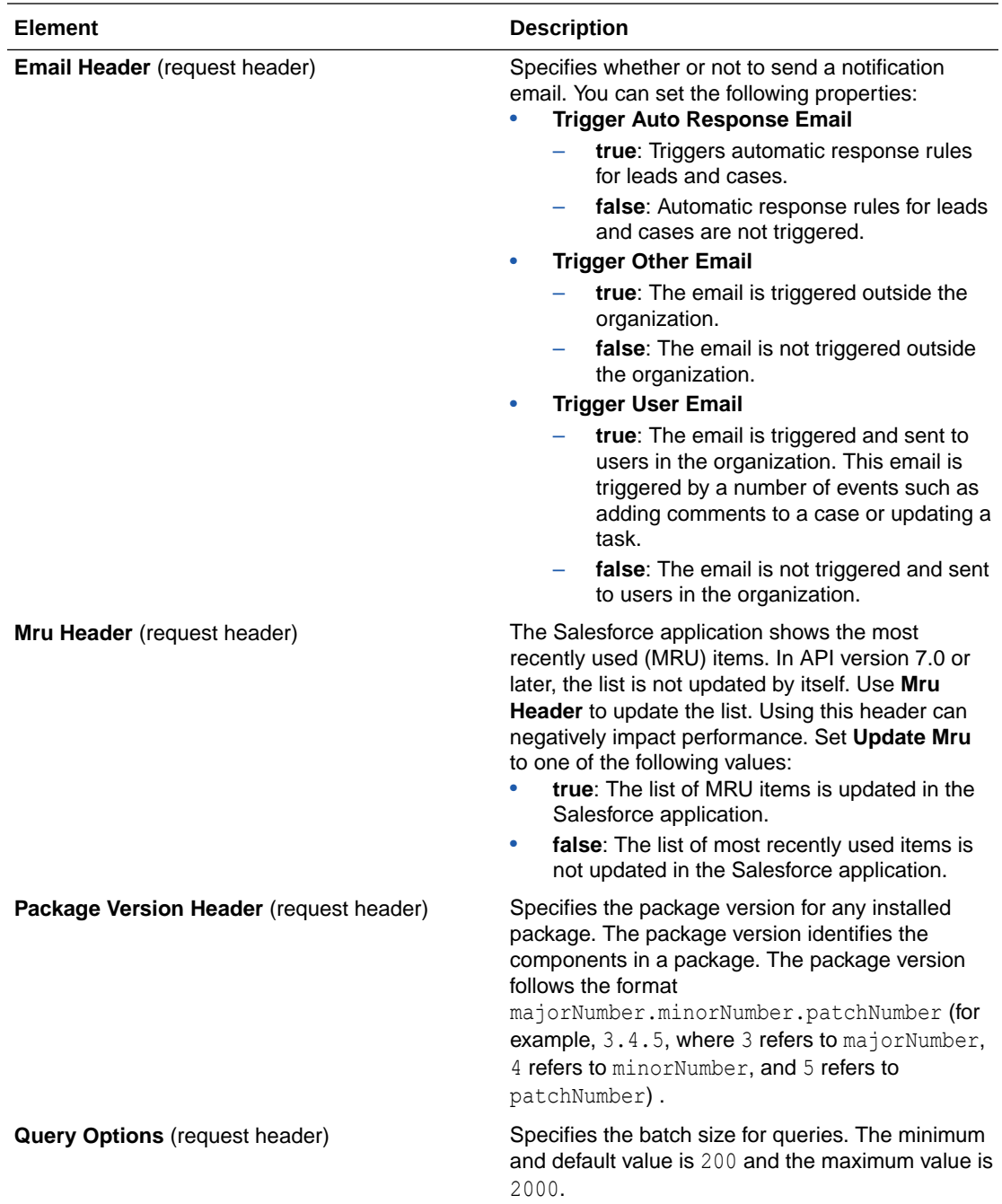

## Invoke Apex Operations Page

Specify the following values on the Salesforce invoke Apex Operations page.

If you selected **Invoke Apex Web Services** on the Action page, the following options are displayed. Select the operation to perform in the Salesforce.com application:

- **[Apex SOAP](#page-48-0)**
- [Apex REST](#page-48-0)

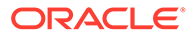

#### <span id="page-48-0"></span>**Apex SOAP**

Apex SOAP provides support for consumption of SOAP endpoints exposed through Apex in the Salesforce Adapter.

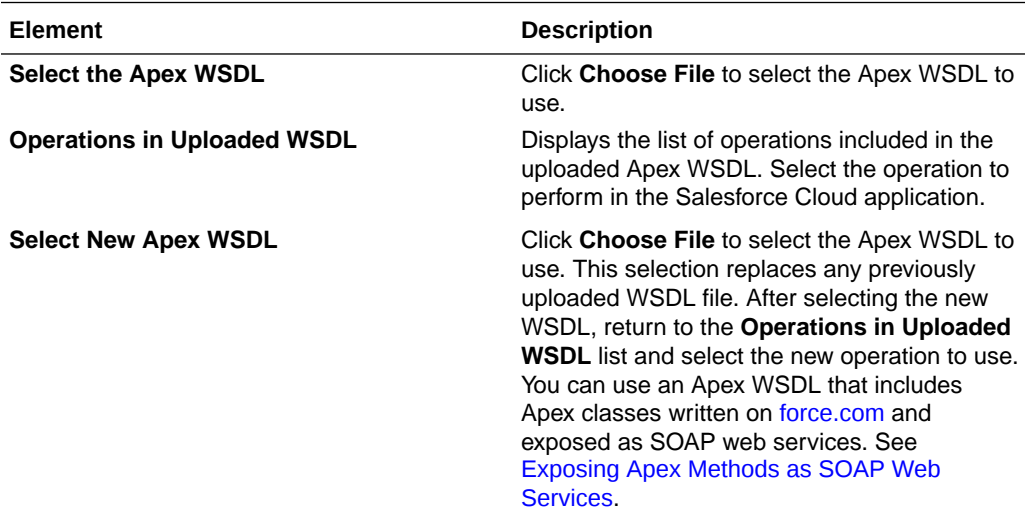

#### **Apex REST**

Apex REST provides support for consumption of REST endpoints exposed through Apex in the Salesforce Adapter.

### **Note:**

Configure the OAuth-based security policies for your Salesforce Adapter connection if you need to use the Apex REST operation. This is because the Apex REST operation is not supported when you configure the Username Password security policy for your Salesforce Adapter connection.

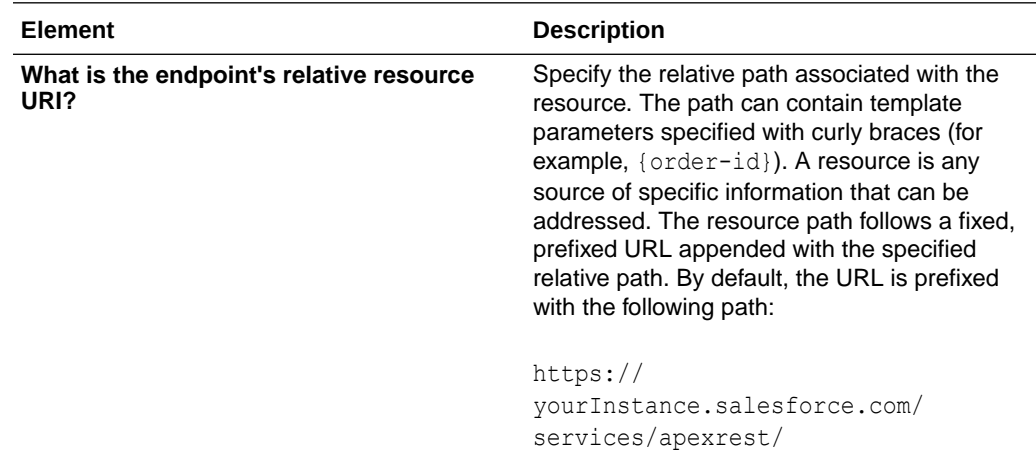

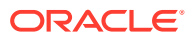

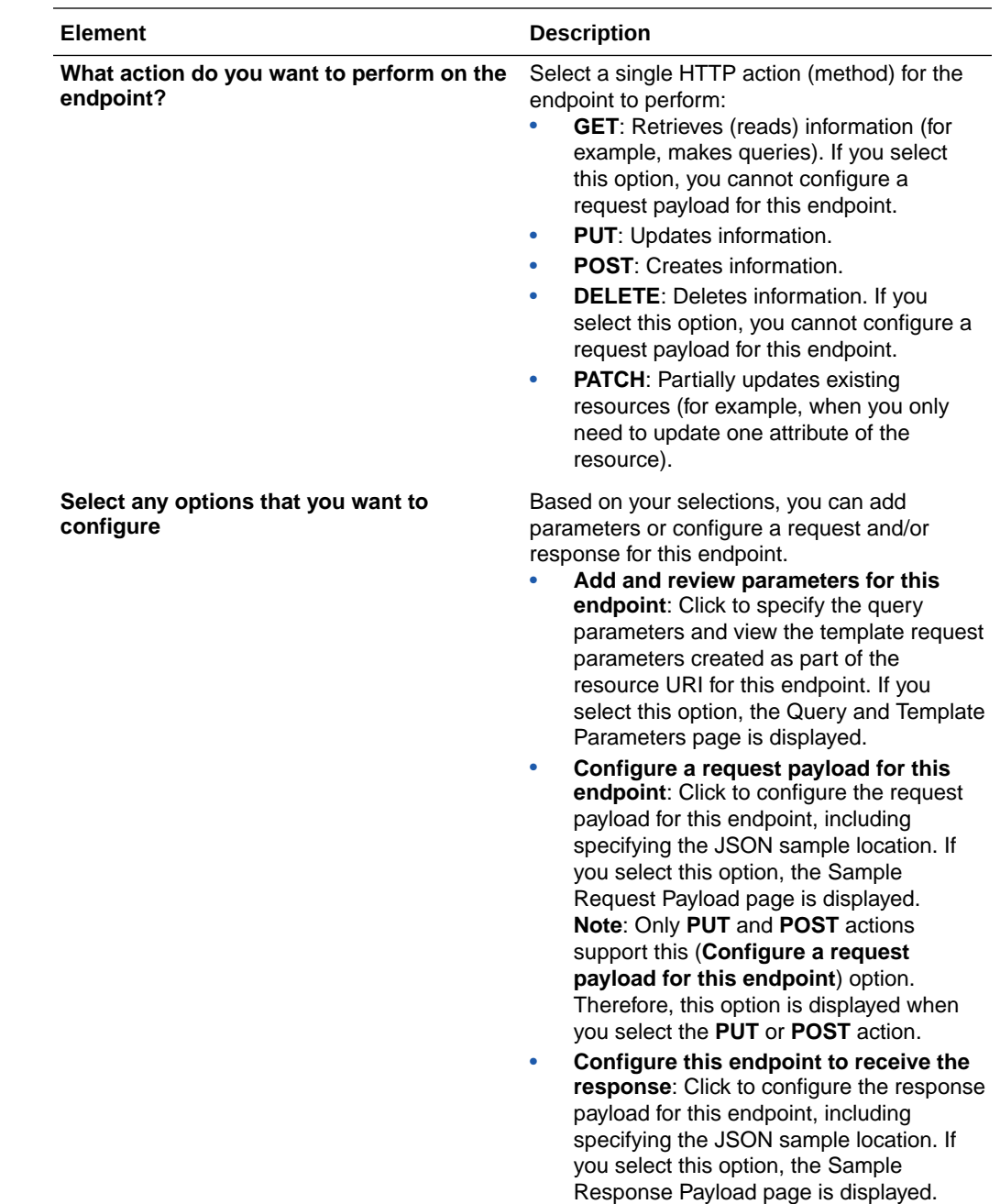

### Query and Template Parameters Page

If you select **Add and review parameters for this endpoint option** on the Apex Operations Page, the following options are displayed.

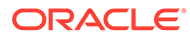

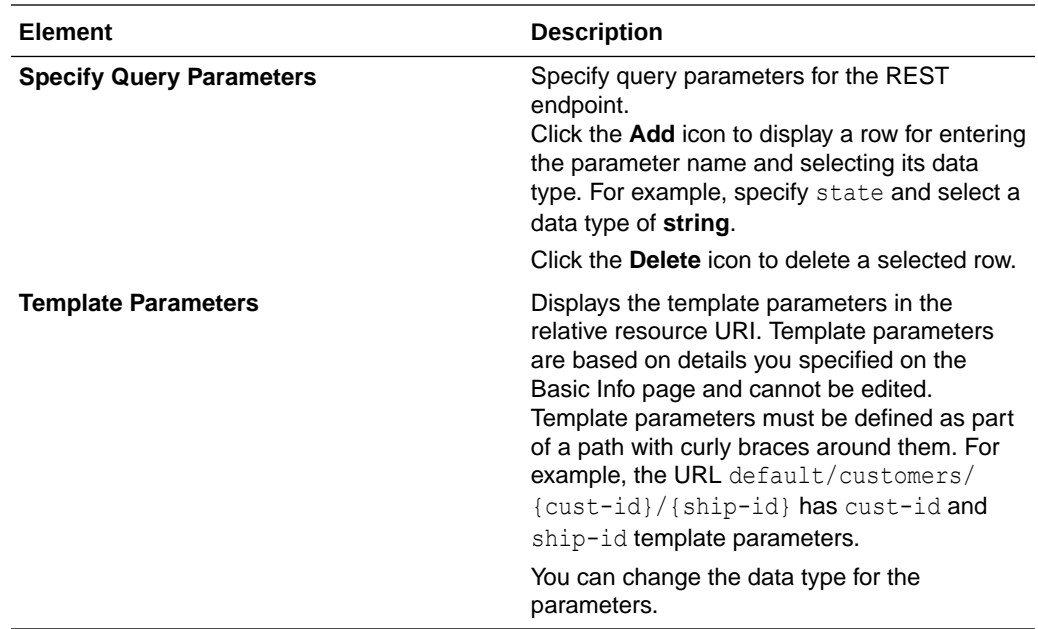

### Invoke Sample Request Payload Page

If you select **Configure a request payload for this endpoint** on the Apex Operations page, the following options are displayed.

### **Note:**

The **Configure a request payload for this endpoint** option is visible only if the **PUT** or **POST** action is selected on the Apex Operations page.

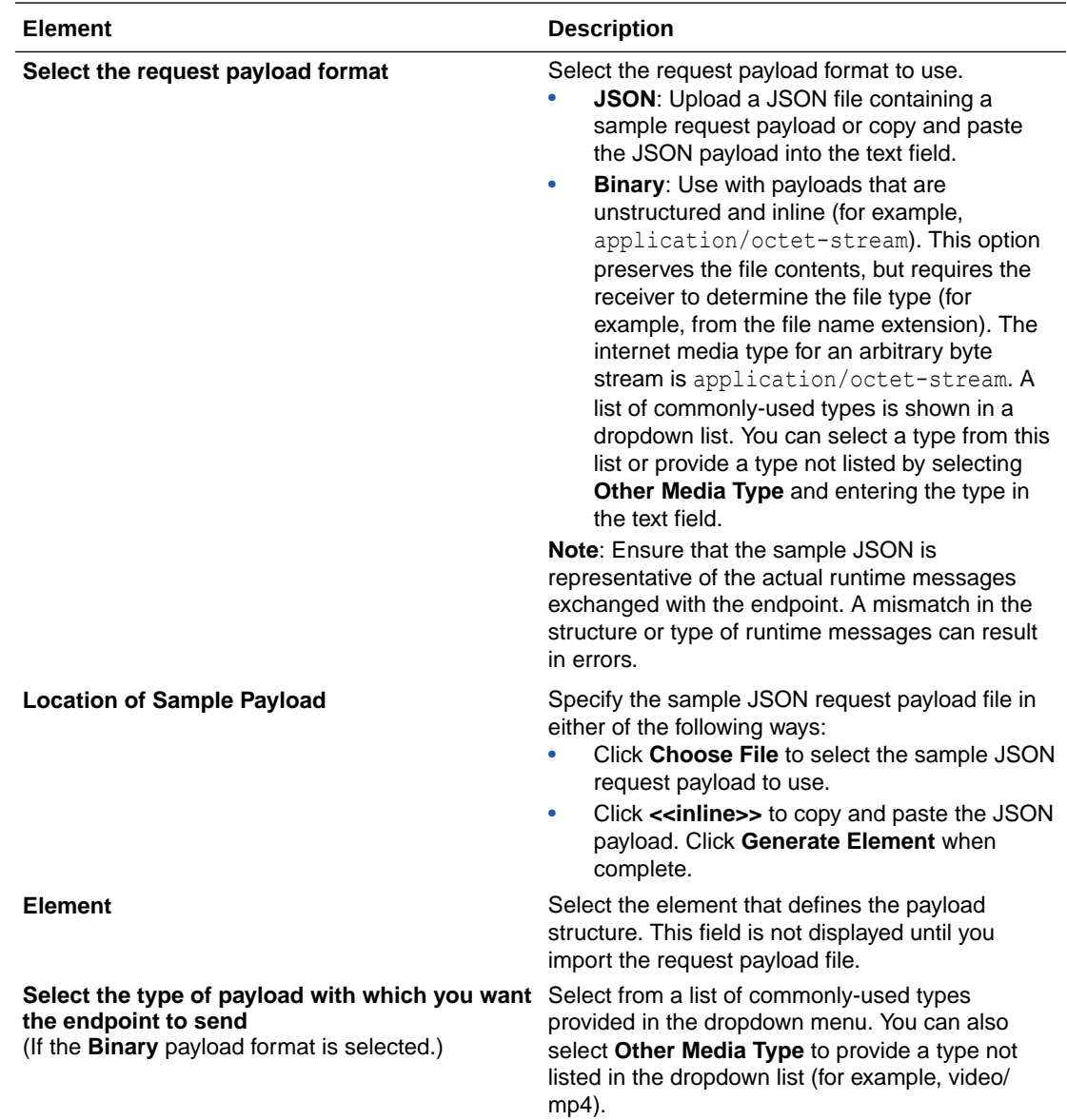

## Invoke Sample Response Payload Page

If you select **Configure this endpoint to receive the response** on the Apex Operations page, the following options are displayed.

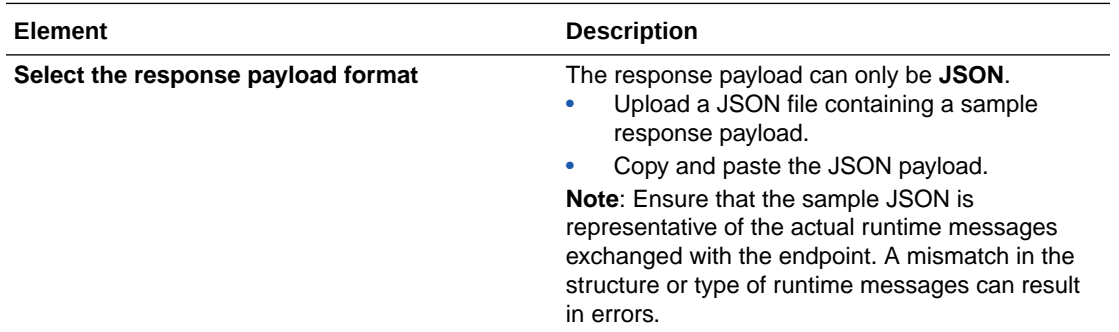

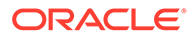

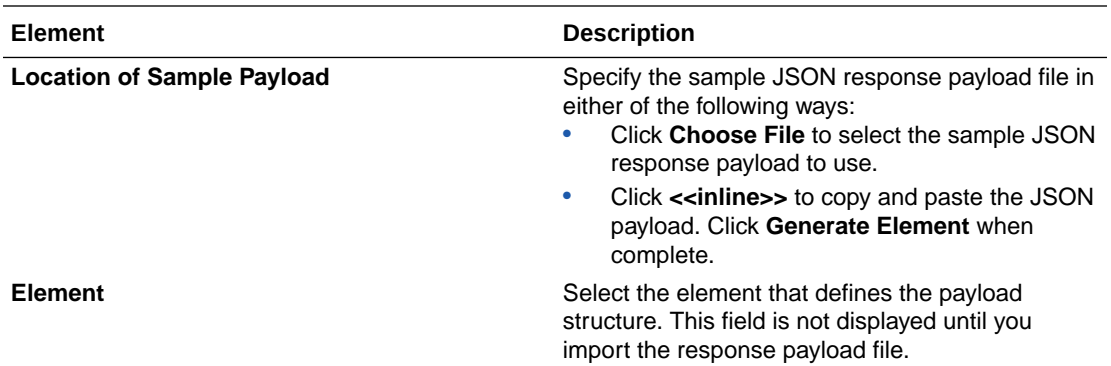

### Summary Page

You can review the specified adapter configuration values on the Summary page.

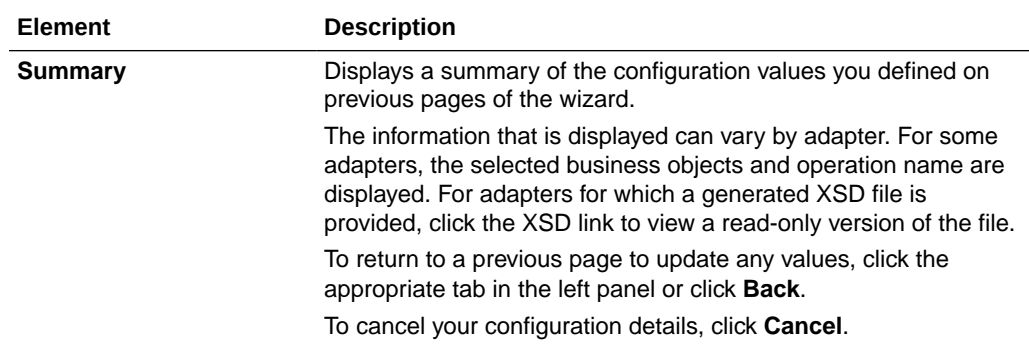

### Perform Salesforce Adapter Postconfiguration Tasks

After activating your integration, you must update the outbound message for the Salesforce Adapter to send messages to Oracle Integration. This section describes how to activate a workflow rule.

- **1.** Open the Salesforce application.
- **2.** Scroll down and click **Workflow Rules.**
- **3.** In the **Workflow Rules** panel, click the workflow rule.
- **4.** Scroll down to the **Immediate Workflow Actions** section and click the outbound message.
- **5.** In the **Outbound Message** panel, click **Edit**.
- **6.** In the **Edit Outbound Message** panel, enter the endpoint URL from the **Integration Details** icon for the integration.

### **Note:**

Remove ?wsdl from the endpoint URL. See [Errors When the Salesforce](#page-85-0) [Endpoint is Configured as a Trigger.](#page-85-0)

**7.** In the **Edit Outbound Message** panel, click **Save**.

The **Outbound Message** panel is displayed.

- **8.** In the **Outbound Message** panel, scroll down and find the **Workflow Rules Using This Outbound Message** section.
- **9.** Click the workflow link.

The **Workflow Rule** panel is displayed.

**10.** In the **Workflow Rule** panel, click **Activate**.

Your workflow is activated. The Salesforce application starts sending messages to the integration endpoint URL created when you activated the integration.

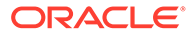

# <span id="page-54-0"></span>4

## Implement Common Patterns Using the Salesforce Adapter

You can use the Salesforce Adapter to implement the following common patterns.

#### **Topics:**

- Process Large Data Sets Asynchronously with Different Bulk Operations
- [Use Bulk Response Operations in an Integration](#page-58-0)
- [Retrieve the Name and IDs from Account Records with the queryMore Operation](#page-69-0)
- [Send Multiple Records in a Single Message](#page-74-0)
- [Allow and Prevent Duplicate Headers with the Duplicate Rule Header Property](#page-76-0)
- [Synchronize Salesforce Platform Event Notifications \(or Messages\) With ServiceNow](#page-80-0) **[Incidents](#page-80-0)**
- [Insert or Update Records Using the Upsert Operation](#page-82-0)

### **Note:**

Oracle Integration offers a number of prebuilt integrations, known as *recipes*, that provide you with a head start in building your integrations. You can start with a recipe, and then customize it to fit your needs and requirements. Depending upon the solution provided, a variety of adapters are configured in the prebuilt integrations.

See the Recipes and Accelerators page on the Oracle Help Center.

## Process Large Data Sets Asynchronously with Different Bulk **Operations**

The Salesforce Bulk API enables you to handle huge data sets asynchronously with different bulk operations. For every bulk operation, the Salesforce application creates a job that is processed in batches.

A job contains one or more batches in which each batch is processed independently. The batch is a nonempty CSV/XML/JSON file that is limited to 8,000 records and is less than 8 MB in size. Because the batches are processed in parallel, no execution order is followed. A batch can contain a maximum of 10,000,000 characters in which 5,000 fields in a batch are allowed with a maximum of 400,000 characters for all its fields and 32,000 characters for each field.

This use case discusses about how to configure the Salesforce Adapter to create a large number of account records in Salesforce Cloud.

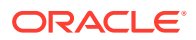

To perform this operation, you create FTP Adapter and Salesforce Adapter connections in Oracle Integration.

In this use case, a CSV file is used as input, but you can also use other format files. The Salesforce Adapter transforms the file contents into a Salesforce-recognizable format.

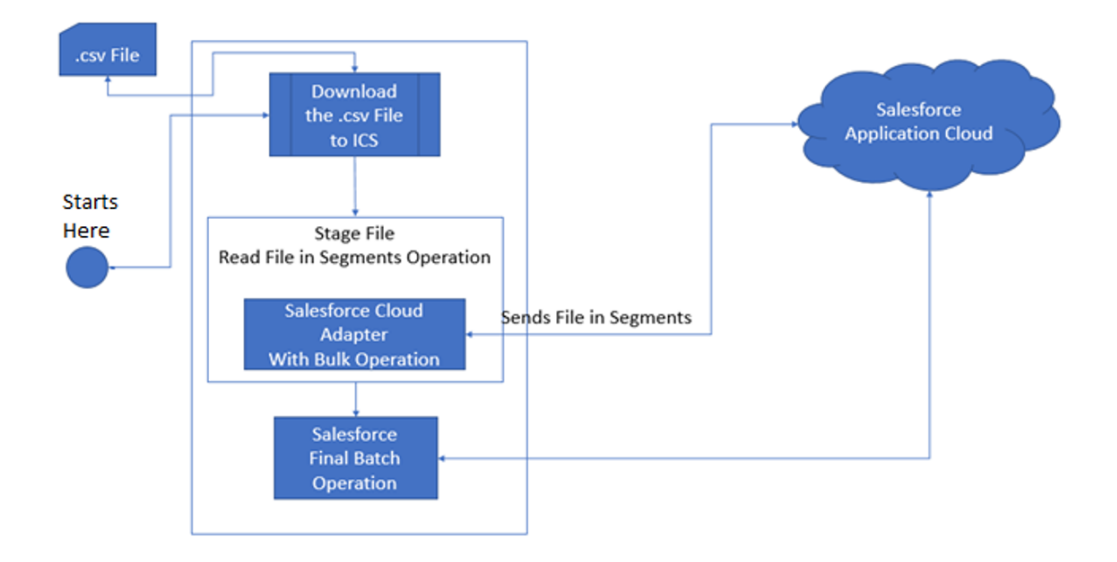

- **1.** Create a scheduled orchestration integration.
- **2.** Drag an FTP Adapter into the integration canvas.
- **3.** Configure the FTP Adapter as follows:
	- **a.** On the Operations page, select **Download File** from the **Select Operation** list.
	- **b.** Select **ASCII** from the **Select a Transfer Mode** list.
	- **c.** Provide the input directory, file name, and download directory.
	- **d.** Review your selections on the Summary page.
- **4.** Drag a stage file action into the integration canvas below the FTP Adapter. The stage file action helps the Salesforce Adapter fetch data in the form of segments (a single segment contains 200 records).
	- **a.** On the Basic Info page, provide a name.
	- **b.** On the Configure Operations page, select **Read Files in Segments** from the **Choose Stage File Operation** field.
	- **c.** Specify the XPath for the file name in the **Specify the File Name** field.
	- **d.** Specify the directory name in the **Specify the Directory to read from** field (downloaded to Oracle Integration using FTP).
	- **e.** On the Scheme Options page, select **Create a new schema from a CSV file** in the **Do you want to create a new schema or select an existing one** list.
	- **f.** On the Format Definition page, click **Choose File** and upload the sample CSV file in the **Select a New Delimited Data File** field.
	- **g.** Review your selections on the Summary page.

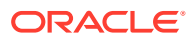

- **5.** Drag a Salesforce Adapter inside the stage file action and configure it with the required **BULK** operation.
	- **a.** On the Basic Info page, provide a name.
	- **b.** Select **standard applications delivered by Salesforce.com**.
	- **c.** On the Action page, select **Perform Bulk Data Operations**.
	- **d.** On the Operations page, select the required operation (for this example, **Create**) in the **Select an Operation** field.
	- **e.** Select the required business objects (for this example, **Account**) in the **Select Business Objects** field.
	- **f.** Review your selections on the Summary page.
- **6.** In the mapper, map the stage file action elements to the Salesforce input payload.

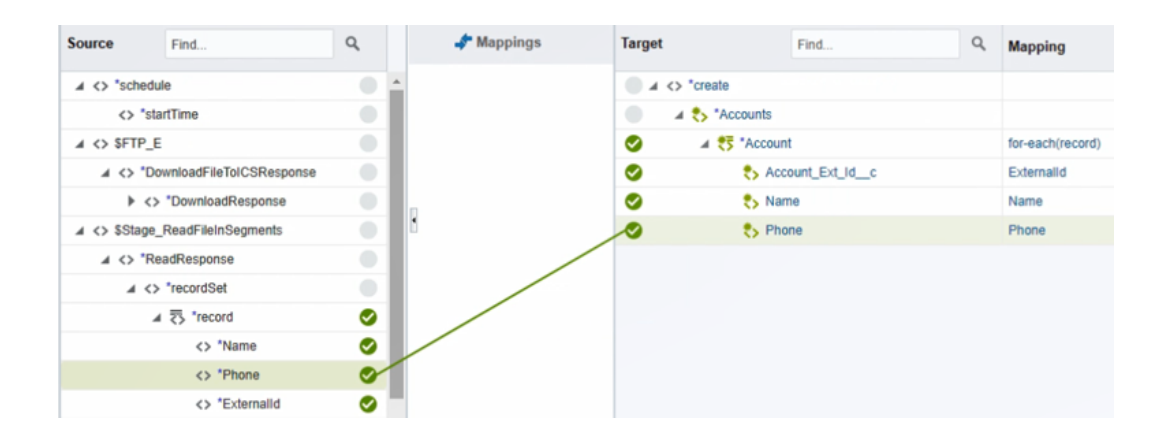

- **7.** Drag a Salesforce Adapter below the stage file action and configure it with the **Final Batch** operation.
	- **a.** On the Basic Info page, provide a name.
	- **b.** On the Action page, select **Perform Bulk Data Operations**.
	- **c.** On the Operations page, select **Final Batch** in the **Select an Operation** field.

### **Note:**

You cannot select the object on which to perform the operation because this Salesforce Adapter connection performs the activity for the operation that was configured for the Salesforce endpoint inside the stage file action.

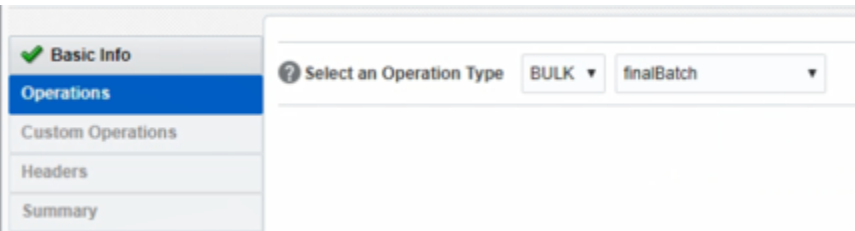

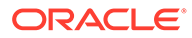

- **d.** Review your selections on the Summary page.
- **8.** Drag an FTP Adapter connection below the Salesforce Adapter and configure the FTP endpoint to write the Salesforce final batch response to a file for future use.
	- **a.** On the Basic Info page, provide a name.
	- **b.** On the Operations page, select **Write File** from the **Select Operation** list.
	- **c.** Select **ASCII** from the **Select a Transfer Mode** list.
	- **d.** Specify the output directory, file name pattern, and download directory.
	- **e.** On the Scheme page, select **XML schema (XSD) document** (to describe the XML message) from the **Which one of the following choices would be used to describe the structure of the file contents** list.
	- **f.** On the File Contents-Definition page, click **Choose File** and upload the schema source file in the **Select a New File** field.
	- **g.** Review your selections on the Summary page.
- **9.** In the mapper, map the Salesforce final batch response to the FTP write request.

The completed integration looks as follows.

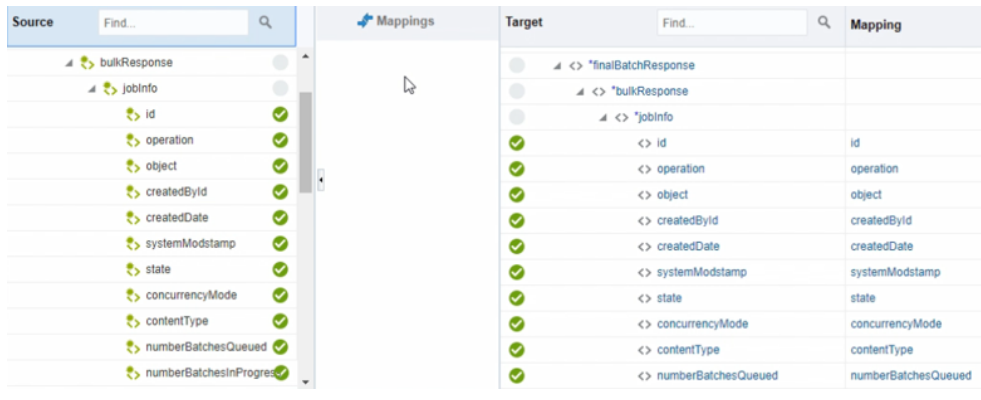

- **10.** Specify the tracking variable.
	- **a.** Click **Tracking**.
	- **b.** Drag the required variable to use for the tracking reference (for this example, **startTime** is selected).

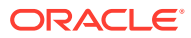

<span id="page-58-0"></span>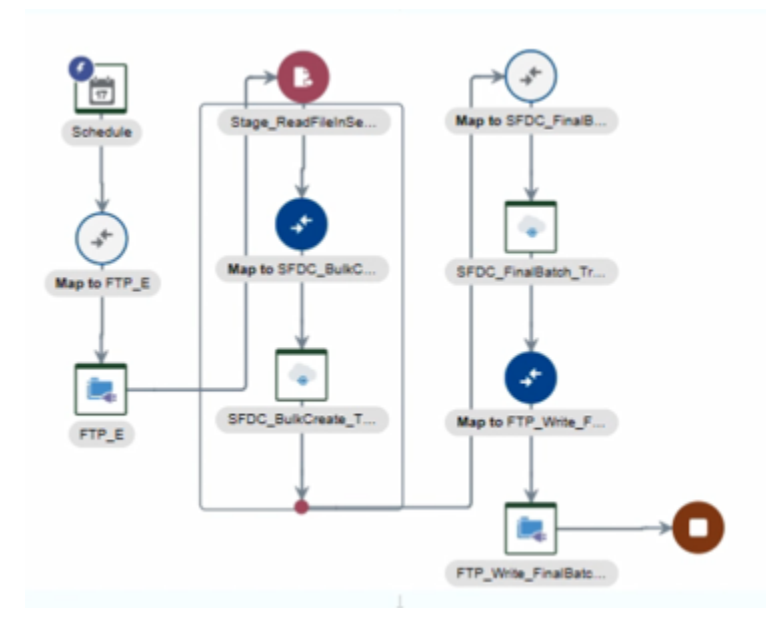

**11.** Activate the integration.

After successful activation, you can submit the integration and monitor the runtime in Oracle Integration. Once you receive the reference bulk job ID in the final batch response, you can also get the job status using the **Get Status for all Batches** operation available under the **Bulk Operation** type.

### Use Bulk Response Operations in an Integration

This use case provides an overview of how to retrieve the response for a job created by a bulk operation (create, update, upsert, and delete).

This use case uses the following bulk operations.

- **Get Status For All Batches**: Requests the details of the bulk job primarily for checking job status. Once the job completes, you can fetch the batch results using the **Get Batch Results** operation. It takes the **jobId** as input and provides details/status of all batches for the job ID provided.
- **Get Batch Results**: Requests the response data for the batches of its respective job. It takes the **jobId** and **BatchId** as inputs and downloads a file. The file contains the respective batch response data to Oracle Integration, the response file path, and the file name. This information is available to you in the response mappings.

The functional overview of the integration is as follows:

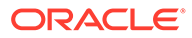

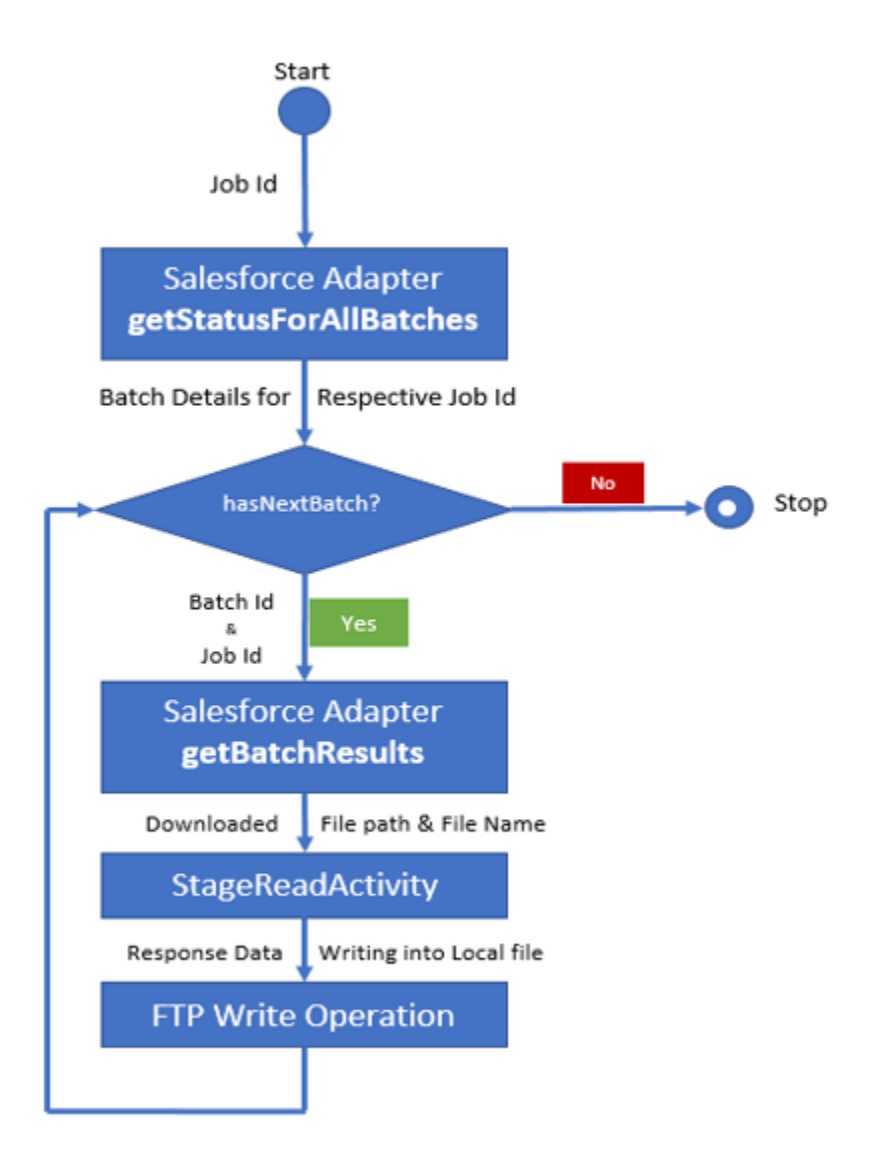

**Create an Orchestrated Integration and Perform the Initial Connection Configuration and Mapping**

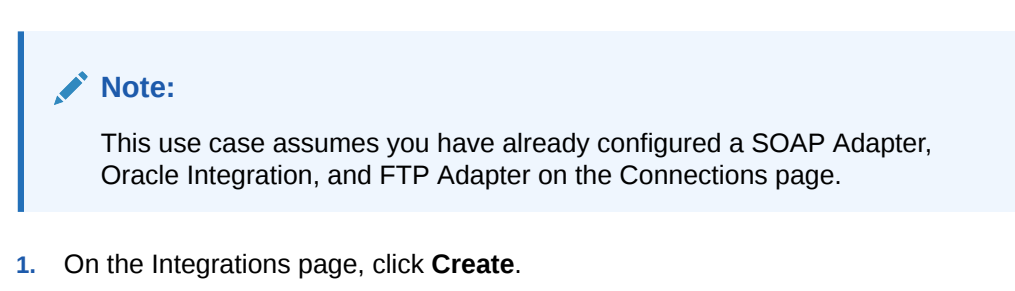

- **2.** Select the **Orchestration** pattern, click **Select**, then select **Application Event or business object** as the option to trigger this integration.
- **3.** Drag the SOAP Adapter to the trigger section of the integration canvas.
- **4.** Complete the Adapter Endpoint Configuration Wizard pages for the SOAP Adapter by selecting appropriate operation and header values.

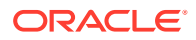

- **5.** Drag the Oracle Integration below the SOAP Adapter in the integration canvas.
- **6.** Complete the Adapter Endpoint Configuration Wizard pages for the Oracle Integration by specifying the following:
	- Name the connection (for this example, named **SFDC\_GetAllBatchStatus**).
	- Select the **Perform Bulk Data Operations** operation type.
	- Select the **Get Status For All Batches** operation.
- **7.** Open the mapper and map the source SOAP request input element to the target Salesforce **getAllBatchStatus** input payload. For example, map the **input1** element to the **jobId** element.

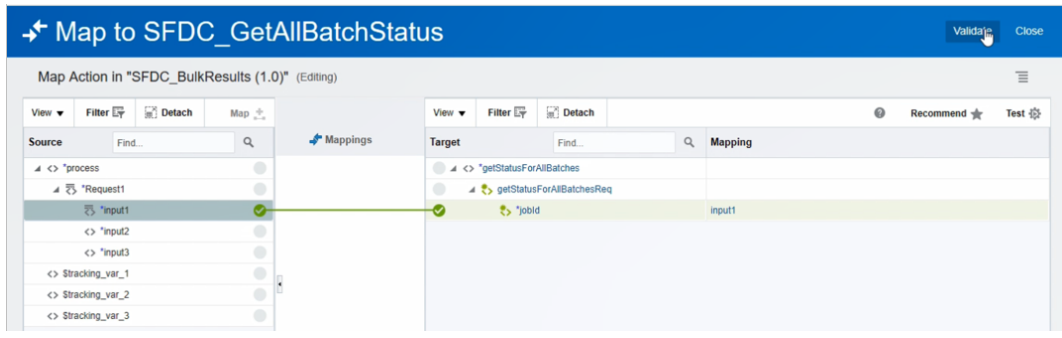

**Create a For Each Action in the Integration**

- **1.** Drag a **For Each** action immediately below the **SFDC\_GetAllBatchStatus** Oracle Integration.
- **2.** Name the action, then drag **batchInfo** (the response of **getallbatches**) to the **Repeating Element** field.
- **3.** In the **Current Element Name** field, enter a name (for this example, **TempBatch**), then click **Done**.

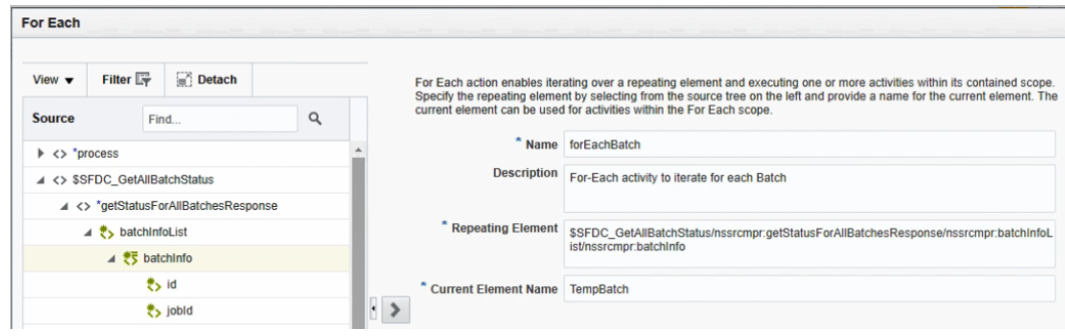

**4.** Drag a second Oracle Integration connection to the workspace inside the **For Each** action.

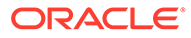

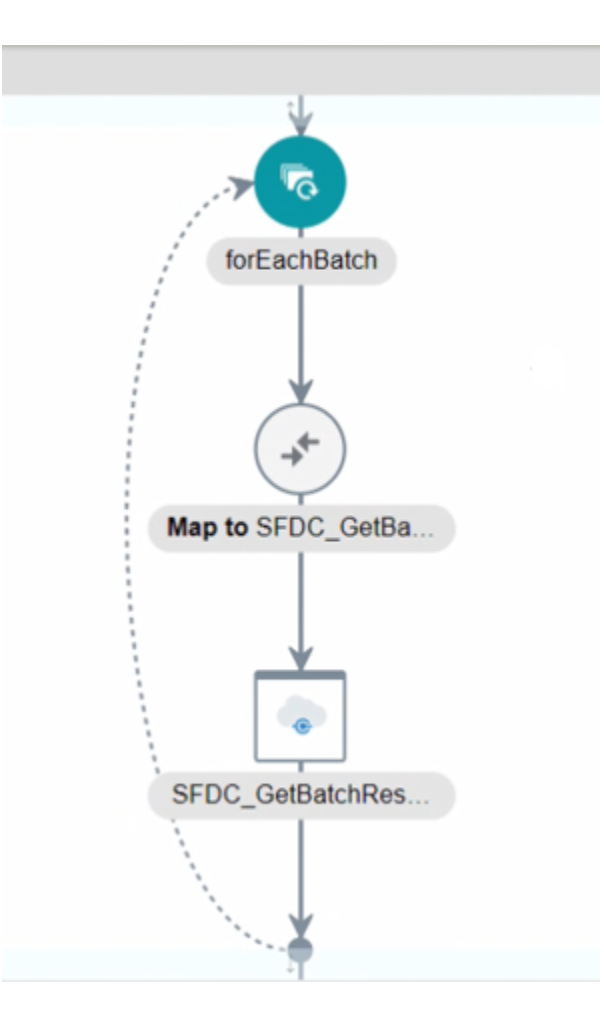

- **5.** Complete the Adapter Endpoint Configuration Wizard pages for the Oracle Integration by specifying the following:
	- Naming the connection (for this example, **SFDC\_GetBatchResults**).
	- Specifying the **Perform Bulk Data Operations** operation type.
	- Specifying the **Get Batch Results** operation.
- **6.** In the response mapper for **getBatchResults**, map the source **id** element under **TempBatch** to the target **batchId** and the source **jobId** element under **Tempbatch** to the target **jobId**.

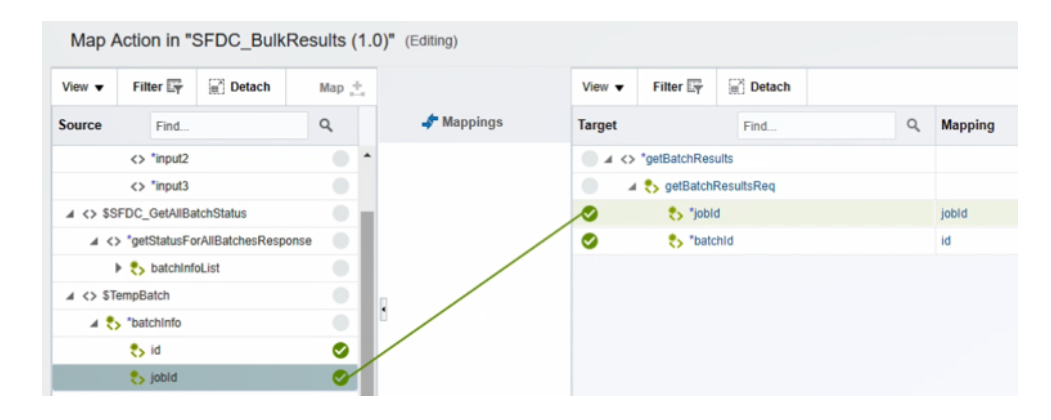

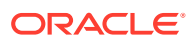

**7.** Validate the mappings, then close the mapper and save your changes when prompted.

**Add a Stage File Action to the For Each Action**

**1.** Drag a **Stage File** action inside the **For Each** action and below the **SFDC\_GetBatchResults** Oracle Integration. The stage file action can read (and remove any trailer), write, zip, unzip, and list files in a staged location known to Oracle Integration.

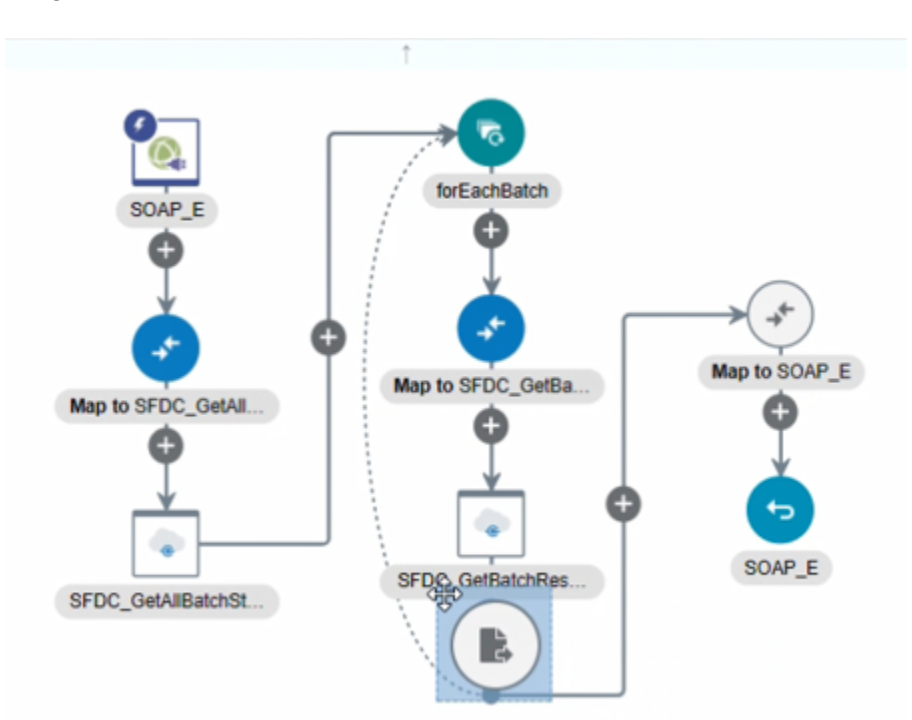

The Configure Stage File Action wizard is displayed.

- **2.** Provide a name, then click **Next**.
- **3.** On the Configure Operation page, select **Read Entire File** from the **Choose Stage File Option** list, then click the **Select Expression** icon to specify the file name.
- **4.** Drag the source **fileName** element to the **Expression** field, then click the **Expression Summary Refresh** icon to display the name. This action provides a file name to receive in the **SFDC\_GetBatchResults** response.

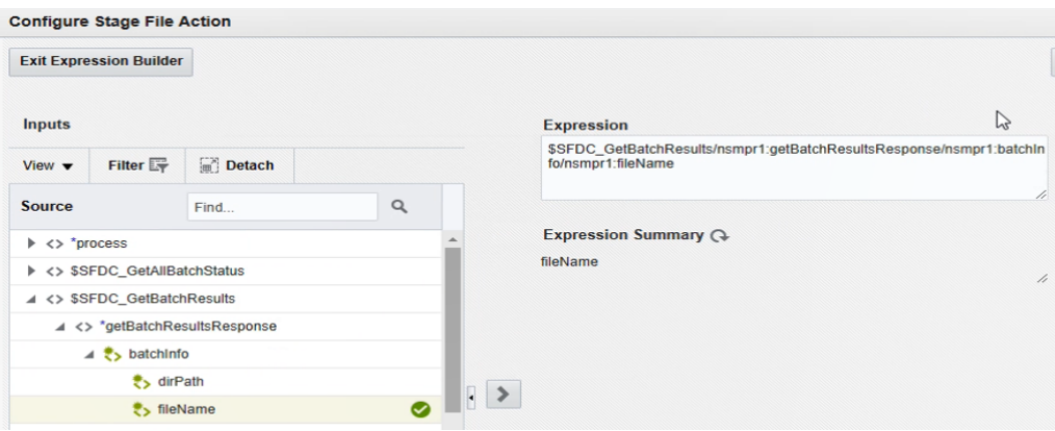

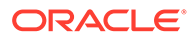

- **5.** Click **Save**, then **Exit Expression Builder**.
- **6.** Click the **Select Expression** icon to specify the directory from which to read the file.
- **7.** Drag the source **dirPath** element to the **Expression** field, then click the **Expression Summary Refresh** icon to display the name.

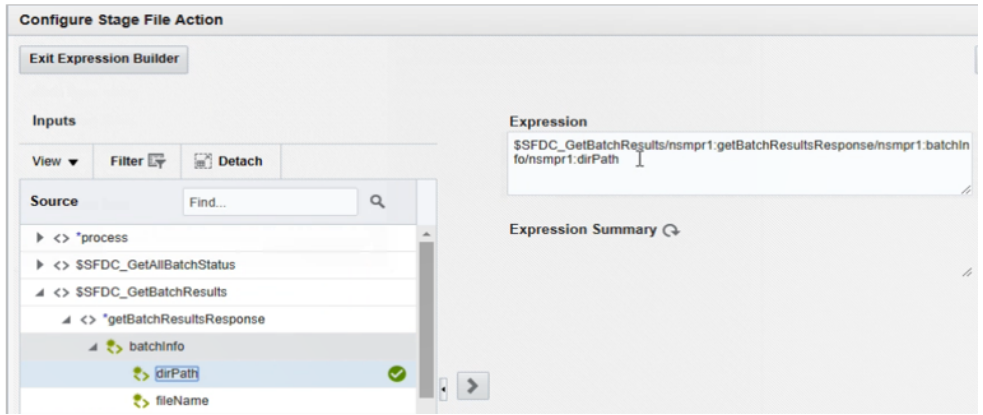

- **8.** Click **Save**, then **Exit Expression Builder**.
- **9.** Review your selections, and click **Next**.

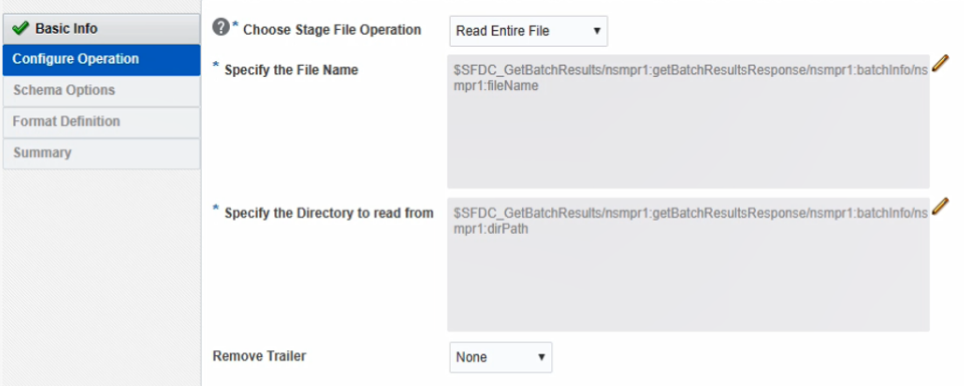

- **10.** On the Schema Options page, select **Create a new schema from a CSV file**, and click **Next**.
- **11.** On the Format Definition page, browse for and select a CSV file that maintains the response file structure (for this example, **result.csv**), and click **Next**.

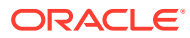

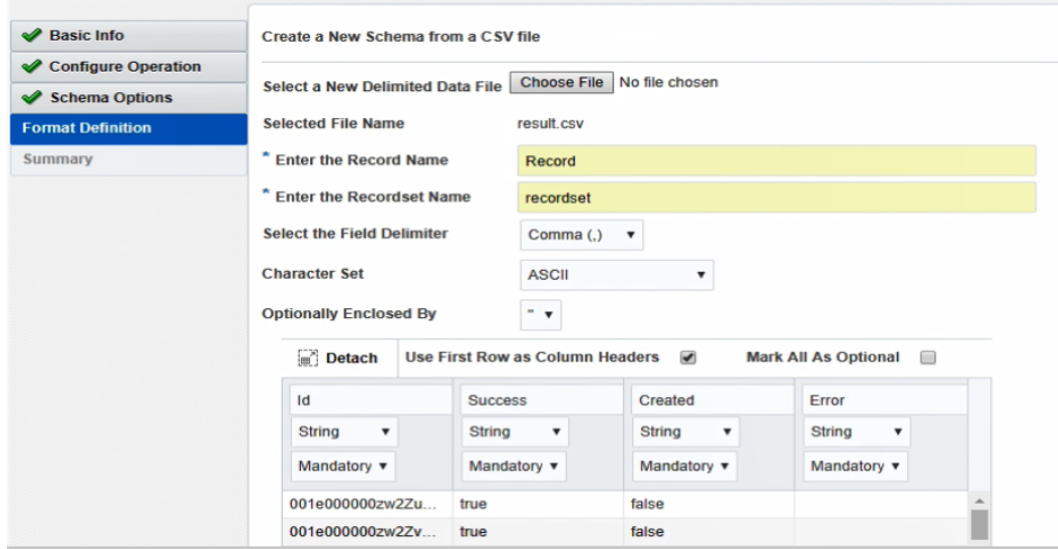

**12.** On the Summary page, review your selections, and click **Done**.

#### **Drag an FTP Adapter Connection Inside the For Each Action**

- **1.** Drag an FTP Adapter connection into the **For Each** action and below the **Stage File** action you just configured to read the batch results file.
- **2.** In the Adapter Endpoint Configuration Wizard, provide an endpoint name, and click **Next**.
- **3.** On the Operations page, specify the following details:
	- Select **Write File** from the **Select Operation** list.
	- Specify an output directory for the file.
	- Specify a file name pattern.

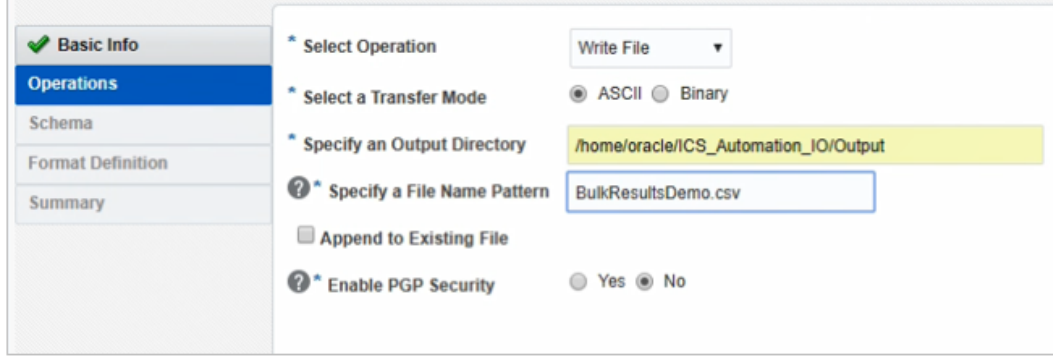

**4.** On the Schema page, create a schema using a sample bulk file (for this example, response.csv).

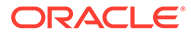

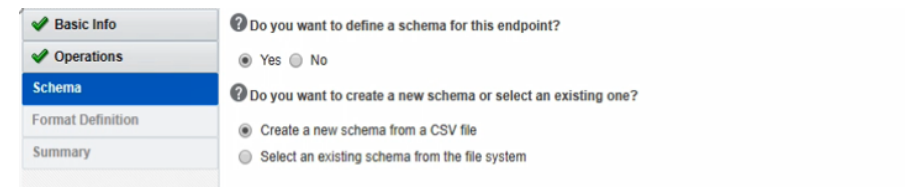

**5.** Select a CSV file that maintains the response file structure, and click **Next**. For this example, the same CSV file used for the stage file action is used.

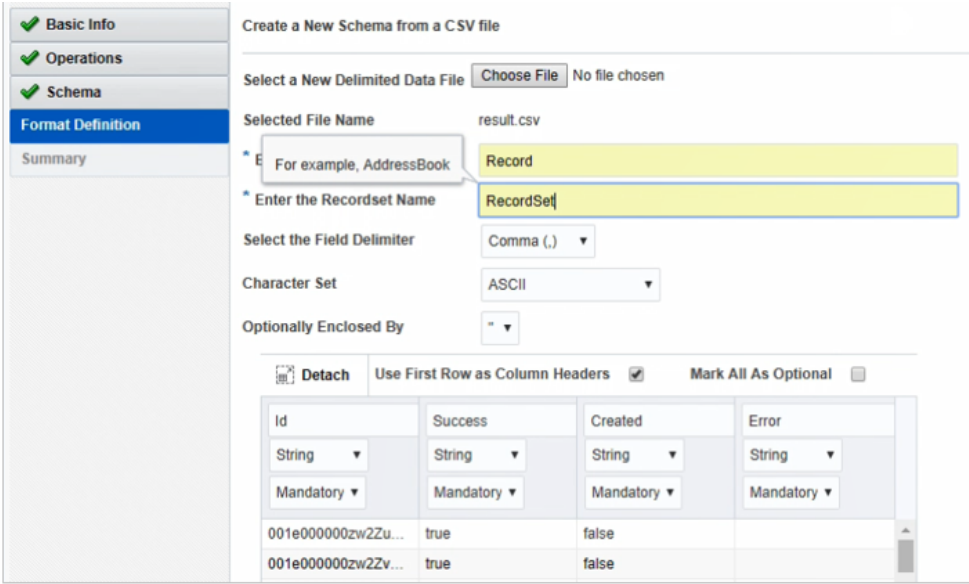

**6.** Review your selections on the Summary page, and click **Done**.

The integration looks as follows:

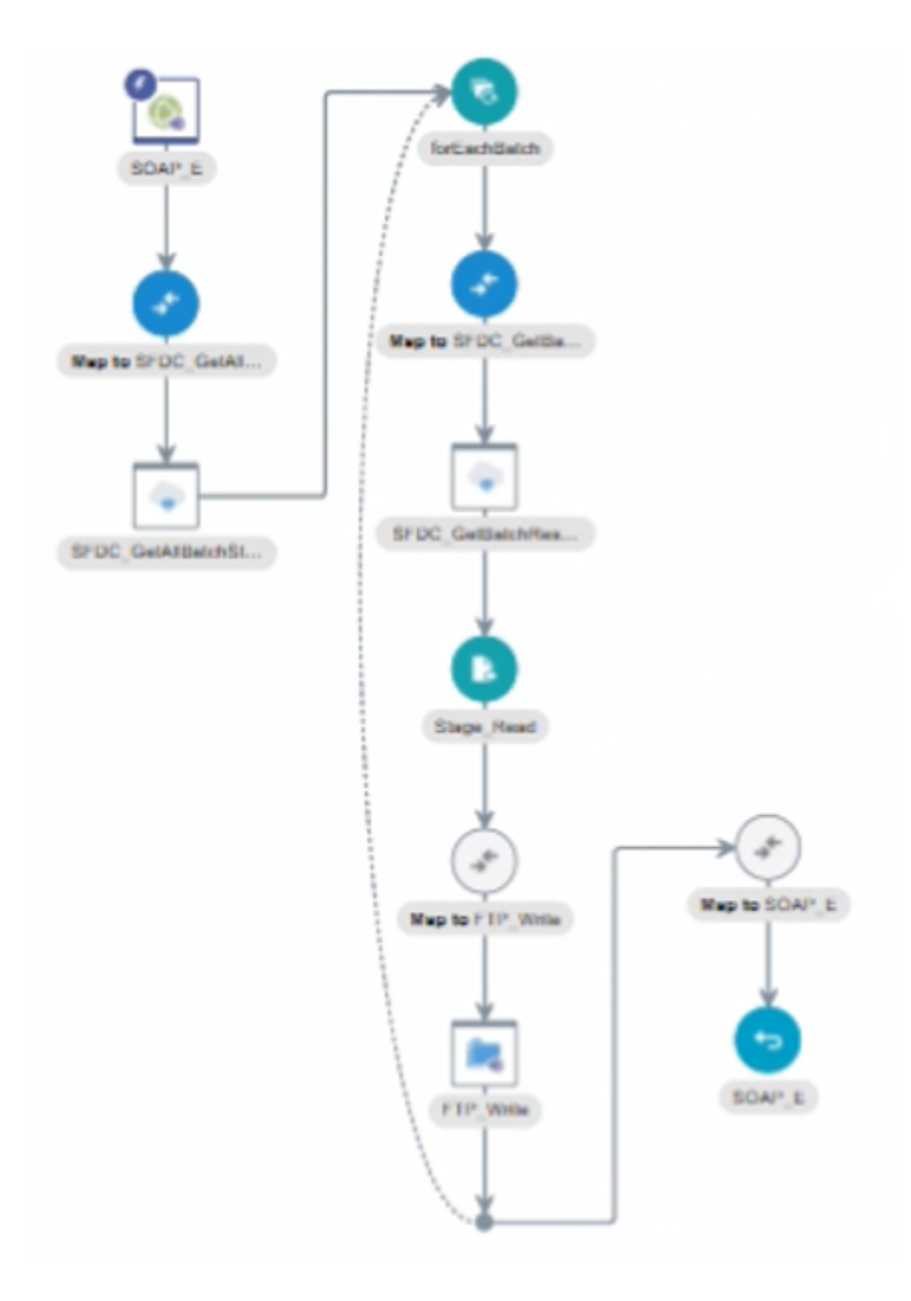

### **Configure Mapping for the FTP Adapter Connection**

**1.** Click the mapper above the FTP Adapter.

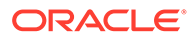

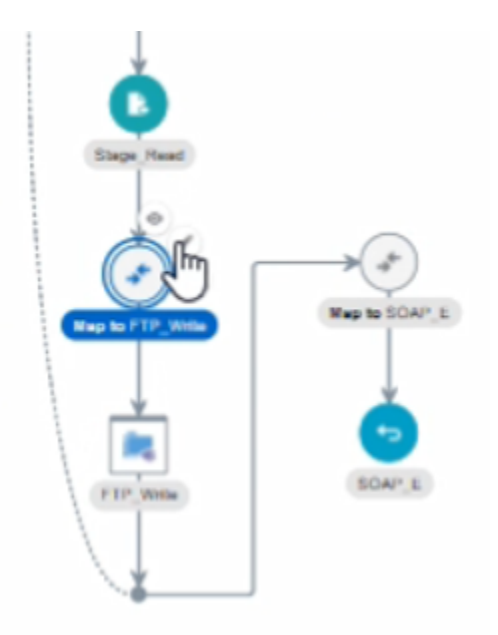

**2.** Map the stage response elements to the FTP request elements.

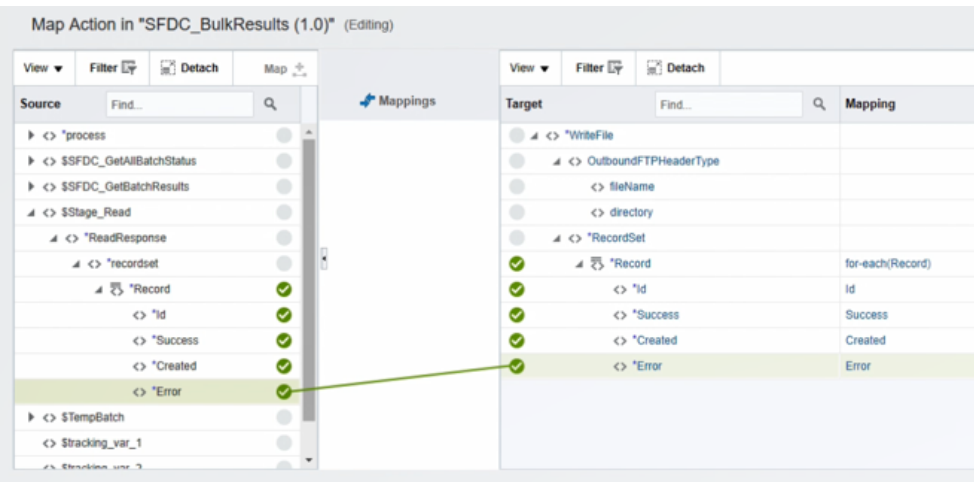

**3.** Click the mapper below the FTP Adapter.

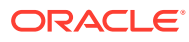

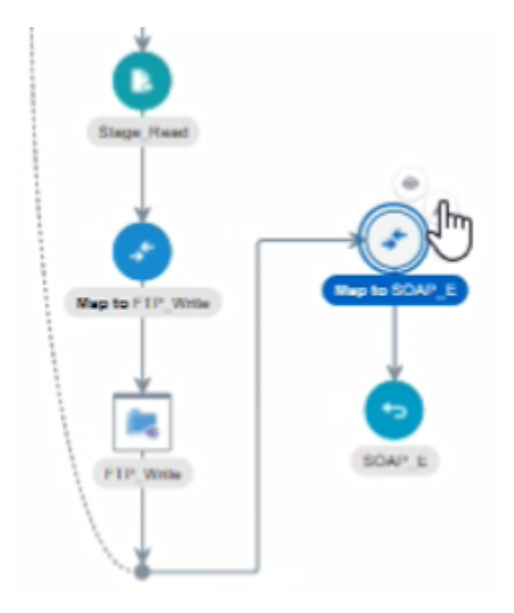

**4.** Map the SOAP Adapter response with the **GetAllBatchStatus** response (the **SFDC\_GetAllBatchStatus** response elements to the SOAP response object).

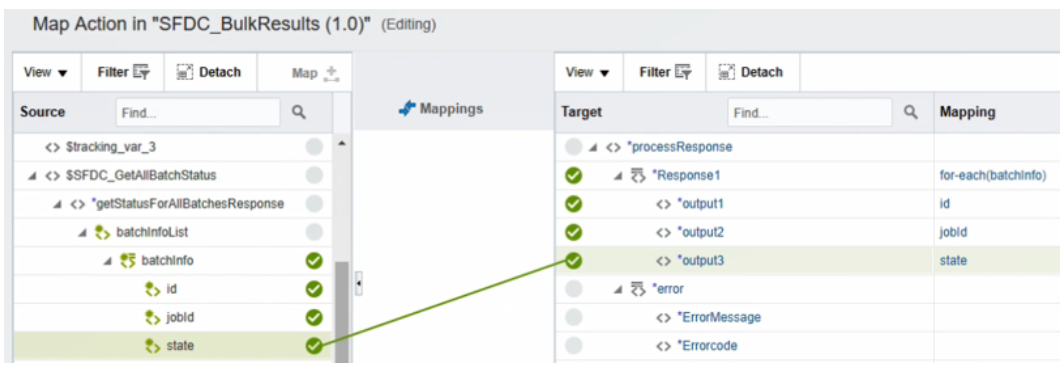

**5.** Validate the mapping, and click **Close**.

### **Add a Tracking Variable**

- **1.** From the  $\equiv$  menu in the upper-right corner, select **Tracking**.
- **2.** Configure a tracking variable, and click **Done**.

The completed integration looks as follows without any errors and warnings.

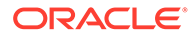

<span id="page-69-0"></span>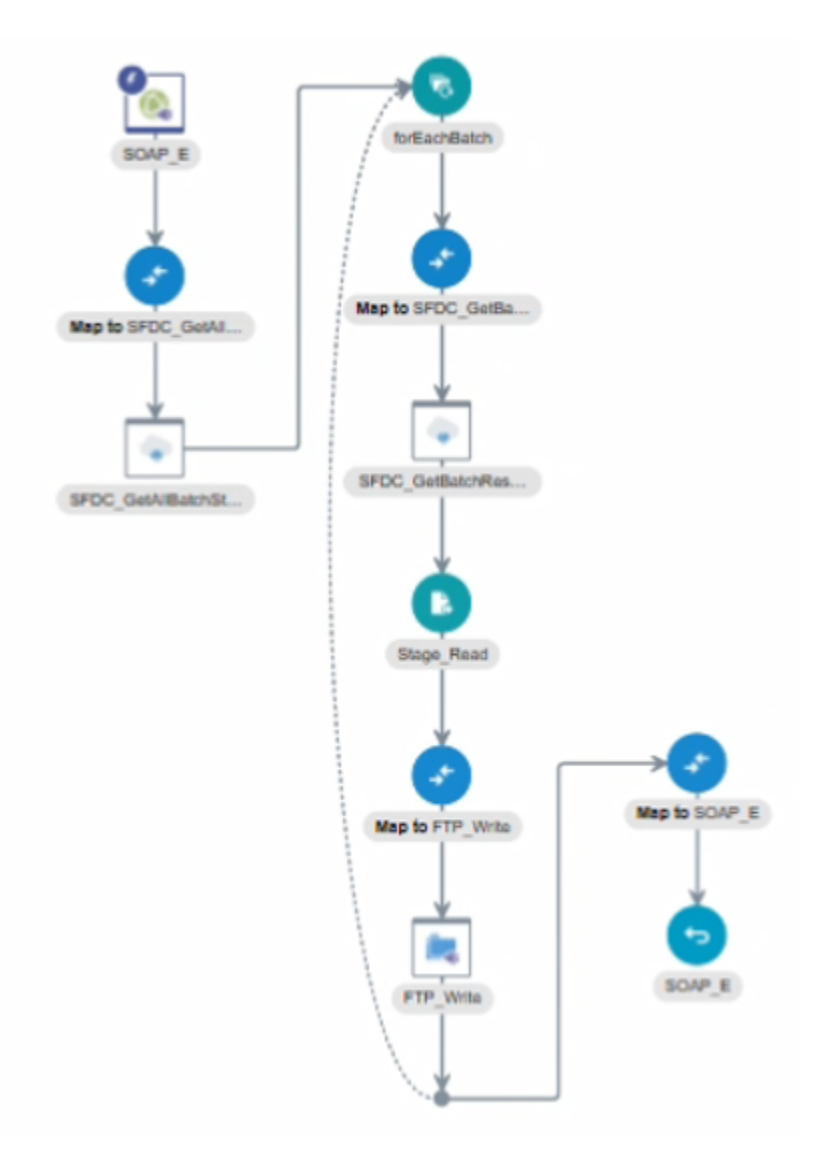

**3.** Save and close the integration.

The Integrations page is displayed.

### **Activate the Integration**

- **1.** At the end of the row for the integration, click the **Switch to Activate** icon.
- **2.** If needed, check the **Enable tracing** and **Include payload** check boxes.
- **3.** Click **Activate**.

The integration is deployed and the web service is ready to accept requests.

## Retrieve the Name and IDs from Account Records with the queryMore Operation

If you need to fetch more than 2000 records from Salesforce.com, use the **queryMore** operation. If you enter an SOQL query that selects more than two custom fields of type

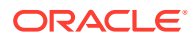

long text and it does not return a required set of records with the query operation, you can use the **queryMore** operation.

This use case describes how to use the queryMore operation to retrieve the name and IDs for all account records from Salesforce.com. This use case uses the SOAP Adapter as the trigger to execute the integration.

The **queryMore** operation retrieves the next set of object records from the **query** operation.

The query function in SOQL retrieves a set of records and creates a server-side cursor that is represented in the **queryLocator** element. The **queryMore** operation processes the subsequent records in chunks and returns a newly-generated **queryLocator**. You typically call the **queryMore** operation repeatedly until all records in the result set have been processed.

The following important variables are used:

- **batchSize**: A request header that represents the number of records returned for each Salesforce trigger. The default value is 200, the minimum allowed size is 200, and the maximum is 2000.
- **queryLocator**: A value which points to the last record retrieved. Initially, it has no value. Therefore, you can initialize the local **queryLocator** with empty single quotes ('').
- **size**: A variable that contains the number of records that have been retrieved in the previous iteration.
- **done**: A boolean variable that indicates whether the source has more than the records you fetched. Its value is **true** if there are no records to fetch. Otherwise, it is **false**.

### **Note:**

- This orchestrated integration shows how to retrieve more than 200 records (when **batchSize** is set to 200) from Salesforce. You use the data by performing the required operation inside the while action loop. For validating, you can count the number of records returned for every Salesforce trigger.
- A Salesforce Aggregate query does not support the **queryMore** operation.
- While working with nested queries, if you use a **queryMore** call on a parent object, it invalidates all the child cursors in the previous result.
- **1.** Create SOAP Adapter and Salesforce Adapter connections.
- **2.** Create an app-driven orchestrated integration.
- **3.** Drag the SOAP Adapter connection into the integration as a trigger connection.
- **4.** Drag an assign action to the workspace next to the SOAP Adapter (for this example, named **Init**).

This assign action declares and initializes the **\$done** and **\$querylocator** variables locally.

These variables are initialized with **false** and **''** (no value within the single quotes) values for **\$done** and **\$querylocator**, respectively. The **\$countRecords** variable counts the records retrieved and initialized to **0**.

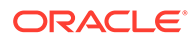

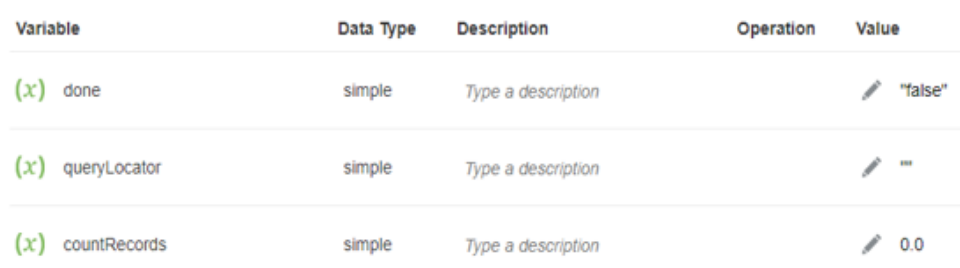

**5.** Drag a while action below the assign action and set the condition to **\$done= 'false'**.

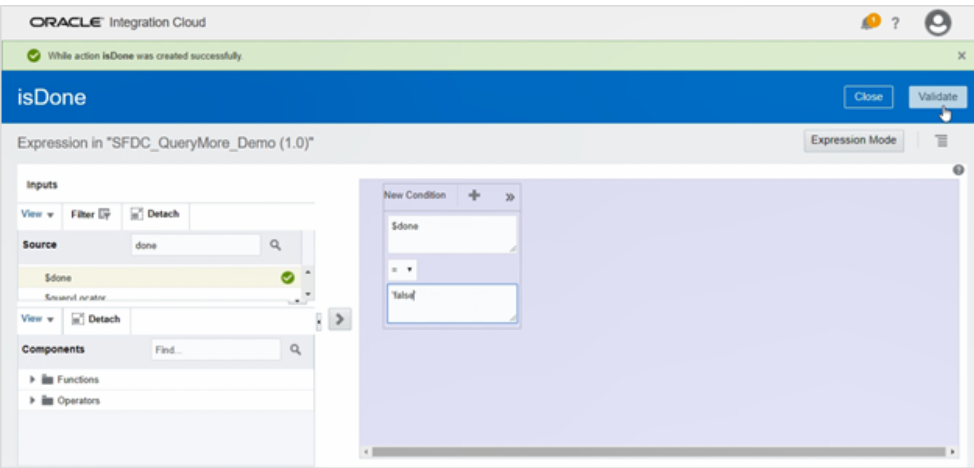

The while action loop iterates if the value of **\$done** remains **false**.

- **6.** Configure a Salesforce Adapter endpoint.
	- **a.** Drag a Salesforce Adapter as an invoke connection inside the while action.
	- **b.** On the Basic Info page, enter an endpoint name (for this example, named SFDC\_Demo).
	- **c.** On the Action page, select **Query Information**.
	- **d.** On the Operations page, select **Query** in the **Select an Operation** field, and **Exclude** in the **Deleted and archived records** field.
	- **e.** Enter a SOQL query in the text box and click **Test My Query** to verify the input query.

Select id, name, BillingCity from Account

where Select id, name, BillingCity retrieves the ID, name, and billing city from the Salesforce Account object for all the records.

- **f.** On the Headers page, set the required **batch Size** (which allows a minimum value of 200) to the maximum value of 2000.
- **g.** On the Summary page, review the entered values.
#### **Note:**

The scope of the configured Salesforce Adapter endpoint is limited to the while action. Therefore, you cannot access the Salesforce input and output values outside the while action.

**7.** In the mapper, map the local source **\$queryLocator** variable to the target **QueryLocator** element of the request mapper. For every iteration, the input for the Salesforce endpoint is the **queryLocator** value, which is initialized with **""** (empty value) in the first configured assign action (named **Init**). This is further updated dynamically with the Salesforce endpoint response in the second assign action (named **Update**).

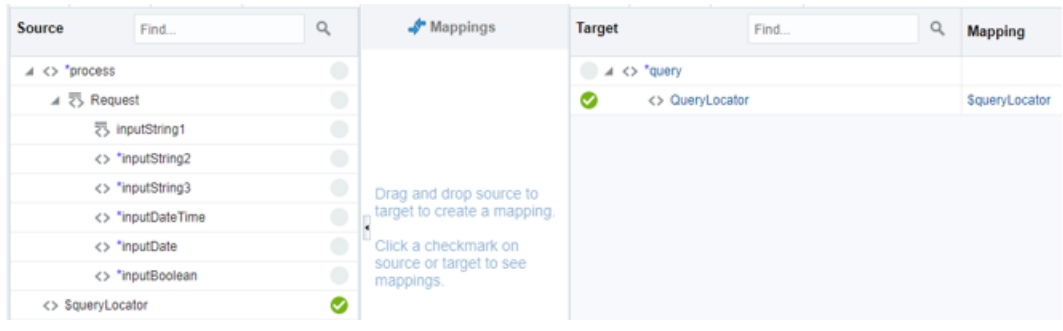

- **8.** Drag the assign action next to the Salesforce Adapter (for this example, named **Update**).
	- **•** Update the local variables (**\$done** and **\$queryLocator**) with Salesforce output variables.
		- For the **\$done** variable:

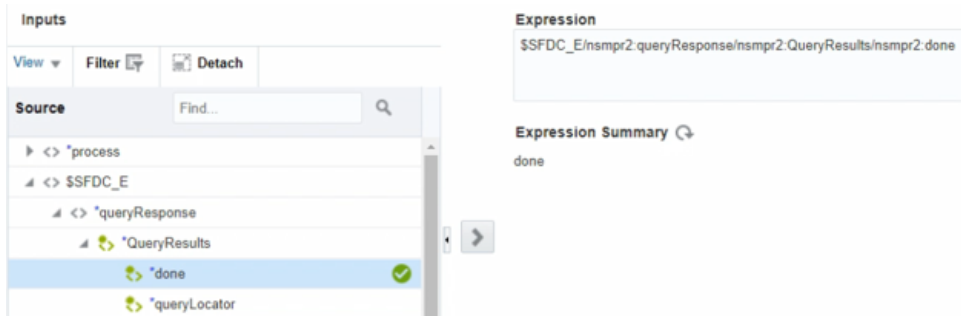

• For the **\$queryLocator** variable:

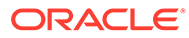

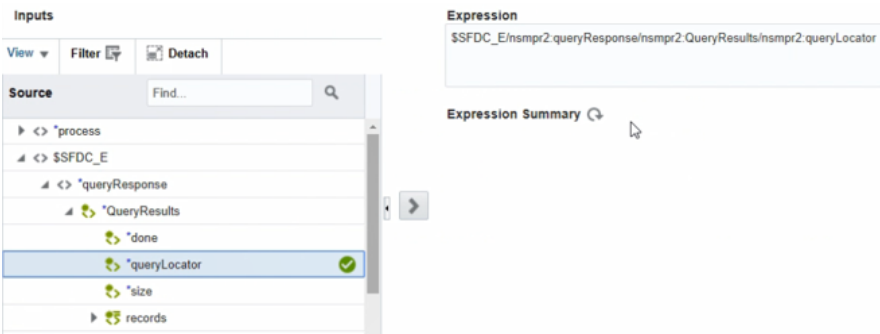

• For the **\$countRecords** variable:

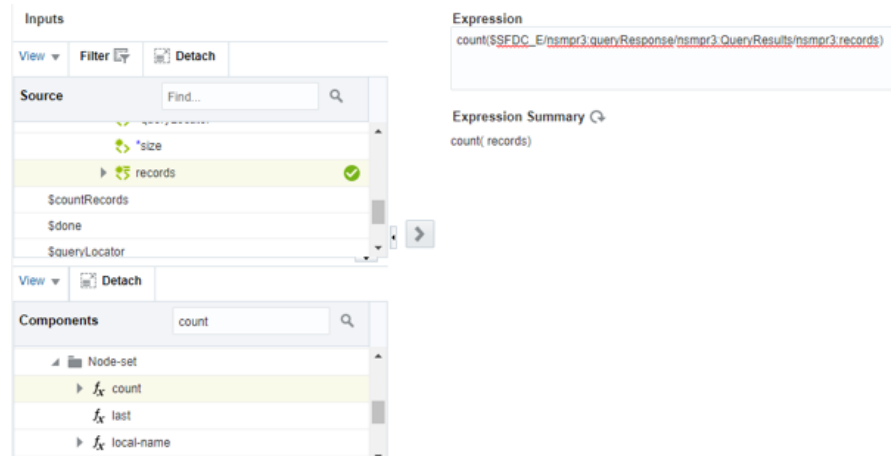

The **count()** function is available under **Functions**, categorized in **Nodeset**. This takes **Node-set** as input and returns the count of nodes available in the **Node-set**. The record **Node-set** is passed to the **count ()**. After mapping, the function call looks as follows: **count(\$SFDC\_E/ nsmpr3:queryResponse/nsmpr3:QueryResults/nsmpr3:records)**

**9.** In the mapper, map the response. Enter an "Operation Successfully Completed" string as the status. The count of records available in the **\$countRecords** variable are passed to **outputString1** and **outputString2**, respectively.

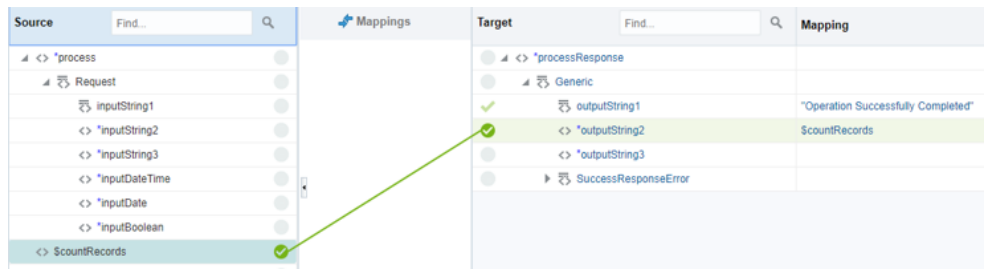

**10.** Update the tracker with any variable for tracking reference.

The completed integration looks as follows.

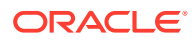

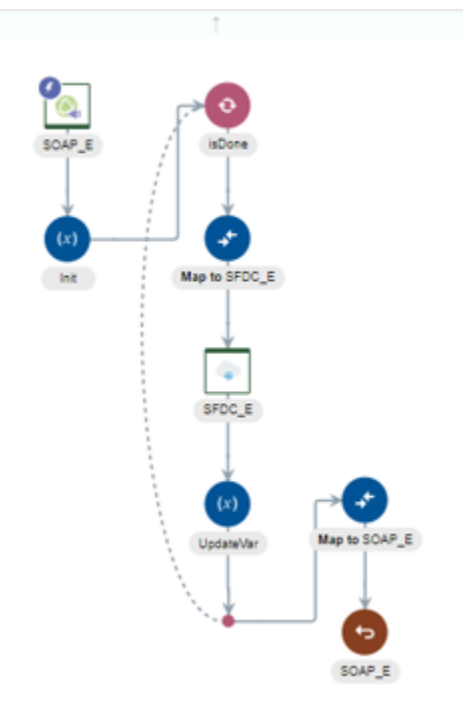

### Send Multiple Records in a Single Message

The Salesforce Adapter Send Outbound Message action can send multiple records in a single message at specific times, particularly when a bulk data import occurs within Salesforce. Up to 100 records can be sent in a single message request. For example, if an outbound message trigger is enabled for Account create and Account is created in bulk in Salesforce.com, there are multiple records (up to 100 records) coming from Salesforce in a single message.

In the following scenario, the integration receives a single message containing multiple records. To support this scenario, you must configure the mapper when the request record shows a single occurrence, but contains multiple records. For this example, the steps to map the **Notification** element when it shows a single occurrence are shown.

- **1.** Click the **Mapper** icon in your integration.
- **2.** Click the parent element in the **Target** section (for example, the element **Account** for Salesforce **Account**).

The Build Mappings page is displayed.

- **3.** Add a for-each loop to the parent element.
	- **a.** Click the **Mapping Components** tab in the bottom left corner.
	- **b.** Expand **XSL Elements**.
	- **c.** Drag and drop the for-each function to the parent element of the **Target** section (for this example, **Account**).

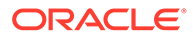

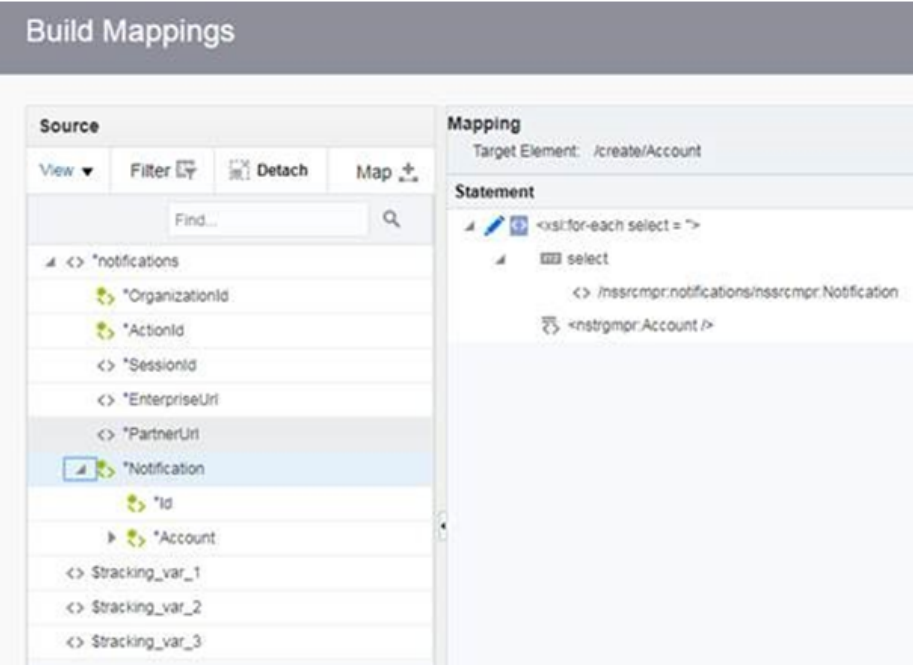

- **4.** Drag and drop the **Notification** element to the **select** section inside the for-each loop.
- **5.** Validate and close the Build Mappings page.
- **6.** Complete the mappings.

When complete, the mapper looks as follows:

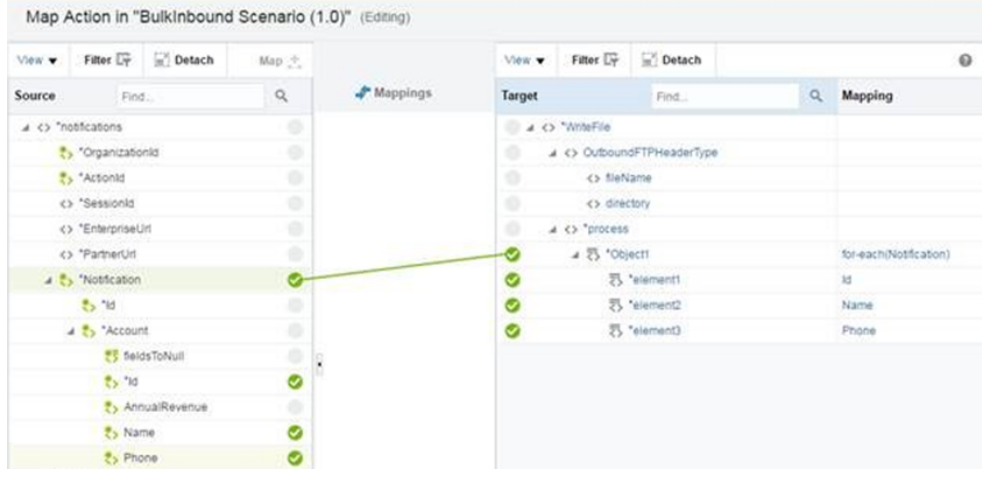

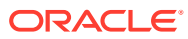

# Allow and Prevent Duplicate Headers with the Duplicate Rule Header Property

You can allow and prevent duplicate headers in messages with the **Duplicate Rule Header** property. This section provides an overview of the functionality that enables you to allow or prevent duplicate headers.

#### **Duplicate Rule**

The duplicate rule is part of a duplicate management feature provided by Salesforce to manage duplicate data. This feature enables you to define new duplicate rules and manage them to avoid duplicate records and data. Salesforce enables you to manage duplicate records through the SOAP API with the help of a header called **Duplicate Rule Header**.

The **Duplicate Rule Header** consists of three properties:

- **Allow Save**: Allows duplicate records when set to **true** (that is, selected) and prevents duplicate records from being saved when set to **false** (that is, deselected).
- **Include Details**: Returns fields and values along with the IDs of the records detected as duplicates when set to **true** (that is, selected) and retrieves only IDs for the records detected as duplicates when set to **false** (that is, deselected).
- **Run As Current User**: Enables or disables sharing rules for the current user. When set to **true** (that is, selected), ensures that sharing rules for the current user are enforced when duplicate rules run. When set to **false** (that is, deselected), the sharing rules specified for the request are used.

#### **Duplicate Error**

The duplicate error carries information about the business error that occurs when a user creates a record that violates the duplicate rule.

- This is an extended data type of the error element.
- The duplicate result represents the details of duplicate records that are detected by the duplicate rule and information about those duplicate records.

#### **Duplicate Rule Header in Oracle Integration Cloud Salesforce Plugin**

The **Duplicate Rule Header** consists of the following components:

- Duplicate rule: The Salesforce plugin supports all header properties of the duplicate rule. These three properties are handled in a mutually exclusive way. That is, if the property **Allow Save** is set to **true** (that is, selected), the other two header properties **Include Details** and **Run As Current User** change to **false** (that is, are deselected) and unavailable for editing. Similarly, if **Allow Save** is set to false (that is, deselected) the other two headers change to **true** (that is, selected) and are available for editing.
- Duplicate result: The **Duplicate Rule Header** results as an extended type of error (DuplicateError type).
	- This error type contains different fields that carry information related to duplicate records detected by the duplicate rule.
	- Because this is an extended error, the user must substitute the error with DuplicateError to make use of it.

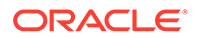

The following implementation patterns shows how to use **Duplicate Rule Header**:

- Allow Duplicate Records with the Duplicate Rule Header Property
- [Prevent Duplicate Records with the Duplicate Rule Header Property](#page-79-0)

#### Allow Duplicate Records with the Duplicate Rule Header Property

You can allow duplicate records with the **Duplicate Rule Header** property.

Prerequisites:

- Configure and activate at least one matching rule under Duplicate Management in the respective Salesforce organization account.
- Configure and activate at least one duplicate rule under Duplicate Management for the respective active matching rule created. You can see the one created matching rule and the one duplicate rule in the Salesforce account that is configured to maintain the unique **Phone** field value for the **Account** object.
- **1.** Create a new integration (for this example, a Basic Routing integration pattern is selected).
- **2.** Configure a SOAP Adapter for the trigger connection.
	- **a.** Drag and drop a SOAP Adapter connection to the trigger/source side.
	- **b.** On the Basic Info page, specify an endpoint name, and click **Next**.
	- **c.** On the Operations page, accept the default values, and click **Next**.
	- **d.** On the Headers page, accept the default values, and click **Next**.
	- **e.** On the Summary page, click **Next**.
- **3.** Configure a Salesforce Adapter for the invoke connection.
	- **a.** Drag and drop a Salesforce Adapter to the invoke/target side.
	- **b.** On the Basic Info page, specify an endpoint name, and click **Next**.
	- **c.** On the Action page, select **Create, Update Or Delete Information**.
	- **d.** On the Operations page, select **Create** in the **Select an Operation** field.
	- **e.** Select **Account** in the **Select Business Objects** table.
	- **f.** On the Headers page, ensure that **Allow Save** is set to **true** under **Duplicate Rule Header** and **All Or None Header** is set to **false**.

#### **Note:**

When **Allow Save** is set to **true** (that is, selected), **Include Record Details** and **Run As Current User** remain set to **false** (that is, deselected), and vice versa.

- **g.** On the Summary page, review your selections, and click **Done**.
- **4.** Configure request mapping.
	- **a.** Click the **Request** mapping icon for editing.
	- **b.** Map the required elements.

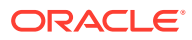

- **Account** > **Name** field: This is a mandatory field.
- **Account** > **Phone** field: This is configured for a duplicate rule that does not allow duplicate phone numbers in your Salesforce account.

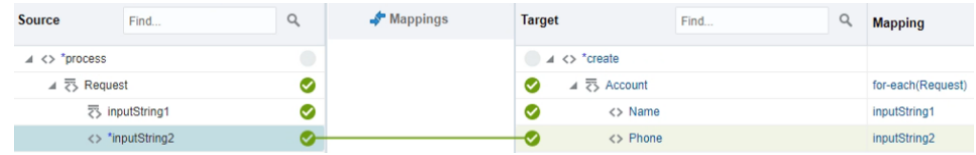

- **c.** Click **Validate**, then click **Close**.
- **5.** Configure response mapping.
	- **a.** Click the **Response** mapper icon for editing.
	- **b.** Map the required elements:
		- Map **Id** and **Success** to **output1** and **output2**, respectively.
		- Because **All Or None Header** is set to **false** (that is, deselected), you get a business error response in the **createResponse** tree instead of the **Fault** tree (unexpected error fault).

This enables you to also map error elements. To map error elements, Salesforce returns different types of errors during runtime:

- A generic **Error** element.
- A **DuplicateError** element that is an extension of the generic **Error** element.
- **c.** Click **Repeat Element** to map both errors to the same element. The mappings are as follows:

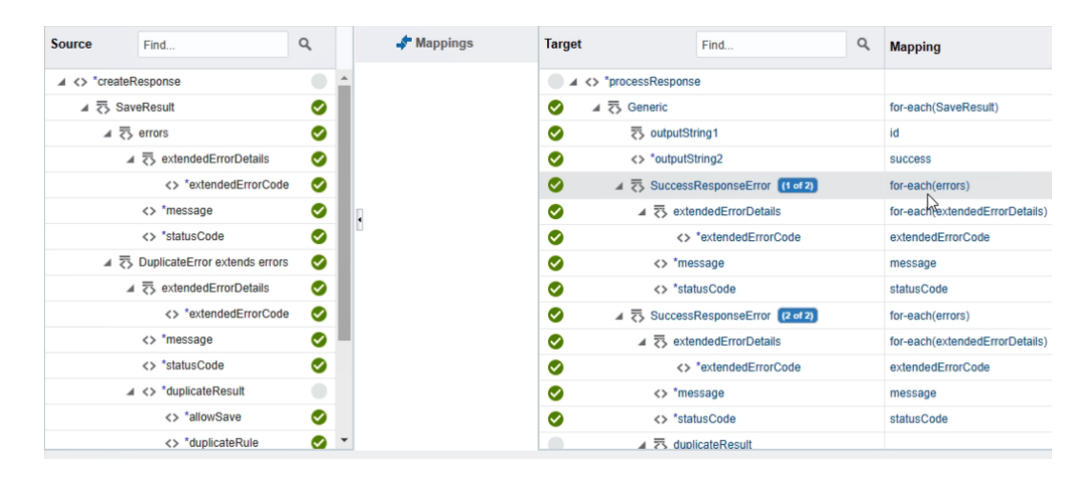

- **d.** Click **Validate**, then click **Close**.
- **6.** Add a business tracking variable.
	- **a.** Click **Tracking**.
	- **b.** Map the business identifier as a tracking variable.
- **7.** When complete, save and activate the integration.
- **8.** Once activated, use the endpoint URL to trigger the requests.

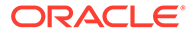

#### <span id="page-79-0"></span>Prevent Duplicate Records with the Duplicate Rule Header Property

You can prevent duplicate records with the **Duplicate Rule Header** property.

Prerequisites:

- Configure and activate at least one matching rule under Duplicate Management in the respective Salesforce organization account.
- Configure and activate at least one duplicate rule under Duplicate Management for the respective active matching rule created. You can see the one created matching rule and the one duplicate rule in the Salesforce account that is configured to maintain the unique **Phone** field value for the **Account** object.
- **1.** Create a new integration (for this example, a Basic Routing integration is selected).
- **2.** Configure a SOAP Adapter for the trigger connection.
	- **a.** Drag and drop a SOAP Adapter connection to the trigger/source side.
	- **b.** On the Basic Info page, specify an endpoint name, and click **Next**.
	- **c.** On the Operations page, accept the default values, and click **Next**.
	- **d.** On the Headers page, accept the default values, and click **Next**.
	- **e.** On the Summary page, click **Next**.
- **3.** Configure a Salesforce Adapter for the invoke connection.
	- **a.** Drag and drop a Salesforce Adapter to the invoke/target side.
	- **b.** On the Basic Info page, specify an endpoint name, and click **Next**.
	- **c.** On the Action page, select **Create, Update Or Delete Information**.
	- **d.** On the Operations page, select **Create** in the **Select an Operation** field.
	- **e.** Select **Account** in the **Select Business Objects** table.
	- **f.** On the Headers page under **Duplicate Rule Header**, ensure that **Include Record Details** and **Run As Current User** are set to **true** (that is, selected) and **Allow Save** is set to **false** (that is, deselected). These settings configure **Duplicate Rule Header** to prevent duplicate records from being created.
	- **g.** Set **All Or None Header** to **false**.
	- **h.** On the Summary page, review your selections, and click **Done**.
- **4.** Configure request mapping.
	- **a.** Click the **Request** mapping icon for editing.
	- **b.** Map the required elements.
		- **Account** > **Name** field: This is a mandatory field.
		- **Account** > **Phone** field: This is configured for a duplicate rule that does not allow duplicate phone numbers in your Salesforce account.

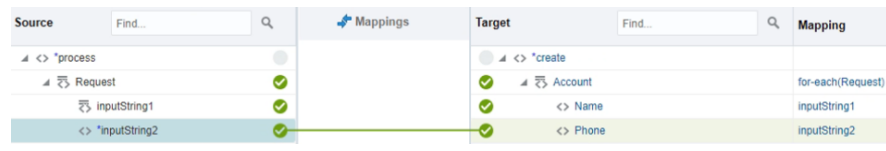

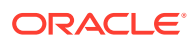

- **c.** Click **Validate**, then click **Close**.
- **5.** Configure response mapping.
	- **a.** Click the **Response** mapper icon for editing.
	- **b.** Map the required elements:
		- Map **Id** and **Success** to **output1** and **output2**, respectively.
		- Because **All Or None Header** is set to **false** (that is, deselected), you get a business error response in the same path instead of an unexpected error fault.

This enables you to also map error elements. To map error elements, Salesforce returns different types of errors during runtime:

- A generic **Error** element.
- A **DuplicateError** element that is an extension of the generic **Error** element.
- **c.** Click **Repeat Element** to map both errors to the same element. The mappings are as follows:

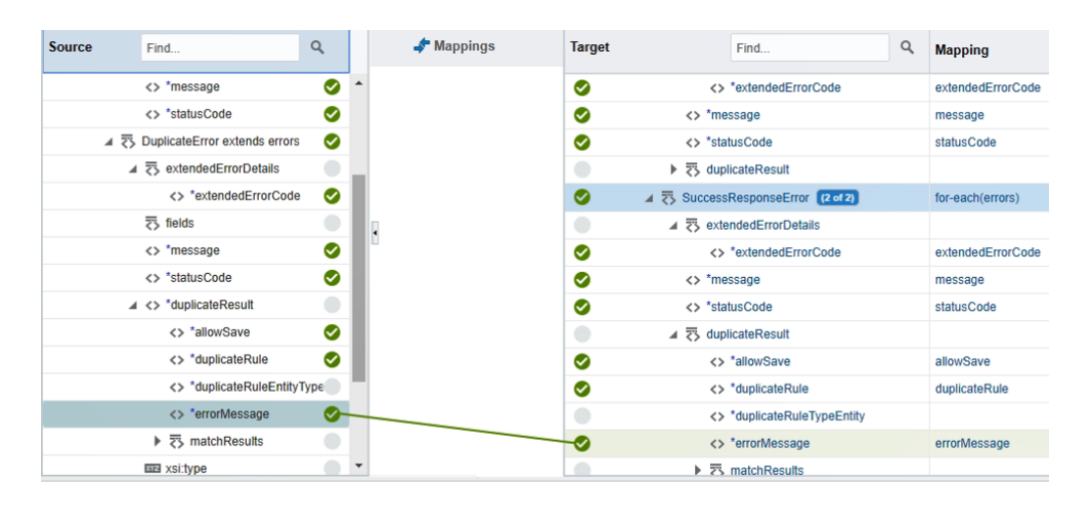

- **d.** Click **Validate**, then click **Close**.
- **6.** Add a business tracking variable.
	- **a.** Click **Tracking**.
	- **b.** Map the business identifier as a tracking variable.
- **7.** When complete, save and activate the integration.
- **8.** Once activated, use the endpoint URL to trigger the requests.

# Synchronize Salesforce Platform Event Notifications (or Messages) With ServiceNow Incidents

The Salesforce Adapter supports receiving event notifications sent with platform events from the Salesforce application. You can subscribe to the platform events defined in

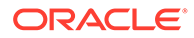

Salesforce.com and receive event notifications published into the channel as event messages.

This use case describes how the Salesforce Adapter is used to synchronize Salesforce platform event notifications with ServiceNow incidents. Configure a Salesforce trigger endpoint and select the platform event to receive the event notifications. Configure a ServiceNow invoke endpoint to create an incident using the create operation available in ServiceNow. This implementation pattern provides an overview of the steps.

- **1.** Create an app-driven orchestrated integration.
- **2.** Drag a Salesforce Adapter into the integration as a trigger connection.
- **3.** Configure the Salesforce endpoint with the required platform event you defined in Salesforce.com.
	- **a.** On the Basic Info page, provide a name.
	- **b.** On the Action page, select **Platform Events**.
	- **c.** On the Platform Events page, select a platform event to receive event notifications from the Salesforce application.
	- **d.** Review your selections on the Summary page.
- **4.** Drag a ServiceNow Adapter into the integration canvas.
- **5.** Configure the ServiceNow endpoint with the required operation on the Operations page. For this example, the **Incident** operation is selected, which is triggered when event messages are published into the channel in the Salesforce application.
	- **a.** On the Basic Info page, provide an endpoint name.
	- **b.** On the Action page, select **Create, Update, or Delete Information**.
	- **c.** On the Operations page, select the **Incident** application, and then select the **Incident** operation.
	- **d.** Review your selections on the Summary page, and click **Done**.
- **6.** In the mapper, perform the required mappings to create an incident in ServiceNow.

The completed integration looks as follows.

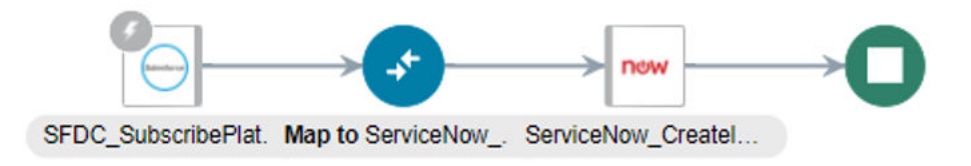

- **7.** Activate the integration.
	- **a.** At the end of the row for the integration, click the **Switch to Activate** icon.
	- **b.** If needed, check the **Enable Tracing** check box. The **Include Payload** check box is displayed.
	- **c.** If needed, check the **Include Payload** check box.
	- **d.** Click **Activate**. The integration is deployed.

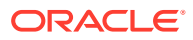

The integration is invoked when event messages are published into the channel in Salesforce.com and the message data from Salesforce.com is used to create an incident in ServiceNow.

### <span id="page-82-0"></span>Insert or Update Records Using the Upsert Operation

This use case provides an overview of how to use the upsert operation in an integration.

You can use the upsert operation to insert a new record or update an existing record in the Salesforce application. To determine if the record is already present, the upsert operation uses a unique key for matching the record. The unique key is a custom field declared as **External Id field** in the Salesforce application.

- If the key does not match, a new object record is created.
- If the key matches once, the existing record of the object is updated automatically.
- If the key matches more than once, an error is generated, and the object record is not inserted or updated.
- **1.** Create SOAP Adapter and Salesforce Adapter connections.
- **2.** Create an app-driven orchestrated integration.
- **3.** Drag a SOAP Adapter connection into the integration as a trigger connection.
- **4.** Configure the SOAP endpoints.
- **5.** Drag a Salesforce Adapter into the integration canvas.
- **6.** Configure the Salesforce Adapter as follows.
	- **a.** On the Basic Info page, provide an endpoint name.
	- **b.** On the Action page, select **Create, Update or Delete Information**.
	- **c.** On the Operations page, select the **Upsert** operation, and then select the business object (for this example, **Account**).
	- **d.** Review your selections on the Summary page, and click **Done**.
- **7.** In the mapper, map the source **SOAP Request (SOAP)** input element nodes to the target **SFDC\_Upsert Request (Salesforce)** input payload. For this example, map **input1** to **Account\_Ext\_Id** and **input2** to **Account Name**.

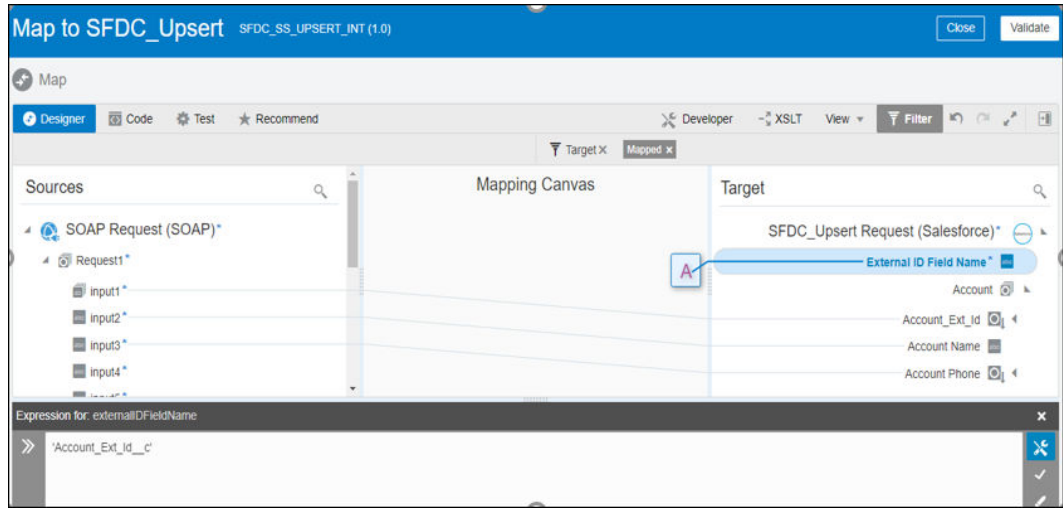

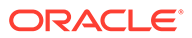

- **8.** Click **External ID Field Name**, and then click **Create target node**. The Expression Builder is displayed.
- **9.** Add the same field API name that is set as **External Id field** in Salesforce. For this example, the following value is added to the Expression Builder:

```
Account_Ext_id_c
```
Ensure that you use the same field name that you created/specified as an external ID field in the Salesforce application.

- **10.** In the mapper, map the **SFDC\_Upsert Response (Salesforce)** element nodes to the **SOAP Response (SOAP)** element nodes:
	- **Created** to **output1** (returns **true** if a new account is created and **false** if an account is updated)
	- **Id** to **output2** (returns an account ID that is created or updated)
	- **Success** to **output3** (returns **true** if the operation is performed successfully)

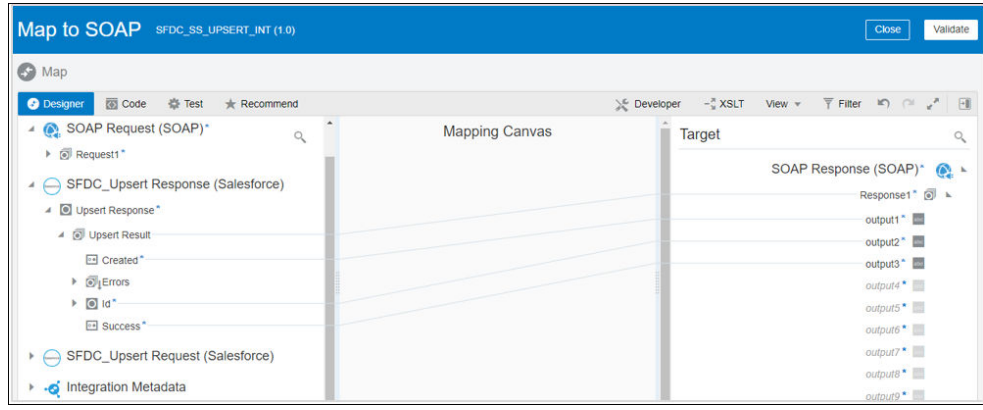

**11.** Click **Validate**, and then click **Close**. The completed integration looks as follows.

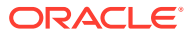

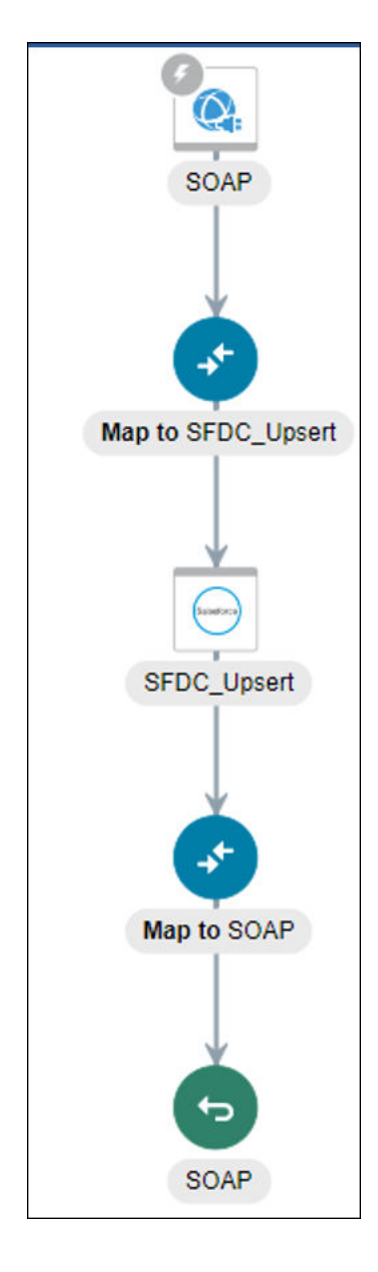

- **12.** Specify the tracking variable.
- **13.** Activate the integration.

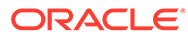

# 5 Troubleshoot the Salesforce Adapter

Review the following topics to learn about troubleshooting issues with Salesforce Adapter.

#### **Topics:**

- Error When a Connected Application Attempts to Access Your Salesforce Data
- Errors When the Salesforce Endpoint is Configured as a Trigger
- [Invoke Oracle Integration When a Payload is Not Expected](#page-86-0)
- [Id Field Identified with an Asterisk in the Request Mapper of an Upsert Operation is Not](#page-86-0) **[Mandatory](#page-86-0)**
- [Custom and Inbound WSDLs Unavailable after Migration](#page-86-0)
- [Troubleshoot the Platform Event Service in the Salesforce Adapter](#page-87-0)
- [Error When the Upsert Operation is Performed Without Mapping the External ID Field](#page-87-0)

Additional integration troubleshooting information is provided. See Troubleshoot Oracle Integration in *Using Integrations in Oracle Integration Generation 2* and the [Oracle Integration](https://www.oracle.com/pls/topic/lookup?ctx=oic&id=integration-troubleshoot) [Troubleshooting page](https://www.oracle.com/pls/topic/lookup?ctx=oic&id=integration-troubleshoot) on the Oracle Help Center.

### Error When a Connected Application Attempts to Access Your Salesforce Data

The following error can occur when a connected application to which you have granted access attempts to access your Salesforce data.

```
Could not refresh the access token. The access token response returned an 
unsuccessful status [400]
```
Every connected application permits five distinctive approvals per user. Once a sixth approval is created, the oldest approval is revoked. See [Manage OAuth Access for Your Connected](https://help.salesforce.com/articleView?id=remoteaccess_request_manage.htm&type=5) [Apps.](https://help.salesforce.com/articleView?id=remoteaccess_request_manage.htm&type=5)

### Errors When the Salesforce Endpoint is Configured as a Trigger

Note the following errors that can occur when the Salesforce endpoint is configured as a trigger.

The following error occurs when you enter the endpoint URL with ?wsdl in the outbound message for the Salesforce Adapter in the Salesforce application.

org.xml.sax.SAXException: Bad envelope tag: definitions

**Solution: Remove ?wsdl from the endpoint URL.** 

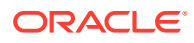

<span id="page-86-0"></span>The following error occurs when the endpoint URL updated in the Salesforce application mismatches with the configured Salesforce connection. For example, a Salesforce connection in Oracle Integration is configured with the sandbox account details. However, the endpoint URL (in the Salesforce application) is updated from the production account.

org.xml.sax.SAXException: Bad envelope tag: HTML

**Solution**: Update the endpoint URL that you configured for the Salesforce connection in Oracle Integration in the outbound message panel of the Salesforce application.

### Invoke Oracle Integration When a Payload is Not Expected

If the Salesforce application invokes Oracle Integration with an Apex program and a payload is not expected, you must set the Content-Length header to 0 in the Apex program on the Salesforce side.

As per the HTTP/1.0 Draft [RFC](https://tools.ietf.org/html/rfc2616#section-4.4) and also HTTP/1.1, which is backward compatible with HTTP/1.0, application clients must send a valid Content-Length header if the entity body must be sent. The Content-Length header can be zero or more.

In Oracle Integration, you either need to pass the Content-Length header (0 is a valid value) or pass Transfer-Encoding. A Transfer-Encoding value of chunked is assumed.

### Id Field Identified with an Asterisk in the Request Mapper of an Upsert Operation is Not Mandatory

If you configure the Salesforce Adapter as an invoke (target) connection in an integration and select **Create, Update Or Delete Information** on the Action page and the operation type as **Upsert** in the Adapter Endpoint Configuration Wizard, when you get to the request mapper, the **Id** field is marked with an asterisk (**\***) for the **Upsert** operation. This incorrectly implies that this field is mandatory. This field is *not* mandatory.

### Custom and Inbound WSDLs Unavailable after Migration

When an integration that includes a Salesforce endpoint as a trigger or invoke (configured with a custom application built using Apex classes and hosted on force.com) operation is exported and imported into another Oracle Integration environment (for example, from test to production) and the Salesforce connection already exists with the same name, the connection does not save the WSDL files as a part. Therefore, when you edit the Salesforce endpoint, you do not see the uploaded custom or outbound messaging WSDL files and you must upload these files again in the Adapter Endpoint Configuration Wizard.

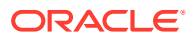

# <span id="page-87-0"></span>Troubleshoot the Platform Event Service in the Salesforce Adapter

The following issues can occur when you configure the Salesforce Adapter endpoint with the Platform Event service. Review the following table to identify solutions for these issues.

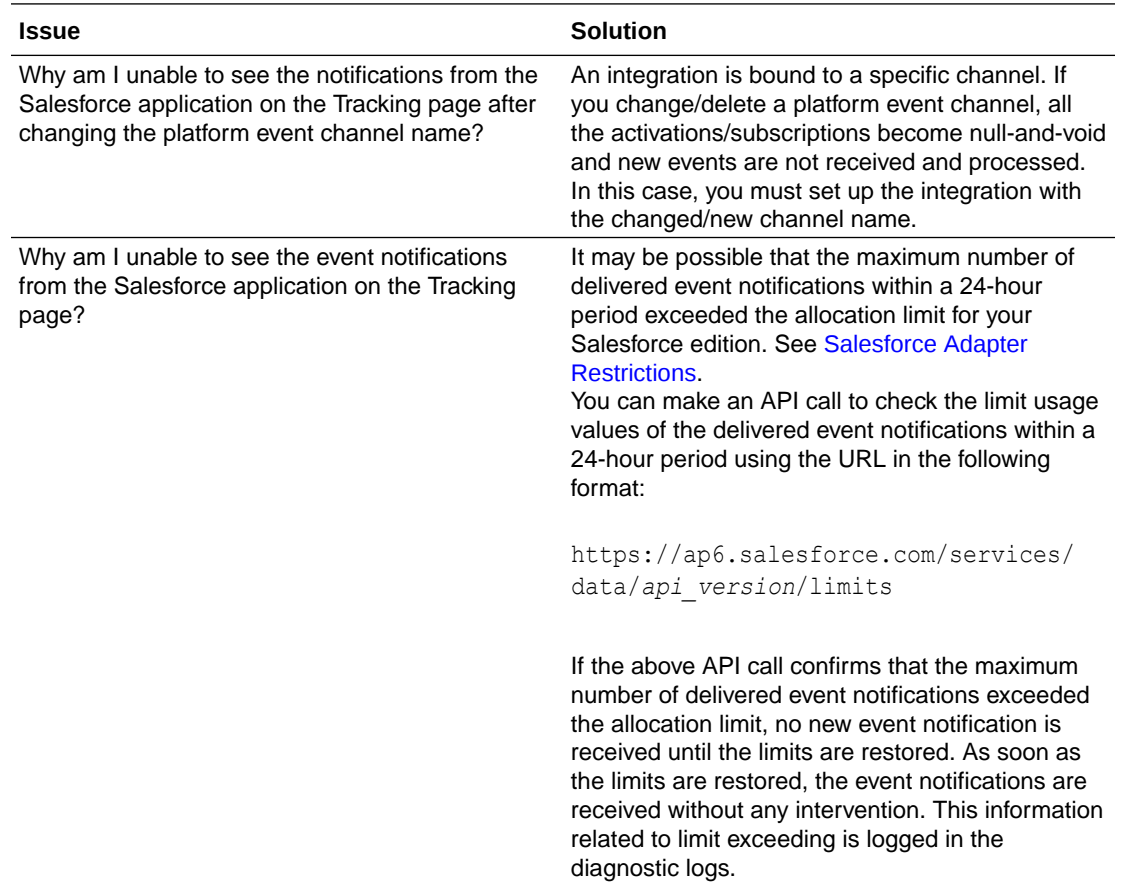

# Error When the Upsert Operation is Performed Without Mapping the External ID Field

When a Salesforce invoke endpoint is configured with the upsert operation on the Operations page of the Adapter Endpoint Configuration Wizard and an external ID field is not created/ specified in the Salesforce application or mapped in Oracle Integration, you get the following error when attempting to insert or update the record in the Salesforce application.

```
[oracle.soa.tracking.SCAEntityId: 143631] [composite name:
SALESFORCE ITEM TEST!01.00.0000] [FlowId:
0000OVzS5OxBT8KpqS_AiY1^B1IO0006hu] 
CloudAdapterInteraction#execute failed due to CASDK-0033: Received a SOAP
fault while invoking endpoint target:
https://tpbi--qa.sandbox.my.salesforce.com/services/Soap/c/
57.0/00D6u0000004YFL.
```
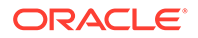

This indicates a processing exception on the service endpoint side. Please check service side logs to further diagnose the problem.

**Solution**: If you want to use the upsert operation to insert or update the records in the Salesforce application, create/specify an external ID field in the Salesforce application. The external ID field must also be mapped in the mapper. External ID is a mandatory parameter for the upsert operation.

A use case is provided for the upsert operation. See [Insert or Update Records Using](#page-82-0) [the Upsert Operation](#page-82-0) and [Use an 'External ID' to set the values for audit fields](https://help.salesforce.com/s/articleView?id=000383278&type=1) for creation of external ID fields.

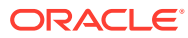